# Web Applications

Workshop for WebLogic provides support for building web applications using the Beehive NetUI framework.

These topics introduce you to the basic concepts behind **Beehive NetUI**-based web applications.

#### **Current Release Information:**

- What's New
- Upgrading to 10.0

#### **Useful Links:**

- <u>Tutorials</u>
- Tips and Tricks

#### Other Resources:

- Online Docs
- Dev2Dev
- <u>Discussion Forums</u>
- Development Blogs

# **Topics Included in This Section**

# <u>Tutorial: Accessing a Database from a Web Application</u>

This tutorial shows you how to build a web application that communicates with a backend database.

## Tutorial: Beehive NetUI / Java Server Faces Integration

This tutorial shows you how to add Java Server Faces pages to your web application and how to integrate Java Server Faces and Beehive NetUI technologies in one application.

## **Introduction to Beehive NetUI**

This topic introduces you to the basic concepts behind Beehive NetUI, the web application framework used by Workshop for WebLogic.

### The Page Flow Perspective

This topic sets out the tooling provided by Workshop for WebLogic for building web applications.

# Integrating Java Server Faces into a Beehive NetUI Web Application

This topic explains how to integrate JSF and Beehive NetUI technologies in one application.

## **Beehive Implementation Details**

This topic lists the different web applications used by Workshop for WebLogic.

## **Authoring Beehive NetUI JSPs**

These topics introduce you to the basic techniques for creating JSP pages with Workshop for WebLogic.

## **Web Application Dialogs**

These topics explain the web application related UI dialogs and wizards.

©2002-2007 BEA Systems, Inc. All Rights Reserved

# Tutorial: Accessing a Database from a Web Application

### What This Tutorial Teaches

This tutorial teaches you how to build a web application capable of accessing a database using BEA Workshop for WebLogic Platform. It also provides a general introduction to the web application and control technologies that are part of Workshop for WebLogic.

**Note:** This tutorial requests that you create a new workspace; if you already have a workspace open, this will restart the IDE. Before beginning, you might want to launch help in standalone mode to avoid an interruption the restart could cause, then locate this topic in the new browser. See <u>Using Help in a Standalone Mode</u> for more information.

The tutorial contains step-by-step instructions for building a simple web application for managing a customer database. As you progress through the tutorial you will learn:

- how Workshop for WebLogic leverages Beehive technologies to simplify web application development
- how to use Java Controls to encapsulate access to data resources
- how to make web applications and controls work together
- how controls can be used to access data stored in a database
- how to display complex Java objects as simple HTML tables

# **Tutorial Synopsis**

# Step 1: Create an EAR Project and a Web Application Project

The first step of this tutorial you will create two projects: an EAR project and a Web Application Project which contains a default minimal page flow. You will define a server which connects to the sample database and has library modules deployed on it.

By the end of the first step, your application consists of the following components:

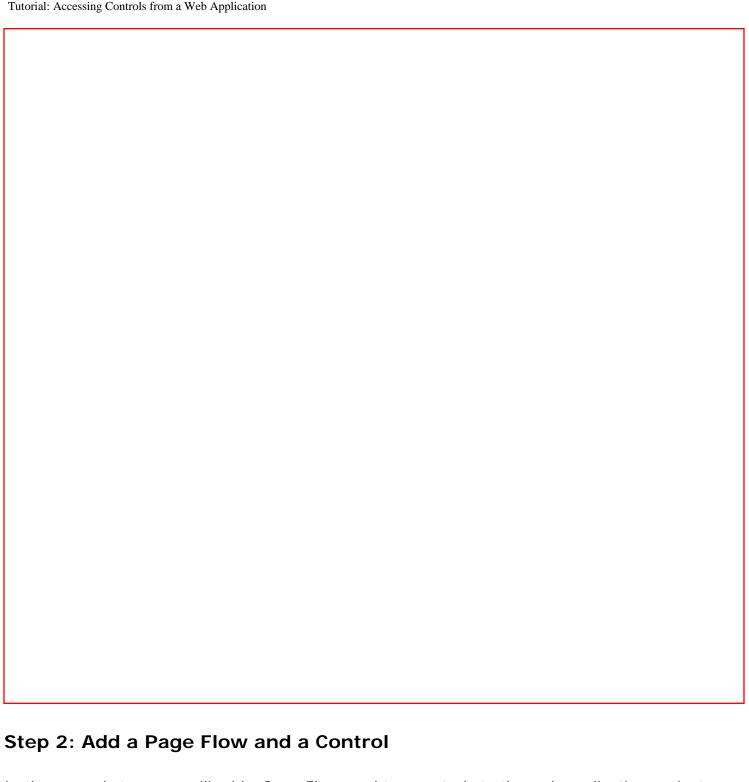

In the second step, you will add a Page Flow, and two controls to the web application project.

Page Flows are user-facing components of a web application. A Page Flow consists of any number of JSP pages and a single Java class, called a **Controller class**, that handles user actions and events inside the application.

The two controls used in this tutorial allow your application to interact with a database. The first control (CustomerControl.java) is a custom Java control. The second control (CustomerDB.java) is a database control that queries the database directly. Strictly speaking, a web application needs only one control, a database control, to access a database; but two controls are used here (a database control with a wrapper custom control) to increase the modularity of the application.

Details about this modularity are provided in step 2 of this tutorial.

At the end of step 2, your application will consists of the following components:

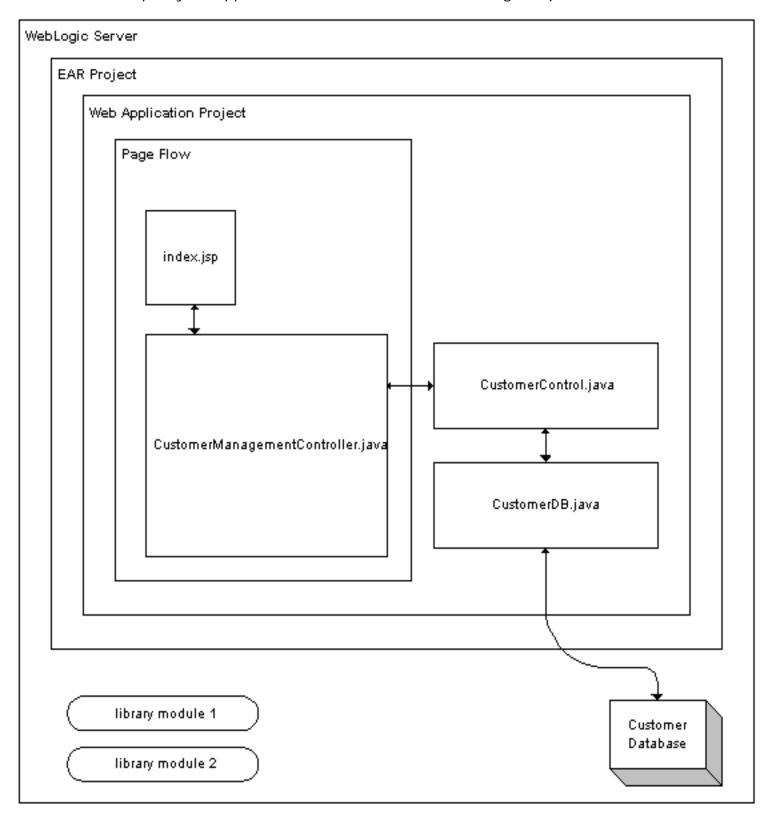

Step 3: Create a Data Grid

In the third step you add a data grid to a JSP page that will display the data in the database.

The components work together as follows: a method in the Page Flow Controller class will call the custom control, which will call the database control, which finally will query the database. The results returned by the query will then be displayed by the data grid on the JSP page.

## Step 4: Create a Page to Edit Customer Data

In the last step you add an edit page to the Page Flow allowing you to edit the data in the database.

When the application is complete, it appears as follows:

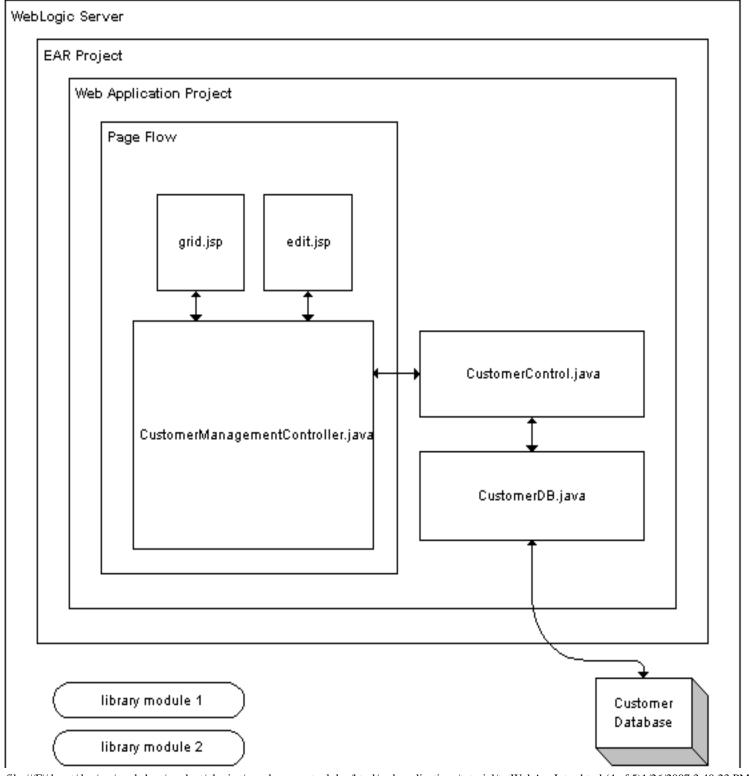

Tutorial: Accessing Controls from a Web Application

library module 2

Click the arrow below to navigate through the tutorial:

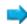

# Step 1: Create an EAR Project and a Web Application Project

In this step you will create two projects: an EAR project and a Web Application project. These are the basic building blocks required for designing and testing a new Workshop for WebLogic web application.

An EAR project configures and stores resources of other components that are part of it, components such as web applications, EJBs, databases, etc. An EAR project has two main roles: (1) It is a composite project made up of other projects, such as web projects, EJB projects, and others. (2) It is a resource project containing library modules and JARs which other projects utilize.

The web application project you create belongs to the EAR project.

The tasks in this step are:

- To Start Workshop for WebLogic Platform
- To Create a New Web Project and a New EAR Project
- To Import Files into the Web Project
- To Add a WebLogic Server Domain

# To Start Workshop for WebLogic and Create a New Workspace

If you haven't started Workshop for WebLogic yet, use these steps to do so.

#### ... on Microsoft Windows

If you are using a Windows operating system, follow these instructions.

 From the Start menu, click All Programs > BEA Products > Workshop for WebLogic Platform 10.0

#### ...on Linux

If you are using a Linux operating system, follow these instructions.

• Run BEA\_HOME/workshop100/workshop4WP/workshop4WP.sh

(If you have already started Workshop for WebLogic, select **File > Switch Workspace**.)

1. In the **Workspace Launcher** dialog, click the **Browse** button.

- 2. In the **Select Workspace Directory** dialog, navigate to a directory of your choice and click **Make New Folder**.
- 3. Name the new folder WebAppTutorial, press the **Enter** key and Click **OK**.
- 4. In the Workspace Launcher dialog, click OK.
- 5. Close the **Welcome** view.

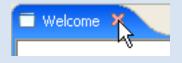

# To Create a New Web Project and a New EAR Project

- Right-click anywhere within the Project Explorer view and select New > Dynamic Web Project.
   Click Next.
- In the Project Name field, enter CustomerCare
   Place a check mark next to Add project to an EAR.
   Confirm that the EAR Project Name is CustomerCareEAR.
- 3. Click Finish.

When your web project is first created, it is displayed in the **Project Explorer** view by default. The Project Explorer view shows a logical view of your workspace and its resources.

The image to the right shows your workspace in the Navigator view. To switch to the Navigator view select **Window > Show View > Navigator**. The Navigator view shows your workspace as it is saved on disk.

There are now two projects in your workspace: the web project **CustomerCare** and the EAR project **CustomerCareEAR**. The two projects *appear* as sibling projects, since they are on the same level of the directory tree. But when the projects are compiled and deployed, the EAR project CustomerCareEAR is really a container project for the web project customerCare.

## The CustomerCare Web Project

 The .settings folder: Any directory that begins with a "." contains metadata generated by

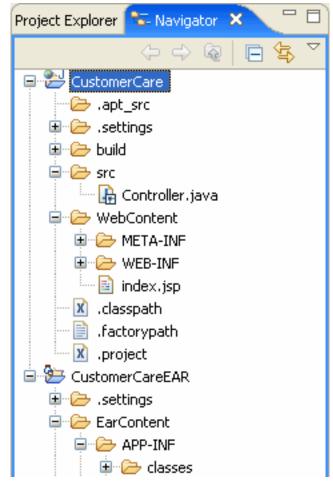

Tutorial: Accessing Controls from a Web Application: Step 1: Create an EAR Project and a Web Application Project

Workshop for WebLogic. You should not edit the files in this directory. The .settings folder contains the preferences selected for each project.

- The **build** folder contains .class files and other compiled code. You should not edit the files in this directory.
- The src folder contains the web project's JAVA files. These files are user editable.

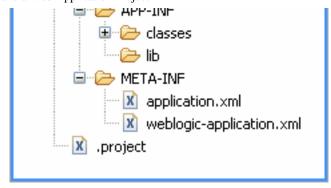

• The **WebContent** folder contains the web project's JSP files and other web-related resources, such as configuration files (in the **WEB-INF** folder).

#### The CustomerCareEAR EAR Project

- The .settings and build folders are described above.
- The **EarContent** folder contains configuration files for the EAR project.

**EarContent/APP-INF/lib**: Any JARs in this directory are available to any project referenced by the EAR project.

**EarContent/META-INF/application.xml**: Lists the modules referenced by the EAR, for example, the web application customerCare.

**EarContent/META-INF/weblogic-application.xml**: List the library modules referenced by the EAR project. These resources can be used by any module referenced by the EAR.

## To Import Files into Your Web Project

In this step you will import control files into your web project, control files that provide access to a customer database. An alternative design would locate these controls in a utility project (File > New > Project > J2EE > Utilty Project), which would make the controls available to all projects in the EAR. But for the sake of simplicity and expediency we have placed the controls directly in the web project.

1. On the **Project Explorer** view, open the nodes **CustomerCare** > **Java Resources**.

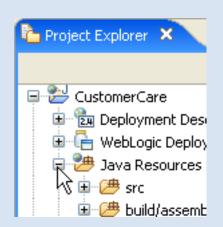

2. Open Windows Explorer (or your operating system's equivalent) and navigate to the

directory BEA\_HOME/workshop100/workshop4WP/eclipse/plugins/com.bea. workshop.product.wl.samples\_1.0.0/tutorials/resources/webApp/ and locate the controls and model folder.

Watch Out! Don't open the webService folder by mistake!

- 3. Drag the folders **controls** and **model** into the **Project Explorer** tab and drop them directly onto the folder **customerCare/Java Resources/src**.
- 4. Before proceeding, confirm that the following directory and file structure exists.

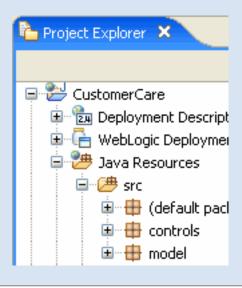

# To Add a WebLogic Server Domain

In this step you will point to a server where you can deploy your application.

**Note**: if you have executed this tutorial before your server may already contain previous deployments of the tutorial-related projects. Before proceeding, it is recommended that you either (1) remove previous tutorial code from your server or (2) create a new server domain.

- 1. Confirm that you are in the J2EE perspective (Window > Show Perspective > J2EE ).
- 2. Click the Servers tab.

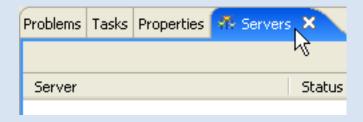

- 3. Right-click anywhere within the **Servers** tab, and select **New > Server**.
- 4. In the **New Server** dialog, select **BEA Systems** > **BEA WebLogic v10.0 Server**. Click **Next**.

- 5. In the **Domain home** dropdown, select the location **BEA\_HOME/weblogic100/samples/domains/workshop**. (Note: if you are using a newly created server domain for this tutorial, then use the **Browse** button to navigate to that server domain, for example, BEA\_HOME/user\_projects/domains/base\_domain.)
  Click **Next**.
- 6. In the **Available projects** column, select **CustomerCareEAR**. Click the **Add** button to move the select project to the **Configured projects** column.
- 7. Click Finish.

A new server is added to the Servers tab.

You can use the Servers tab to manage your servers and project deployments as you develop your applications.

To deploy or undeploy a project from a server, right-click the server and select **Add and Remove Projects**.

For more properties, double-click a server.

Click one of the following arrows to navigate through the tutorial:

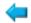

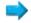

### Step 2: Add a Page Flow and a Control

The tasks in this step are:

- Create a New Page Flow
- To Add a Control to the Page Flow
- To Create an Action to Forward Data to a JSP Page

#### **Create a New Page Flow**

- 1. In the Project Explorer, right-click on the CustomerCare project and select New > Page Flow.
- 2. In the New Page Flow dialog, in the field Page Flow folder name enter customerManagement and click Finish.

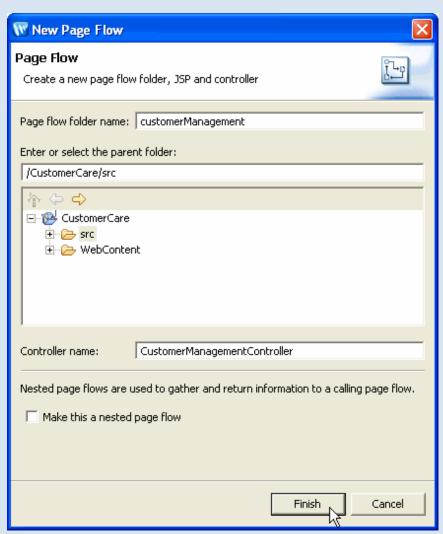

3. When asked to open the Page Flow perspective, click Yes.

\*\*Open Associated Perspective?\*\*

\*\*This kind of project is associated with the Page Flow perspective. Do you want to open this perspective now?\*

Remember my decision

Yes No

When you add a new Page Flow, it is displayed in the **Page Flow Perspective** by default. The Page Flow Perspective gives you four different views on a particular Page Flow:

- 1. Page Flow Explorer
- 2. Page Flow Editor
- 3. Source Editor
- 4. Page Flow Overview

#### **Page Flow Explorer**

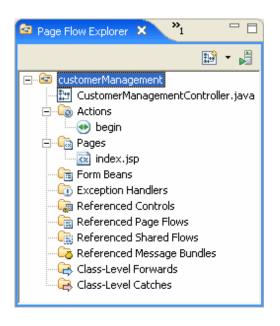

The **Page Flow Explorer** shows a logical view of the current Page Flow, listing all of the Actions, JSP Pages, Form Beans, etc. contained in the Page Flow. The Page Flow Explorer depicts the properties in a way similar to a file tree. But it is important to note that this tree is *not* the way that the Page Flow is written to disk. (To see the actual file tree of a Page Flow as it is written to disk, switch to the **Navigator** view.)

The top-level node gives the package of the current Page Flow. In this case the package is **customerManagement**.

The first child node gives the Page Flow Controller class being viewed, in this case, CustomerManagementController.java.

The next node lists the Actions. In this case there is only one action: begin. This action is created by default with each new Page Flow.

Next the JSP pages are listed. There is only one JSP page at this time: index.jsp.

At this time, all of the other nodes are empty, because our Page Flow is relatively undeveloped. As we proceed we'll add items to the nodes.

#### Page Flow Editor

The **Page Flow Editor** gives a graphical view of the current Page Flow.

The graphical view depicts the Page Flow's actions, JSP pages, and the connections between the actions and pages. In the picture below, the begin action is shown in the center pane. An arrow extending from the begin action to the index.jsp page depicts the Forward that navigates users to index.jsp, whenever the begin action is called.

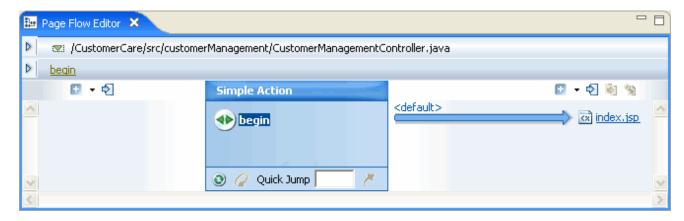

The left side of the pane is called the **upstream pane** and the right side is called the **downstream pane**. Note that the Page Flow Editor always depicts the direction of flow as starting from the left and progressing to the right.

To change the current Page Flow depicted, click the dropdown list marked by the green triangle, as shown below.

As you can see from the dropdown list shown below, there are two Page Flows in the web application: (1) Controller (a default Page Flow created with each web application) and (2) CustomerManagementController (which you will be developing for the remainder of this tutorial).

Tutorial: Accessing Controls from a Web Application: Step 2: Add a Page Flow and an Action

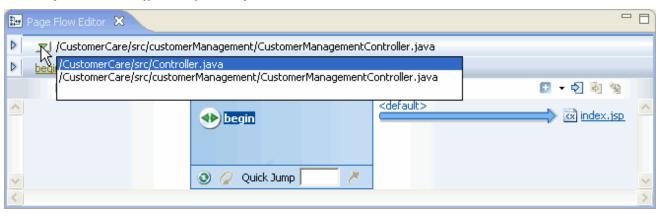

You can also access a list of available Page Flows by clicking the icon on the **Page Flow Explorer** tab. In the image below the icon is circled in red. (The icon directly to the right will pop up the new Page Flow wizard.)

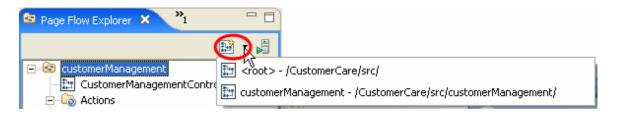

#### Page Flow Overview

The Page Flow Overview gives a graphical summary of a page flow. It shows all of the actions, pages, and the relationships between them.

Double-clicking on an icon in the Page Flow Overview shows the associated source code in Source View.

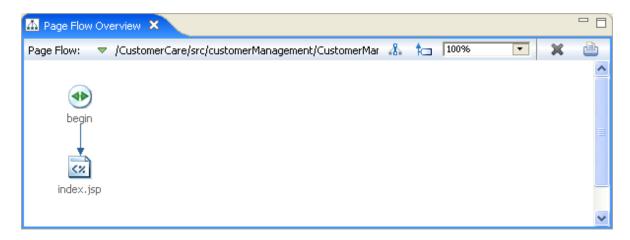

#### **Source Editor**

The source editor, appearing directly underneath the Page Flow Editor view, shows the Java source for the Page Flow Controller class.

file: ///F | / depot/dev/src/workshop/product/plugins/com.bea.workshop.product.wl.doc/html/webapplications/tutorial/tutWebAppStep2.html (4 of 10)1/26/2007 3:40:24 PM | AppStep2.html (4 of 10)1/26/2007 3:40:24 PM | AppStep2.html (4 of 10)1/26/2007 3:40:24 PM | AppStep2.html (4 of 10)1/26/2007 3:40:24 PM | AppStep2.html (4 of 10)1/26/2007 3:40:24 PM | AppStep2.html (4 of 10)1/26/2007 3:40:24 PM | AppStep2.html (4 of 10)1/26/2007 3:40:24 PM | AppStep2.html (4 of 10)1/26/2007 3:40:24 PM | AppStep2.html (4 of 10)1/26/2007 3:40:24 PM | AppStep2.html (4 of 10)1/26/2007 3:40:24 PM | AppStep2.html (4 of 10)1/26/2007 3:40:24 PM | AppStep2.html (4 of 10)1/26/2007 3:40:24 PM | AppStep2.html (4 of 10)1/26/2007 3:40:24 PM | AppStep2.html (4 of 10)1/26/2007 3:40:24 PM | AppStep2.html (4 of 10)1/26/2007 3:40:24 PM | AppStep2.html (4 of 10)1/26/2007 3:40:24 PM | AppStep2.html (4 of 10)1/26/2007 3:40:24 PM | AppStep2.html (4 of 10)1/26/2007 3:40:24 PM | AppStep2.html (4 of 10)1/26/2007 3:40:24 PM | AppStep2.html (4 of 10)1/26/2007 3:40:24 PM | AppStep2.html (4 of 10)1/26/2007 3:40:24 PM | AppStep2.html (4 of 10)1/26/2007 3:40:24 PM | AppStep2.html (4 of 10)1/26/2007 3:40:24 PM | AppStep2.html (4 of 10)1/26/2007 3:40:24 PM | AppStep2.html (4 of 10)1/26/2007 3:40:24 PM | AppStep2.html (4 of 10)1/26/2007 3:40:24 PM | AppStep2.html (4 of 10)1/26/2007 3:40:24 PM | AppStep2.html (4 of 10)1/26/2007 3:40:24 PM | AppStep2.html (4 of 10)1/26/2007 3:40:24 PM | AppStep2.html (4 of 10)1/26/2007 3:40:24 PM | AppStep2.html (4 of 10)1/26/2007 3:40:24 PM | AppStep2.html (4 of 10)1/26/2007 3:40:24 PM | AppStep2.html (4 of 10)1/26/2007 3:40:24 PM | AppStep2.html (4 of 10)1/26/2007 3:40:24 PM | AppStep2.html (4 of 10)1/26/2007 3:40:24 PM | AppStep2.html (4 of 10)1/26/2007 3:40:24 PM | AppStep2.html (4 of 10)1/26/2007 3:40:24 PM | AppStep2.html (4 of 10)1/26/2007 3:40:24 PM | AppStep2.html (4 of 10)1/26/2007 3:40:24 PM | AppStep2.html (4 of 10)1/26/2007 3:40:24 PM | AppStep2.html (4 of 10)1/26/2007 3:40:24 PM | AppStep2.html (4 of 10)1/26/2007 3:4

```
package customerManagement;

package customerManagement;

import javax.servlet.http.HttpSession;

BJpf.Controller(simpleActions = { BJpf.SimpleAction(name = "begin", path = public class CustomerManagementController extends PageFlowController { private static final long serialVersionUTD = -1576309878L;

/**

* Callback that is invoked when this controller instance is created.

*/

BOverride

protected void onCreate() {
}

/**

* Callback that is invoked when this controller instance is destroyed.
```

#### To Add a Control to the Page Flow

In this step, you will add a control, **CustomerControl.java**, to the Page Flow. The methods of this control (**addCustomer**, **editCustomer**, etc.) allow the Page Flow client to interact with customer data in a database. The interaction between the Page Flow client and the database consists of three classes:

- 1. CustomerManagementController.java: the client Page Flow class
- 2. CustomerControl.java: a wrapper intermediary Control class
- 3. CustomerDB.java: the Database Control class, queries the database directly

The control CustomerControl.java acts as a wrapper intermediary class between the client, CustomerManagementController.java, and the Database Control CustomerDB. java. This wrapper intermediary increases the modularity of the application, allowing the user (1) to switch to a different Database Control if necessary in the future and (2) to execute any data type recasting within the wrapper class.

In this tutorial no actual recasting occurs, but it is easy to imagine a case where recasting is necessary. For example, suppose your Page Flow expects a Customer[] object but your Database Control returns an ArrayList of Customer objects. In such a situation you could use the intermediary wrapper class to load the ArrayList into a Customer [] before passing the data to the Page Flow.

1. On the Page Flow Explorer tab, right-click on the Referenced Controls node and select Add Control.

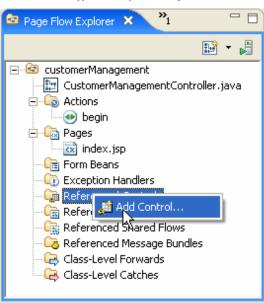

 In the Select Control dialog, select Existing Project Controls > CustomerControl - controls. Click OK.

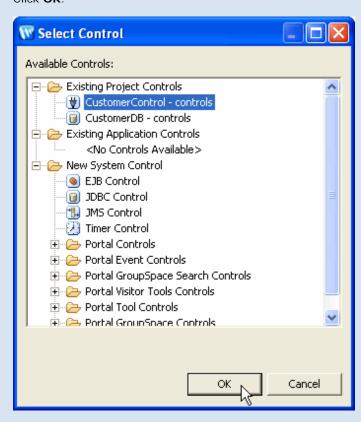

You have just added four lines of code to the Page Flow Controller class CustomerManagementController.java:

```
import org.apache.beehive.controls.api.bean.Control;
import controls.CustomerControl;
...
@Control
private CustomerControl customerControl;
```

These lines declare the **Customer** control on the Page Flow, allowing you to call control methods.

When you declare a control on a Page Flow class, it appears in the **Referenced Controls** node, along with a list of its available methods:

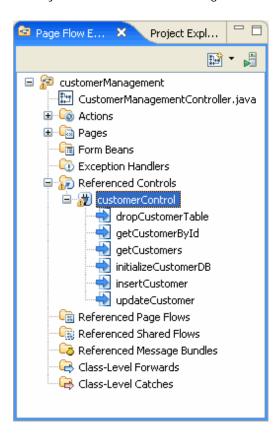

#### To Create an Action to Forward Data to a JSP Page

In this task you will edit the Page Flow class so that it retrieves customer data from the CustomerControl. In particular, you will add an Action (i.e., an annotated method called getCustomers()) to the the Page Flow class that calls the CustomerControl method getCustomers(), a method which returns an array of Customer objects. (In the next step you will create a JSP page that displays this array of Customer objects, rendering it as an HTML table.)

- 1. On the Page Flow Explorer tab, open the node Referenced Controls > customerControl and locate the getCustomers method.
- 2. Drag the **getCustomers** method directly on top of the **index.jsp** page displayed on the right-hand side of the **Page Flow Editor** tab.

**Note**: Make sure that the Page Flow **CustomerManagementController** is displayed in the **Page Flow Editor**. If any other Page Flow is displayed, select CustomerManagementController from the dropdown list (click the green triangle to show the dropdown list).

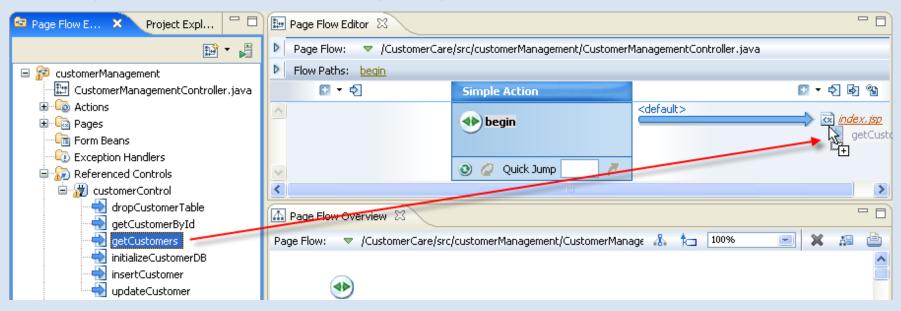

3. In the New Action dialog, accept the defaults and click Finish.

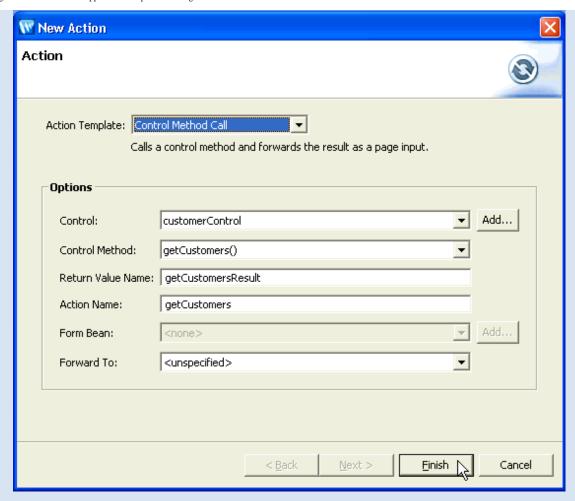

When the dialog closes, the **Page Flow Editor** should appear as follows:

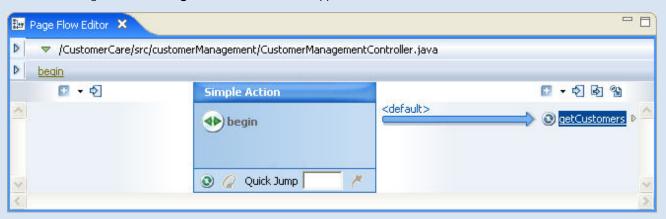

You have now created a new Page Flow Action **getCustomers()** that calls the Control method **getCustomers()**. The source code of the Action looks like this:

Click one of the following arrows to navigate through the tutorial:

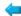

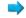

## Step 3: Create a Data Grid

In this step you will add a data grid to your application. A data grid is a set of JSP tags that are designed to render data as an HTML table. This is especially useful for rendering database data: the data grid renders the database fields as columns of the table and it renders the database records as rows of the table.

The tasks in this step are:

- Create a JSP Page to Display the Customer List
- To Create a Grid to Display the Customer List
- To Run the Page Flow

## Create a JSP Page to Display the Customer List

In this step you will create a new JSP page and place it within the navigation scheme of your Page Flow: when the getCustomers() action is called, the user is navigated to this JSP page.

- 1. On the Page Flow Editor tab, click on the getCustomers action icon to center the node.
- 2. Right-click on the **unspecified node** and select **New JSP Page**.

The unspecified node means that the action getCustomers does not forward to any specified JSP page or other action. Your page flow will compile if it contains unspecified nodes, but, at runtime, if the getCustomers action is ever called, an exception will be thrown. (In terms of the source code, an unspecified node depicts an empty string in the path attribute of a Forward object: @Jpf.Forward(name = "success", path = "").

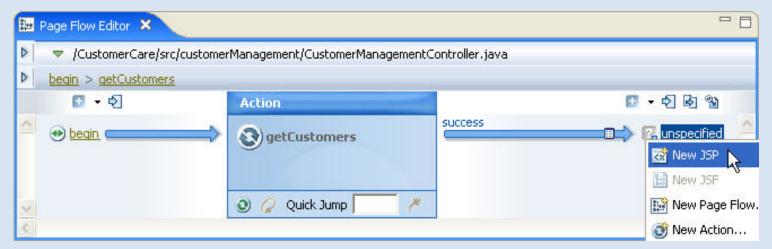

**Note:** Data is passed from an Action to a JSP page through the pageInput **implicit object**. An implicit object is a location within a Page Flow where you can read and (oftentimes) write data for the purpose of passing the data around within the Page Flow.

The pageInput implicit object is the standard location for passing data from an Action to a JSP page.

An Action writes data to the pageInput implicit object by declaring an **action output**. The following action is declaring that it writes Customer[] data to the pageInput.getCustomerResult implicit object.

A **page input** declares the data type that a JSP page expects to *receive*. The following JSP tag is declaring that it expects Customer[] data from the pageInput.getCustomerResult implicit object.

```
<netui-data:declarePageInput name="getCustomersResult" type="model.Customer[]" required="true" />
```

Note that if the Action passes something other than the expected data type, then a runtime exception will be thrown.

If you ever need to edit the properties of an action output/page input, right-click the arrow that passes between the Action and the JSP page and select **Edit Action Output**.

3. Right-click on the new JSP and select **Rename** (if necessary), rename the JSP to customers.jsp, and press the **Enter** key.

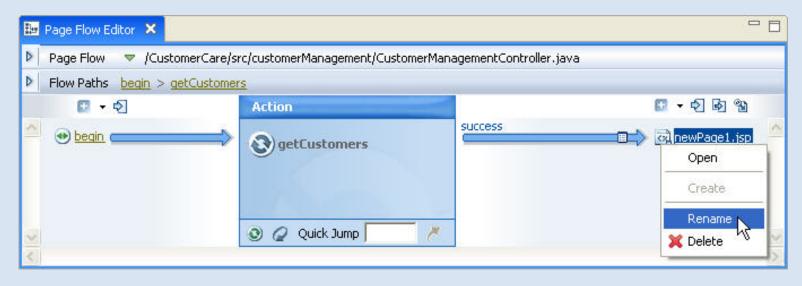

## To Create a Grid to Display the Customer List

In this task, you will add a set of JSP tags (<netui-data:dataGrid>, <netui-data:rows>, etc.) that are specially designed to render Java objects as an HTML table.

- 1. On the Page Flow Editor tab, right-click customers.jsp and select Open to open its source code.
- 2. On the JSP Data Palette, in the Page Inputs section, locate the getCustomersResult icon.

  Drag the getCustomersResult icon onto the source code for customers.jsp, dropping it directly before the </netui:body> tag.

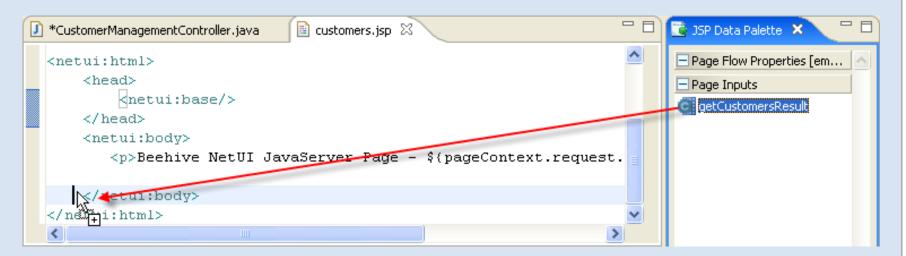

3. From the Choose a wizard dialog, select Data Grid and press OK.

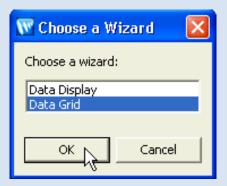

4. On the **Data Grid** dialog, click the **Columns** tab.

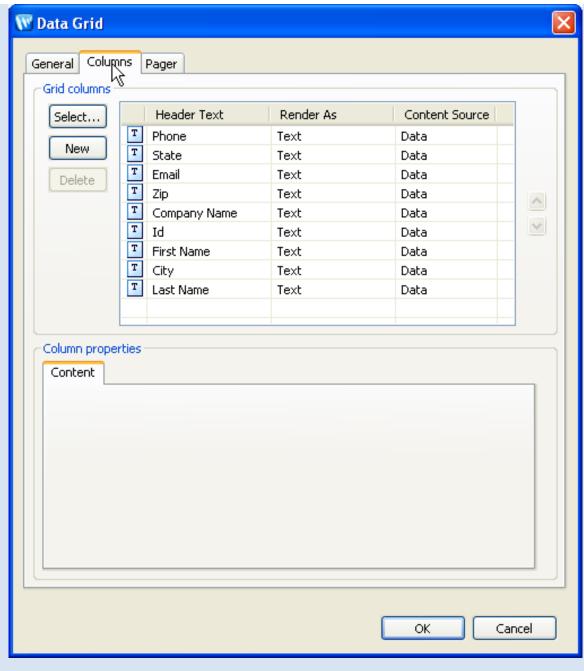

5. Reorder the columns listed to match the following sequence:

Id First Name Last Name Company Name

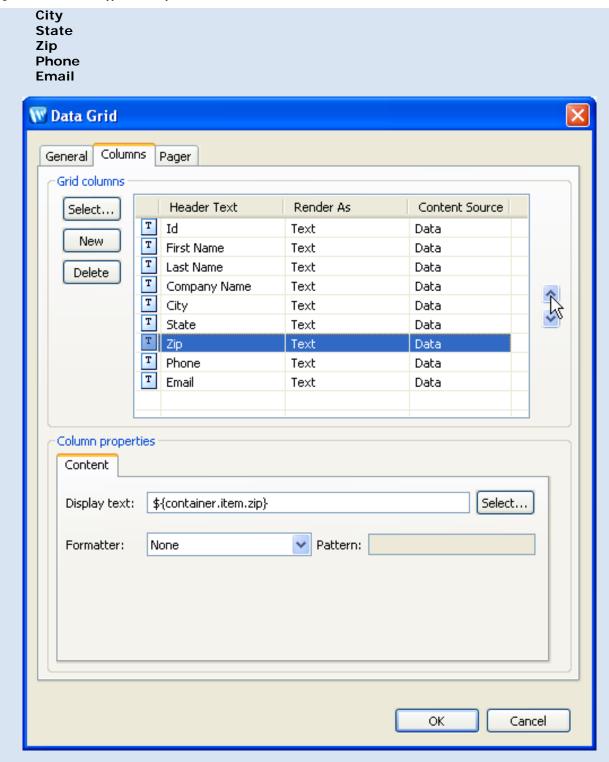

6. Click the **New** button and position the new column (named Newcolumn0 by default) at the top of the list.

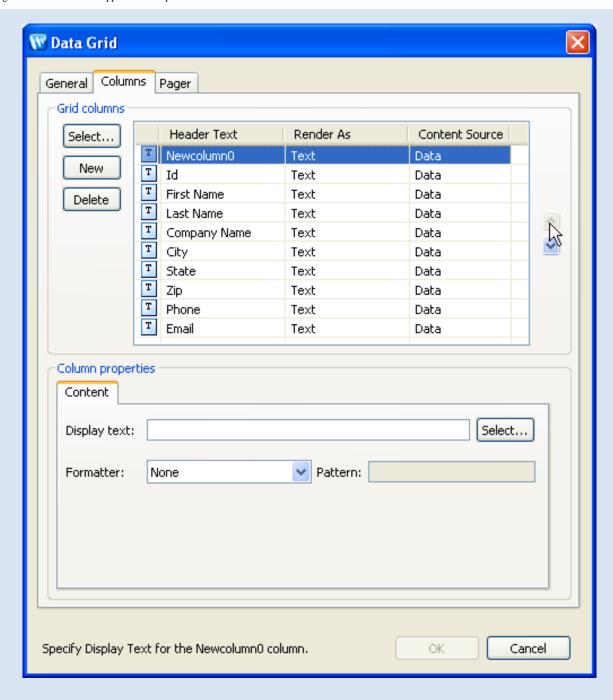

The next few tasks define an "Edit" link for each row of the table. These links take you to a editing page, where you can update the fields for a given row.

7. Change the **Header Text** of the new column from Newcolumn0 to Edit. (You can change the text by clicking inside the cell you wish to edit.)

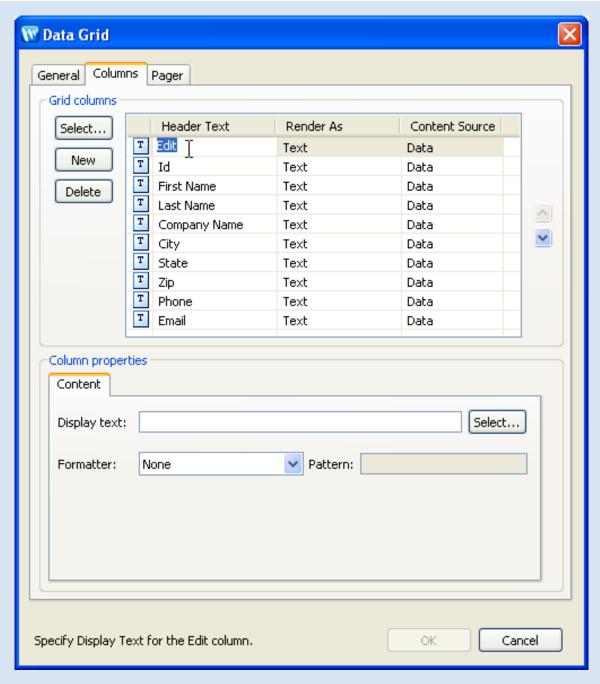

8. Set the **Render As** column to Text Anchor. (This makes the text into *linking* text instead of plain text.)

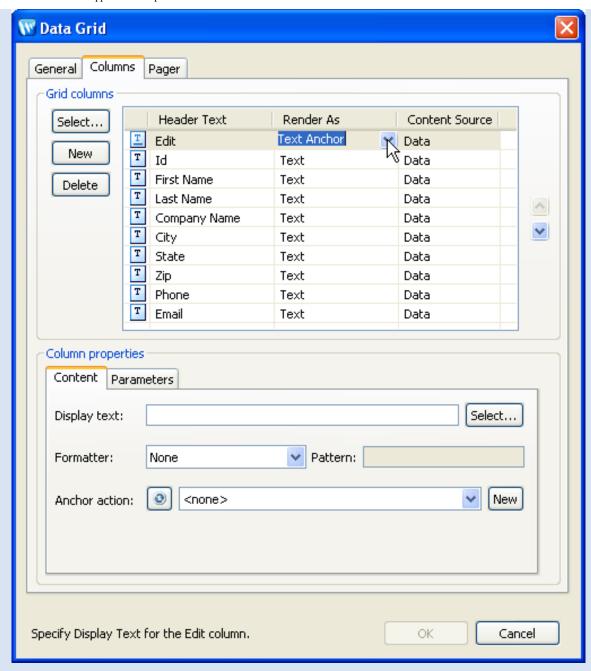

9. Set the Content Source column to Static.

By setting this dropdown to Static you are signaling your intent to display the same content in the column for each row, for example, a static image. When you set it to Data you are signaling your intent to display dynamic content in the column, typically some display text based on the data in the row, for example, the ID of the row.

Notice that when you set the dropdown to Data, fields appear in the lower part of the wizard to help you format the dynamic display text. If you set the dropdown to Static, those fields disappear.

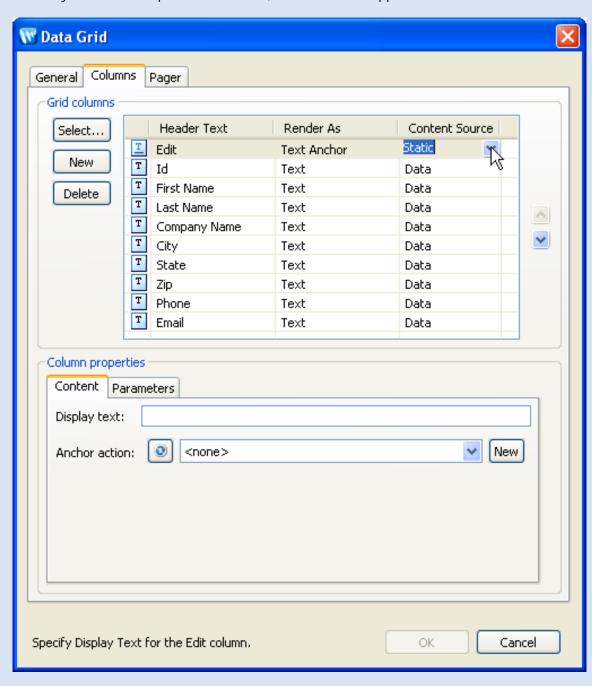

10. In the **Display Text** field, enter Edit.

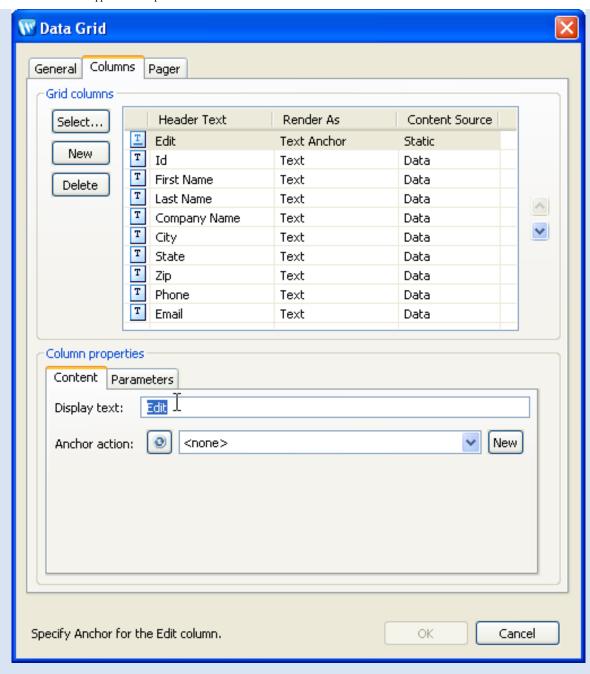

11. Click the **New** button (next to the **Anchor Action** field).

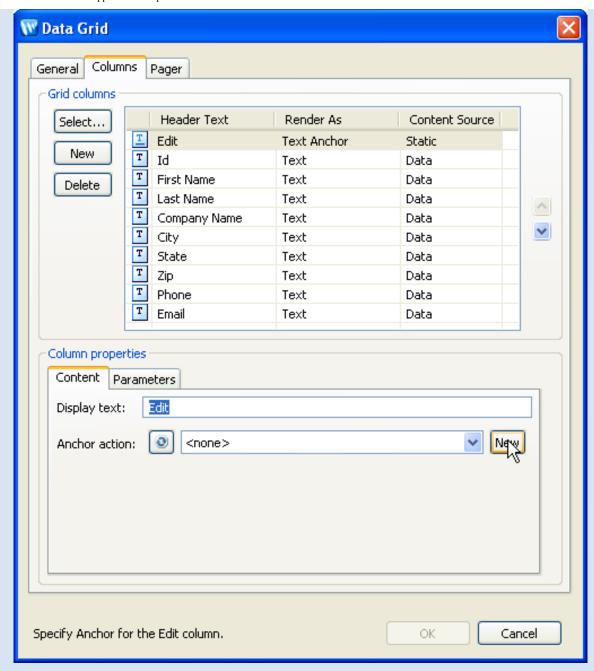

12. On the New Action dialog, from the Action Template dropdown list, choose Get Item for Edit Via Control.

This New Action wizard helps construct different actions for typical scenarios. Note the different options available for creating new actions. Choosing 'Simple' helps you set up a simple navigational action. Choosing 'Control Method Call' helps you set up a control-calling action.

From the Control Method dropdown list, confirm that the method getCustomerById(Integer) is selected.

Click Next.

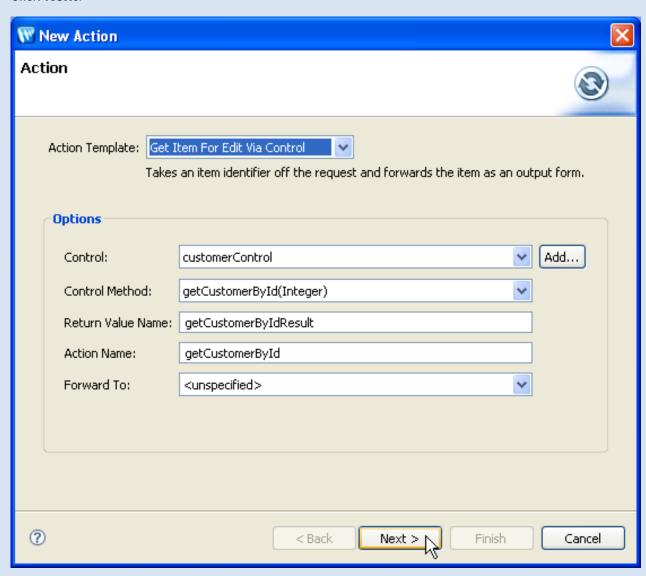

13. On the **New Action** dialog, on the **Input Mapping** page, click the **Finish** button.

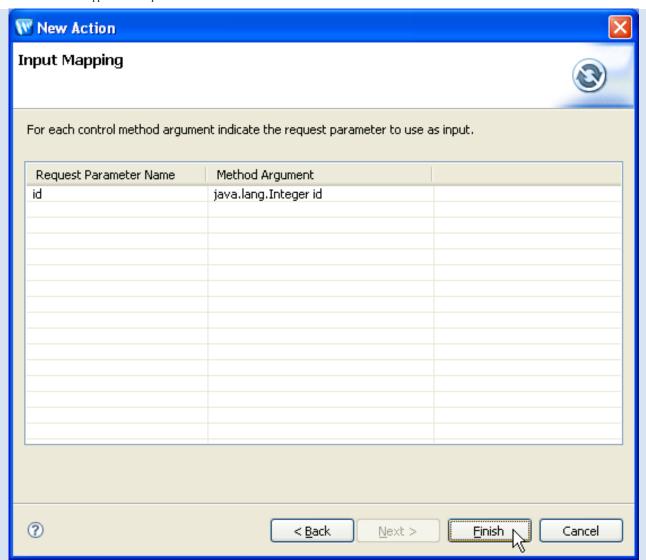

A new action called getCustomerById is created in the Page Flow controller file.

14. On the **Data Grid** dialog, click the **Parameters** tab.

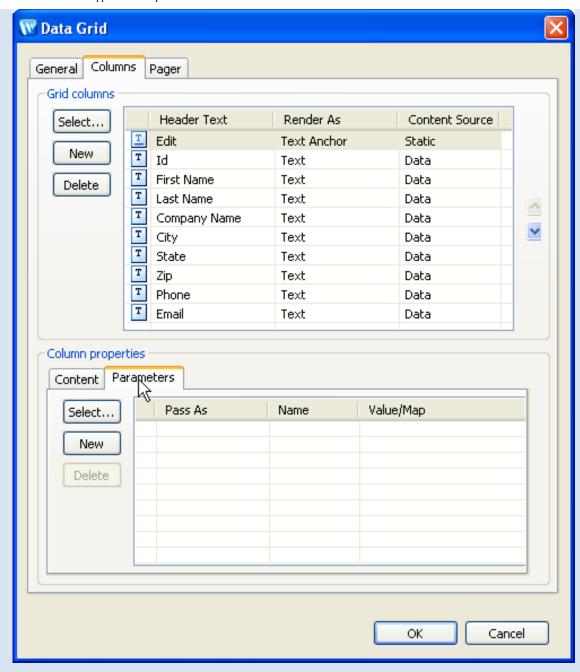

15. Click the **Select** button (on the **Parameters** tab, *not* the **Columns** tab).

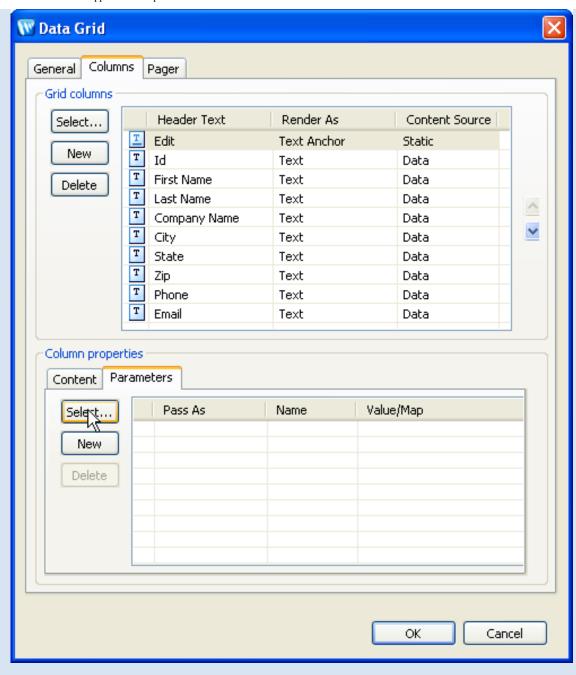

16. Select the **id** property and click **OK**.

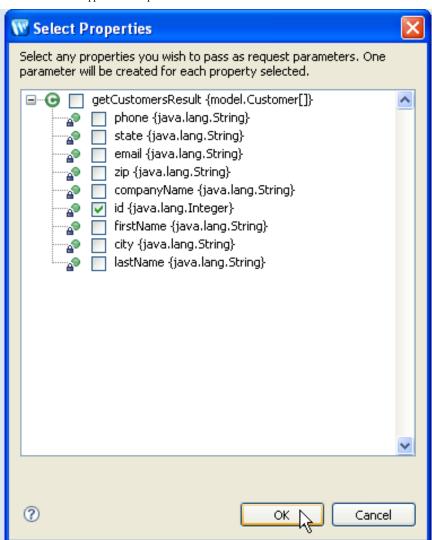

17. On the **Data Grid** dialog, click **OK**.

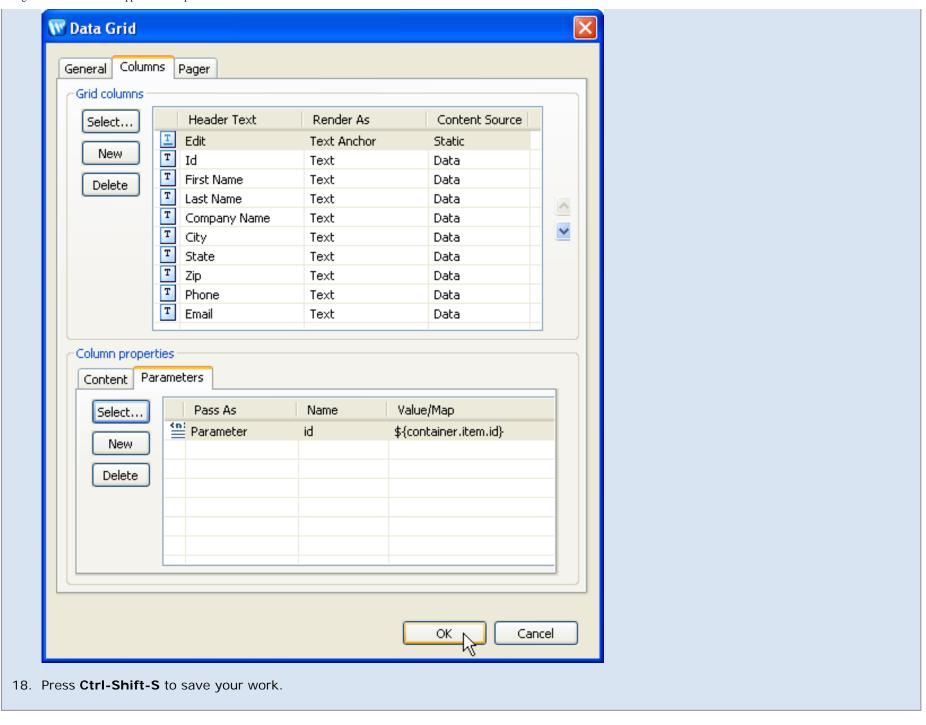

You have just added the following data grid to the customers.jsp page.

```
<netui-data:dataGrid name="getCustomersResultGrid"</pre>
        dataSource="pageInput.getCustomersResult">
        <netui-data:configurePager disableDefaultPager="true" />
        <netui-data:header>
                <netui-data:headerCell headerText="Edit" />
                <netui-data:headerCell headerText="Id" />
                <netui-data:headerCell headerText="First Name" />
                <netui-data:headerCell headerText="Last Name" />
                <netui-data:headerCell headerText="Company Name" />
                <netui-data:headerCell headerText="City" />
                <netui-data:headerCell headerText="State" />
                <netui-data:headerCell headerText="Zip" />
                <netui-data:headerCell headerText="Phone" />
                <netui-data:headerCell headerText="Email" />
        </netui-data:header>
        <netui-data:rows>
                <netui-data:anchorCell value="Edit" action="getCustomerById">
                        <netui:parameter name="id" value="${container.item.id}" />
                </netui-data:anchorCell>
                <netui-data:spanCell value="${container.item.id}">
                </netui-data:spanCell>
                <netui-data:spanCell value="${container.item.firstName}">
                </netui-data:spanCell>
                <netui-data:spanCell value="${container.item.lastName}">
                </netui-data:spanCell>
                <netui-data:spanCell value="${container.item.companyName}">
                </netui-data:spanCell>
                <netui-data:spanCell value="${container.item.city}">
                </netui-data:spanCell>
                <netui-data:spanCell value="${container.item.state}">
                </netui-data:spanCell>
                <netui-data:spanCell value="${container.item.zip}">
                </netui-data:spanCell>
                <netui-data:spanCell value="${container.item.phone}">
                </netui-data:spanCell>
                <netui-data:spanCell value="${container.item.email}">
                </netui-data:spanCell>
        </netui-data:rows>
</netui-data:dataGrid>
```

## To Run the Page Flow

1. On the Page Flow Explorer tab, click the server icon to deploy and run the Page Flow.

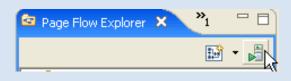

2. In the Run on Server dialog, confirm that BEA WebLogic v10.0 Server is selected, and click Finish.

Wait a minute for the server to start and the EAR to deploy. You will see a browser tab appear, displaying a grid of customer data.

3. Close the browser tab for http://localhost:7001/customerCare/customerManagement/CustomerManagementController.jpf.

Click one of the following arrows to navigate through the tutorial:

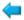

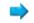

### Step 4: Create a Page to Edit Customer Data

In this step you will add a JSP page for editing individual customer records.

The tasks in this step are:

- . To Create a Record Editing Page
- To Make a Form for Updating the Customer Data
- . To Set Up Navigation Back to the Customer List
- To Run the Page Flow

#### To Create a Record Editing Page

- 1. On the Page Flow Explorer tab, right-click on the Pages node and select New JSP Page.
- 2. Rename the page to editCustomer.jsp. Press Enter.
- 3. On the **Page Flow Editor** tab, place the cursor in the **Quick Jump** field, enter **getCustomerById**, and press the **Enter** key. This will display the getCustomerById node in the center pane. (Alternatively, you can click the getCustomerById node on the **Page Flow Overview** tab.)
- 4. Drag editCustomer.jsp icon (located on the Page Flow Explorer tab), onto the unspecified node (located on the Page Flow Editor tab).

Note: make sure to drop directly on the unspecified node as shown below.

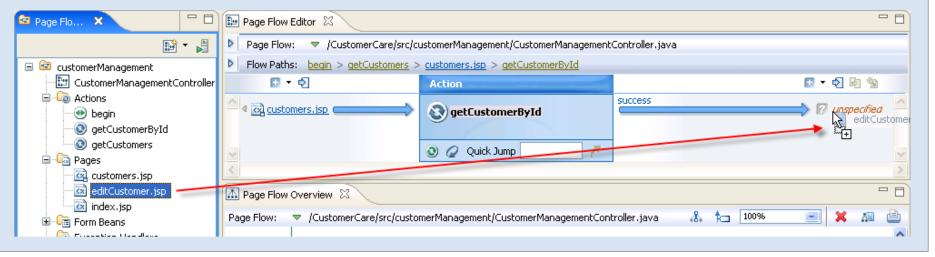

### To Make a Form for Updating the Customer Data

- 1. On the Page Flow Explorer tab, double-click editCustomer.jsp to open its source code.
- 2. On the JSP Design Palette, in the NetUI Wizards section, drag the Update Form pattern onto the JSP source editor and drop it directly before the </netui:body> tag.

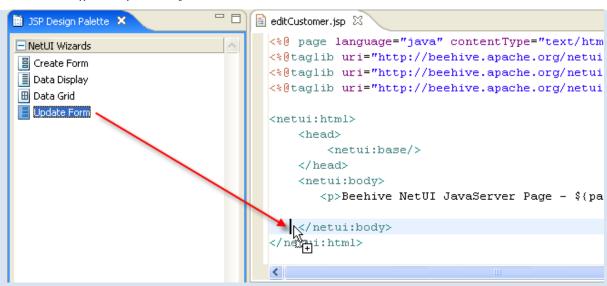

3. On the **Update Form** dialog, next to the **Action** field, click the **New** button.

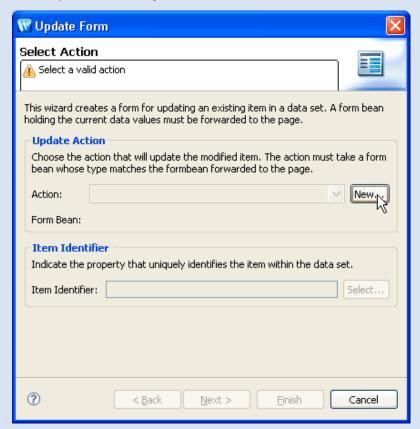

 On the New Action dialog, from the Control Method dropdown list, choose the updateCustomer(Customer) method, from the Form Bean dropdown list, select customerManagement.CustomerManagementController.GetCustomerByIdFormBean. Click the **Next** button.

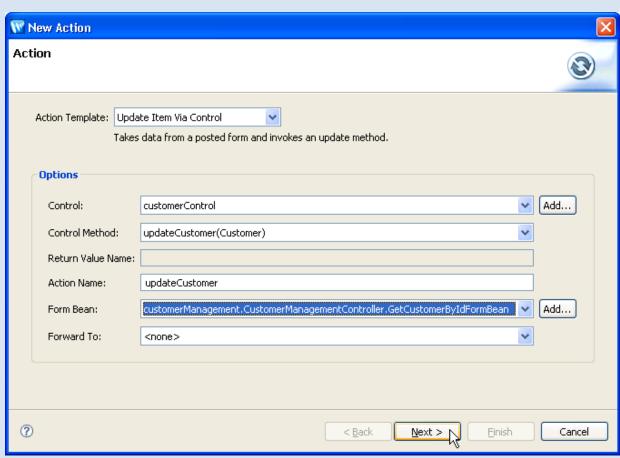

5. In the **New Action** dialog, on the **Input Mapping** page, click **Finish**.

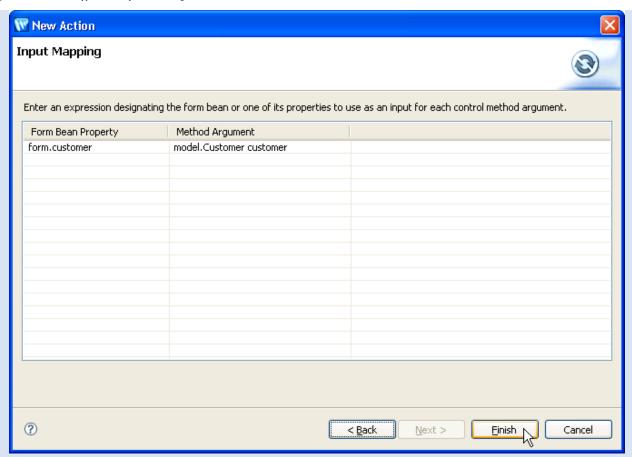

6. Click the Select button next to the Item Identifier field.

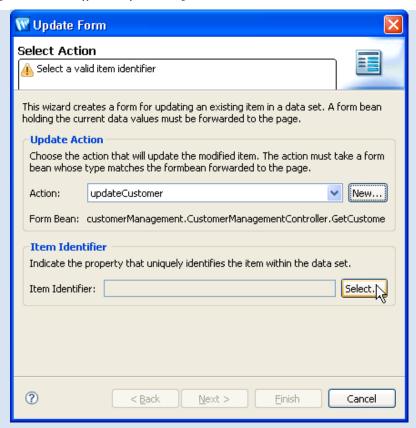

7. Select the id property and click OK.

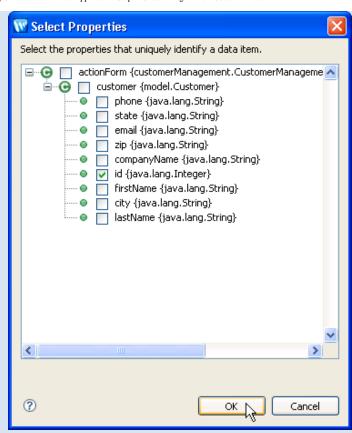

8. On the **Update Form** dialog, on the **Select Action** page, click the **Next** button.

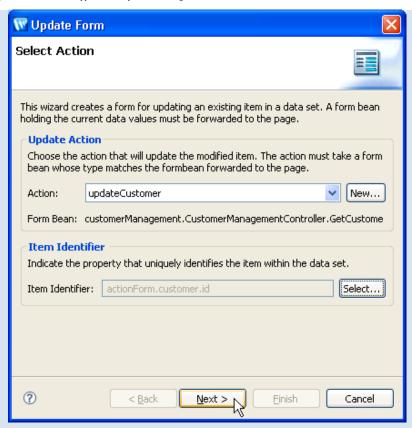

9. On the Update Form dialog, on the Select Properties page, click the Next button.

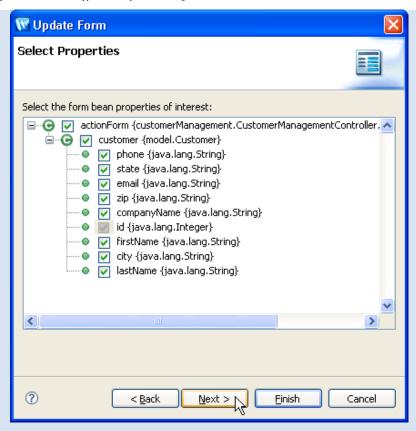

10. Arrange the fields so that they have the following order:

Id
First Name
Last Name
Company Name
City
State
Zip
Phone
Email

Click the Finish button.

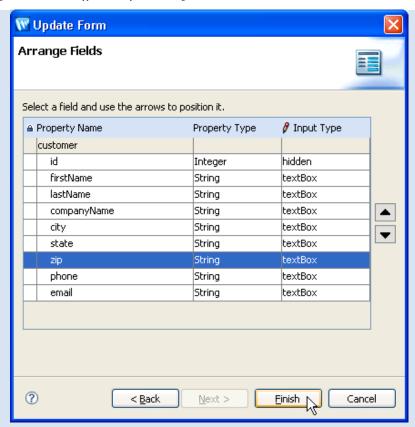

By clicking Finish, you have added the following form to editCustomer.jsp.

```
<netui:form action="updateCustomer">
          <netui:hidden dataSource="actionForm.customer.id"></netui:hidden>
          Customer:
                     >
                     FirstName:
                                 <netui:textBox dataSource="actionForm.customer.firstName"></netui:textBox>
                                 LastName:
                                 <netui:textBox dataSource="actionForm.customer.lastName"></netui:textBox>
                                 CompanyName:
                                 <netui:textBox dataSource="actionForm.customer.companyName"></netui:textBox>
                                 City:
                                 <netui:textBox dataSource="actionForm.customer.city"></netui:textBox>
```

```
State:
                           <netui:textBox dataSource="actionForm.customer.state"></netui:textBox>
                     Zip:
                           <netui:textBox dataSource="actionForm.customer.zip"></netui:textBox>
                     Phone:
                           <netui:textBox dataSource="actionForm.customer.phone"></netui:textBox>
                     Email:
                           <netui:textBox dataSource="actionForm.customer.email"></netui:textBox>
                           <br />
<netui:button value="updateCustomer" type="submit" />
</netui:form>
```

### To Set Up Navigation Back to the Customer List

- 1. On the Page Flow Editor tab, place the cursor in the Quick Jump field, enter updateCustomer, and press the Enter key. This will display the updateCustomer node in the center pane. (Alternatively, click the updateCustomer node on the Page Flow Overview tab.)
- 2. Drag the getCustomers action (located on the Page Flow Explorer tab) onto the right-hand side of the Page Flow Editor tab.

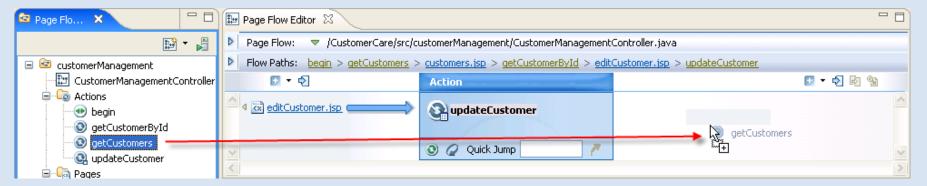

- 3. Press Ctrl-Shift-S to save your work.
- 4. The Page Flow Overview should appear as follows:

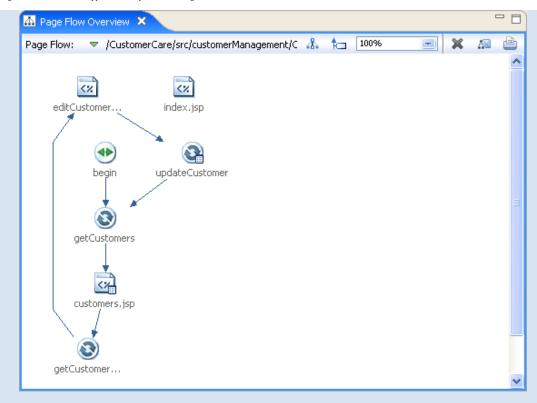

5. Close the source file for **editCustomer.jsp**.

## To Run the Page Flow

1. On the Page Flow Explorer tab, click the server icon to deploy and run the Page Flow.

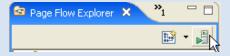

2. In the Run on Server dialog, confirm that BEA WebLogic v10.0 Server is selected, and click Finish.

Wait a minute for the EAR and web application projects to deploy. You will see a browser tab appear, displaying a grid of customer data

- 3. Click the Edit link for "David Owen".
- 4. Update the information for David Owen and click **updateCustomer**.
- 5. Note that the information is updated on the grid page.

Click one of the following arrows to navigate through the tutorial:

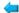

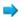

# Tutorial: Accessing a Database from a Web Application

In this tutorial you learned:

- how Page Flow Controller files work
- how to provide user access to a database through a web application
- how a database control queries a database
- how databinding is used to pass data around a Page Flow
- how a data grid renders complex data as an HTML table

Click the arrow below to navigate through the tutorial:

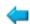

# **Tutorial: Java Server Faces Integration**

## What This Tutorial Teaches

This tutorial teaches you how to enable and use Java Server Faces in a Workshop for WebLogic web application.

The application you build here is a hybrid application that uses both JSF and Beehive NetUI technology. JSF supplies the user interface portion of the application, while Beehive NetUI supplies centralized backend data processing.

**Note:** This tutorial requests that you create a new workspace; if you already have a workspace open, this will restart the IDE. Before beginning, you might want to launch help in standalone mode to avoid an interruption the restart could cause, then locate this topic in the new browser. See <u>Using Help in a Standalone Mode</u> for more information.

The tutorial contains step-by-step instructions for building a simple web application for querying and viewing customer data. As you progress through the tutorial you will learn:

- how Workshop for WebLogic uses JSF and Beehive NetUI technologies to simplify web application development
- how to enable JSF in a Workshop for WebLogic web application
- how to use JSF tags to create user data submission forms
- how to use JSF tags to display complex Java objects as simple HTML tables
- how to call a Beehive NetUI action from a JSF page

**Note:** this JSF tutorial assumes that you have a basic knowledge of Beehive NetUI web application technology, including the roles of controller classes, JSP pages, form beans and action methods. If you are unfamiliar with these concepts you may want to complete <u>Tutorial: Accessing</u> a Database from a Web Application before continuing.

## **Tutorial Synopsis**

# Step 1: Create a JSF-Enabled Web Project

In the first step of this tutorial you will create the foundation for your application by creating two projects: an EAR project and a Web Application Project.

The EAR project has two main purposes: (1) it is a composite application that acts as a container for other applications and (2) it contains resources, in the form of library modules and JARs, for the applications contained in it.

For the purposes of this tutorial, the most important JARs contained in the EAR project are (1) the Beehive NetUI JARs and (2) the JSF JARs.

The Web Application Project accesses these JAR resources in the EAR simply by referencing them, not by copying them directly. This allows multiple web projects to point to the same resources in an EAR, without unnecessary duplication of resources.

## Step 2: Create a JSF Web Application

In step you will create a simple web application that uses JSF tags to define the user interface.

The web app contains a page where users can submit queries and another page for viewing the results.

Click the arrow below to navigate through the tutorial:

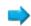

## Step 1: Create a JSF Enabled Web Project

In this step you will set up a JSF-enabled web project.

The tasks in this step are:

- To Create a New Workspace
- To Create a New Web Project and a New EAR Project
- To Import Files into the Web Project
- To Add a WebLogic Server

## To Create a New Workspace

If you haven't started Workshop for WebLogic yet, follow these steps to do so.

#### ... on Microsoft Windows

If you are using a Windows operating system, follow these instructions.

• From the Start menu, click All Programs > BEA Products > Workshop for WebLogic Platform 10.0

#### ...on Linux

If you are using a Linux operating system, follow these instructions.

- Run BEA\_HOME/workshop100/workshop4WP/workshop4WP.sh
- 1. In the **Workspace Launcher** dialog, click the **Browse** button. (If Workshop for WebLogic is already running, select **File** > **Switch Workspace**.)
- In the Select Workspace Directory dialog, navigate to a directory of your choice and click Make New Folder.
- 3. Name the new folder JSFTutorial, press the **Enter** key and click **OK**.
- 4. In the Workspace Launcher dialog, click OK.
- 5. Close the **Welcome** view.

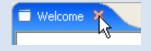

## To Create a New Web Project and a New EAR Project

- Right-click anywhere within the Project Explorer view and select New > Dynamic Web Project. Click Next.
- In the Project Name field, enter JSFWeb.
   Place a checkmark next to Add project to an EAR.
   Confirm that the field EAR Project Name shows the value: JSFWebEAR.
   Click Next.

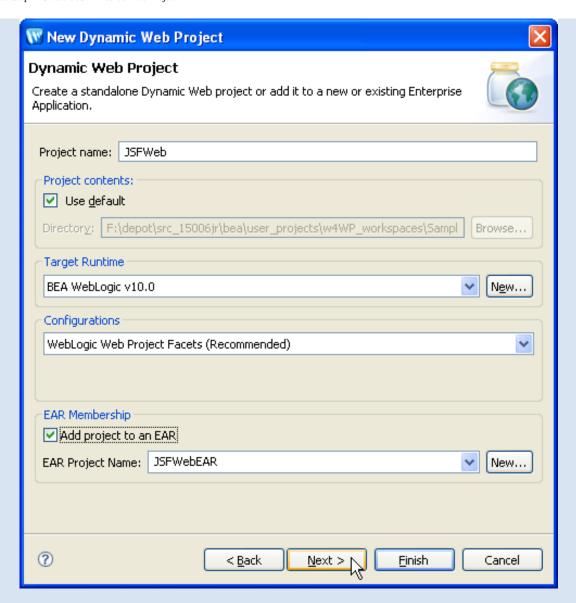

Place a check mark next to the facet JSF (circled in red in the image below). Click Finish.

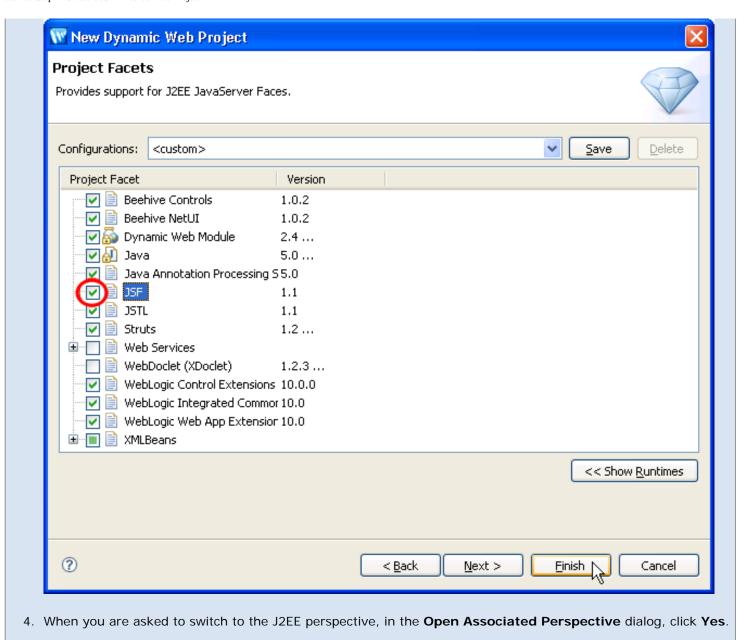

# To Import Files into the Web Project

In this step you will import control files into your web project, control files that provide access to customer data.

- 1. On the **Project Explorer** tab, open the nodes **JSFWeb > Java Resources**.
- Open Windows Explorer (or your operating system's equivalent) and navigate to the directory BEA\_HOME/ workshop100/workshop4WP/eclipse/plugins/com.bea.workshop.product.wl.samples\_1.0.0/ tutorials/resources/jsf/ and locate the folders businessObjects and controls.
- 3. Drag the folders **businessObjects** and **controls** into the **Project Explorer** tab directly onto the folder **JSFWeb/Java Resources/src**.
- 4. Confirm that the following directory and file structure exists before proceeding.

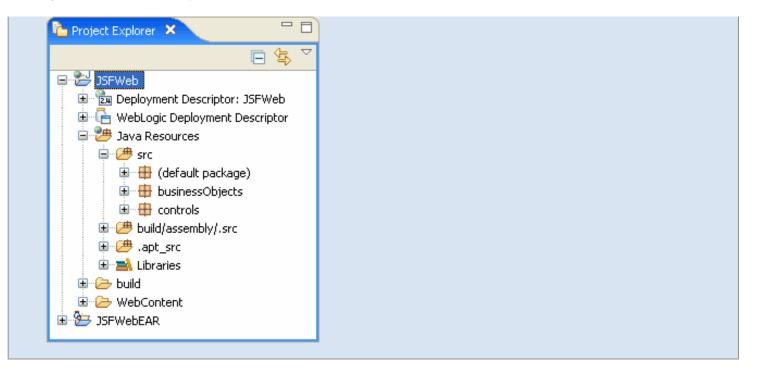

## To Add a WebLogic Server

In this step you will point to a server where you can deploy your application.

**Note**: If you have executed the JSF tutorial before, it is recommended that you either (1) <u>remove previous JSF tutorial code</u> from your server or (2) <u>create a new server domain</u>.

- 1. Click the Servers tab.
- 2. Right-click anywhere within the **Servers** tab, and select **New > Server**.
- In the New Server dialog, select BEA Systems > BEA WebLogic Server v10.0.
   Click Next.
- 4. In the **Domain home** field, use the pulldown to set the domain to **BEA\_HOME/weblogic100/samples/domains/workshop**. (Note: if you are using a newly created server domain for the JSF tutorial, then use the Browse button to navigate to that new server domain, e.g., BEA\_HOME/user\_projects/domains/base\_domain.) Click **Next**.
- 5. In the **Available projects** column, select **JSFWebEAR**. Click the **Add** button to move the selected project to the **Configured projects** column.
- 6. Click Finish.

A new server is added to the **Servers** tab.

You can use the Servers tab to manage your servers and project deployments as you develop your applications.

To deploy or undeploy a project from a server, right-click the server and select **Add and Remove Projects**.

For more properties, double-click a server.

#### Related Topics

Integrating Java Server Faces into a Web Application

Click one of the following arrows to navigate through the tutorial:

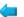

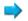

### Step 2: Create a JSF Web Application

The tasks in this step are:

- To Add a Control to the Page Flow
- Add a JSF Form for Submitting Search Queries
- Add a JSF Page that Displays Query Results
- Add a Link Back to the Search Form Page
- Run the Web Application

#### To Add a Control to the Page Flow

In this step you will add a control to the web application. The control is designed to return customer data in the form of an ArrayList of Customer objects. In a more real world scenario this control might call out to a database or a web service to retrieve the customer data. But for the sake of testing the JSF components, the control in this scenario simply returns a fixed ArrayList of Customer objects.

- 1. Select **Window > Open Perspective > Page Flow**. (For a description of the Page Flow perspective, see <u>Page Flow</u> Perspective.)
- 2. On the Page Flow Explorer tab, right-click on the Referenced Controls node and select Add Control.
- 3. In the Select Control dialog, select Existing Project Controls > CustomerControl controls and click OK.
- 4. Click Ctrl-S to save your work.

You have just added four lines of code to the Page Flow controller class:

```
import org.apache.beehive.controls.api.bean.Control;
import controls.CustomerControl;
...
@Control
private CustomerControl customerControl;
```

These lines declare the **Customer** control on the Page Flow, allowing you to call control methods.

### Add a JSF Form and a NetUI Action for Submitting Search Queries

In this step you will add a JSF form (<h:form>) for submitting search queries on the customer data.

You will also add a new NetUI action (getCustomers) to the controller class. The JSF form will call this action through the form's attribute action. This action has a form bean parameter of type Customer: form beans are Java representations of HTML form data.

When a user submits data though the form, the following events occur:

- A Customer object (= a form bean) is created based on the submitted data. (This is the responsibility of the JSF backing class.)
- The Customer object form bean is passed to the action getCustomers action. (The <h:form> tag passes the Customer object.)
- The getCustomers action performs a search based on the properties of the Customer object.
  - 1. On the Page Flow Explorer tab, double-click the node Pages > index.jsp to open the JSP's source code.
  - 2. From the JSP Design Palette, drag Create Form into index.jsp's source code. Drop it directly before the </fiview> element

Note: You can accomplish the same thing (creating a new form) by dragging the **getCustomers** method (on the **Page Flow Explorer** view and dropping it directly on top of the index.jsp page (in the **Page Flow Editor**).

- 3. In the Create Form wizard, to create a new action, click New.
- 4. In the **New Action** wizard, in the **Action Template** dropdown field, select **Update Item Via Control**. Next to the **Form Bean** field, click **Add**.

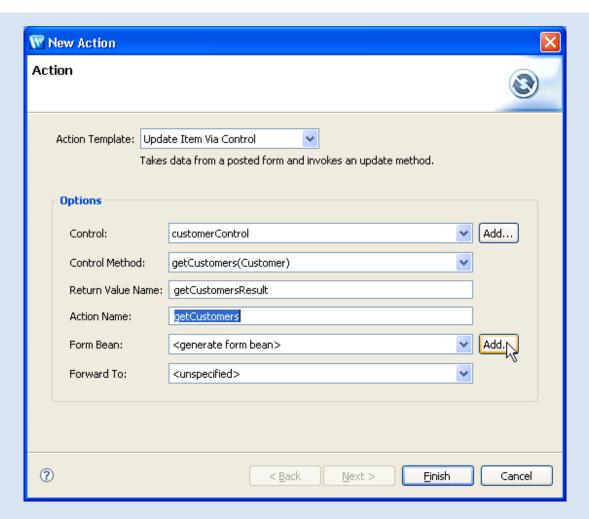

In the Select a FormBean dialog, type Customer.
 Under Matching Types, select Customer - businessObjects.
 Click OK.

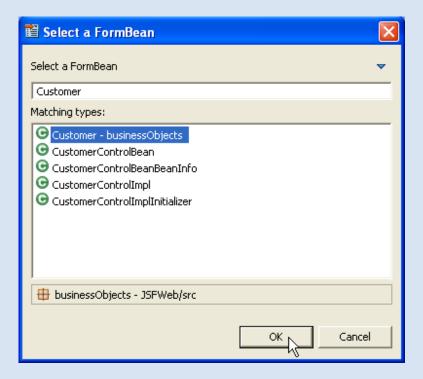

6. In the New Action dialog, click Next.

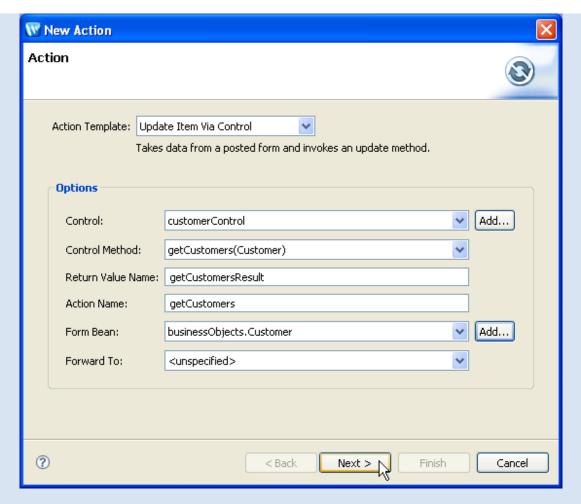

7. In the **New Action** dialog click **Finish**.

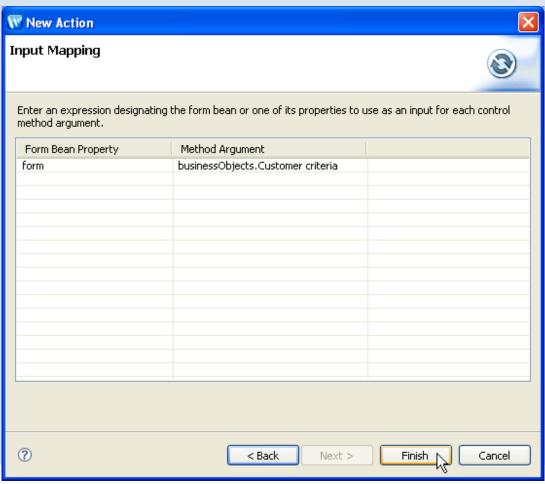

8. In the Create Form dialog click Next.

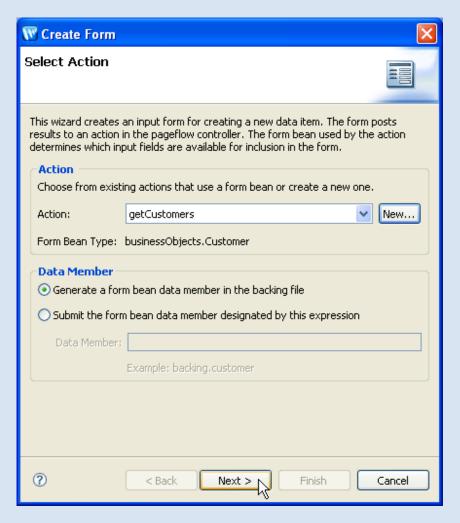

Confirm that all fields are checked. Click Next.

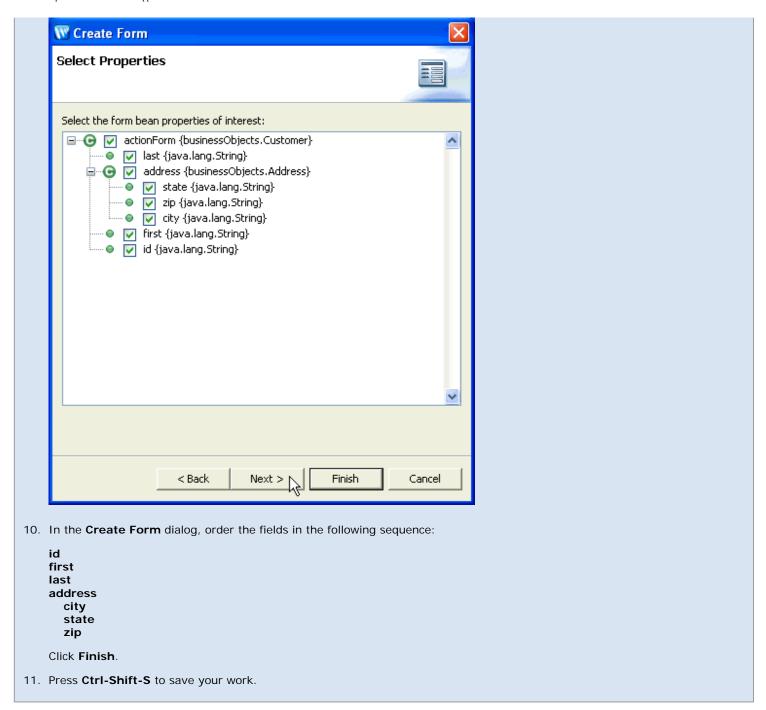

You have just added the following form to the page index.jsp.

The form works by constructing a Customer object from the search data entered by the user. The Customer object is constructed by loading the entered data into the the backing bean's form bean: <h:inputText value="#{backing.formBean1.last}" id="field2" />. Note that backing.formBean1 refers to a Customer object field on the backing bean.

The form, with the Customer object attached as an attribute, is then submitted to the NetUI action getCustomers.

```
</h:commandButton>
</h:form>
```

The attached form bean is submitted as the action's method parameter:

```
getCustomers(businessObjects.Customer form)
```

You have also added the following action to the controller file Controller.java.

Notice that the action takes a Customer object parameter: this parameter is the form bean submitted by the form.

```
@Jpf.Action(forwards = { @Jpf.Forward(name = "success", path = "", actionOutputs = { @Jpf.ActionOutput(name = "getCustomersResult", type = java.util.ArrayList.class, typeHint = "java.util.ArrayList<businessObjects.
Customer>") }) }) 
public Forward getCustomers(businessObjects.Customer form) {
    Forward forward = new Forward("success");
    businessObjects.Customer criteria = form;
    java.util.ArrayList<businessObjects.Customer> getCustomersResult = customerControl.getCustomers(criteria);
    forward.addActionOutput("getCustomersResult", getCustomersResult);
    return forward;
}
```

#### Add a JSF Page that Displays Query Results

In this step you will create a new JSF page and add JSF tags for displaying query results.

You will add a <h:dataTable> tag that renders an HTML table when appropriate data is passed to it. In this case, a java.util.ArrayList of Customer objects is passed to the <h:dataTable> tag. The tag iterates over the Customer objects rendering each object as a row in a standard HTML table.

Note that when you create a new JSF page, Workshop for WebLogic automatically creates the page's backing Java bean.

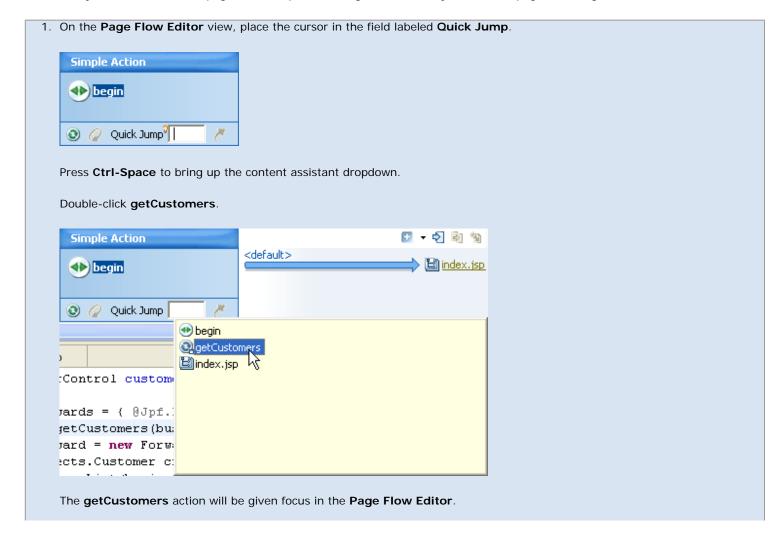

- 2. In the Page Flow Explorer tab, right-click the Pages node and select New JSF Page.
- 3. Name the page customers.jsp and press Enter.
- 4. In the Rename Compilation Unit dialog, click Continue.

At this point Workshop for WebLogic creates both (1) the page customers.jsp and (2) the backing Java class customers.java. (To examine the backing class, right-click the page and select **Open Backing File**.)

- 5. Drag customers.jsp from the Page Flow Explorer view to the Page Flow Editor tab. Drop it directly on the unspecified node.
- 6. On the Page Flow Explorer view (don't confuse this with the Page Flow Editor), double-click customers.jsp to open its source code.
- 7. From the JSP Data Palette drag getCustomersResult into the source view for customers.jsp. Drop it directly before the </fr>
  </f:view> tag.
- 8. In the Data Display Wizard, confirm that all fields are checked and click Finish.
- Click Ctrl-Shift-S to save your work.

You have just added the following code to the customers.jsp file.

Notice that the data table gets it's input data through the *NetUI* implicit object pageInput. This is one of the most common ways to integrate Beehive NetUI and JSF technologies. For information about integrating these technologies, see <a href="Integrating Java Server Faces">Integrating Java Server Faces</a> into a Web Application.

```
<%@ page language="java" contentType="text/html;charset=UTF-8"%>
<%@ taglib prefix="f" uri="http://java.sun.com/jsf/core"%>
<%@ taglib prefix="h" uri="http://java.sun.com/jsf/html"%>
<%@taglib uri="http://beehive.apache.org/netui/tags-databinding-1.0" prefix="netui-data"%>
<netui-data:declarePageInput required="true" type="java.util.ArrayList<businessObjects.Customer>"
name="getCustomersResult" />
<html>
    <head>
    </head>
    <body>
        <f:view>
           <f:verbatim>Beehive NetUI-JavaServer Faces Page - ${pageContext.request.requestURI}</f:verbatim>
    <h:dataTable value="#{pageInput.getCustomersResult}" var="item0" border="1">
        <h:column>
            <f:facet name="header">
                <h:outputLabel value="Last" />
            </f:facet>
            <h:outputText value="#{item0.last}" />
        </h:column>
        <h:column>
            <f:facet name="header">
                <h:outputLabel value="Address" />
            </f:facet>
            <h:panelGrid columns="2">
                <h:outputLabel value="State: " />
                <h:outputText value="#{item0.address.state}" />
                <h:outputLabel value="Zip: " />
                <h:outputText value="#{item0.address.zip}" />
                <h:outputLabel value="City: " />
                <h:outputText value="#{item0.address.city}" />
            </h:panelGrid>
        </h:column>
        <h:column>
            <f:facet name="header">
                <h:outputLabel value="First" />
            </f:facet>
            <h:outputText value="#{item0.first}" />
        </h:column>
        <h:column>
            <f:facet name="header">
                <h:outputLabel value="Id" />
            </f:facet>
            <h:outputText value="#{item0.id}" />
```

You have also specified the navigational target of the getCustomers action:

```
@Jpf.Action(forwards = { @Jpf.Forward(name = "success", path = "customers.faces", actionOutputs = { @Jpf.
ActionOutput(name = "getCustomersResult", type = java.util.ArrayList.class, typeHint = "java.util.ArrayList") }) })
public Forward getCustomers(businessObjects.Customer form) {
    Forward forward = new Forward("success");
    businessObjects.Customer criteria = form;
    java.util.ArrayList<br/>businessObjects.Customer> getCustomersResult = customerControl.getCustomers(criteria);
    forward.addActionOutput("getCustomersResult", getCustomersResult);
    return forward;
}
```

Notice that the action forwards to the customers.jsp page using the .faces file extension: path = "customers.faces".

#### Add a Link Back to the Search Form Page

In this step you will add a link on the results page that will navigate the user back to the search form page. The link you add will be a JSF link that directly raises a NetUI action.

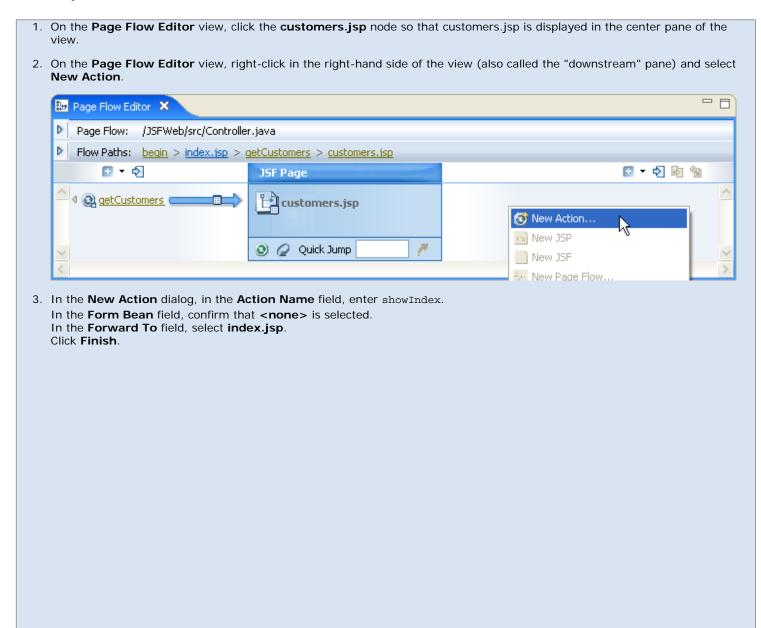

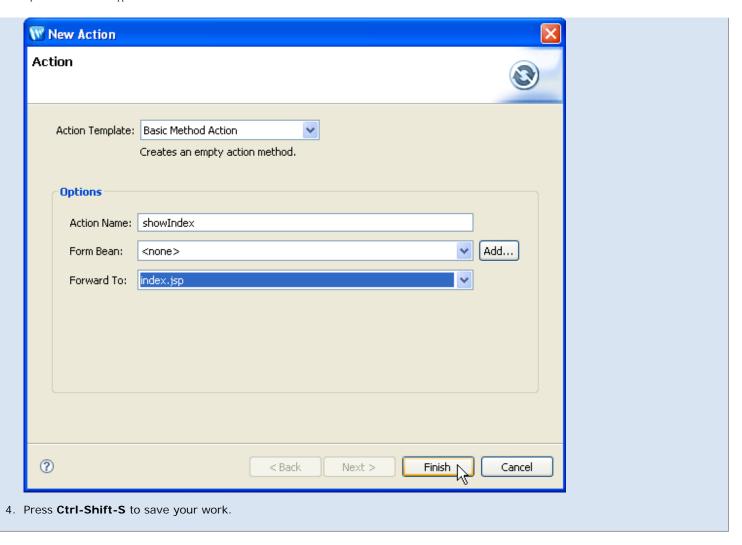

## **Run the Web Application**

1. On the Page Flow Explorer view, click the server icon to deploy and run the Page Flow.

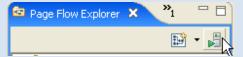

2. In the Run On Server view, click Finish.

Wait while the application compiles, the server starts, and the application is deployed.

3. Enter search criteria in the fields provided and click the **Call showIndex** button.

**Note:** you can use partial First or Last names only as search criteria on the input form. Submit a blank form to retrieve all customers.

### **Related Topics**

Integrating Java Server Faces into a Web Application

Click one of the following arrows to navigate through the tutorial:

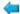

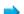

# **Summary: Java Server Faces Integration**

In this tutorial you learned:

- how to use JSF to create user interfaces for web applications
- how Beehive NetUI provides backend event handling for a web application
- how JSF and Beehive NetUI can work together in a web application

## **Further Information**

Sun Site: JavaServer Faces Technology

Beehive Documentation: Java Server Faces

dev2dev Site: Integrating JavaServer Faces with Beehive Page Flow

## **Related Topics**

None.

Click the arrow below to navigate through the tutorial:

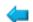

# **Building Web Applications: Introduction**

BEA Workshop for WebLogic Platform provides tooling support for NetUI: the Apache Beehive framework for web applications. This topic explains the basic concepts behind Beehive NetUI.

# Why Use Beehive NetUI?

By using Beehive NetUI, you can avoid making the typical mistakes that often happen during web application development, by separating presentation, business logic implementation, and navigational control. In many web applications, web developers using JSP (or any of the other dynamic web languages such as ASP or CFM) combine presentation and business logic in their web pages.

As these applications grow in complexity and are subject to continual change, this practice leads to expensive, time-consuming maintenance problems, caused by:

- Limited reuse of business logic
- Cluttered JSP source code
- Unintended exposure of business-logic code to team members who focus on other aspects of web development, such as content writers and visual designers

NetUI allows you to separate the user interface code from navigational control and other business logic. User interface code can be placed where it belongs, in the JSP files. Navigational control, business logic, and the core functionality of the web application can be implemented in Java controller classes, which form the nerve center of your web application.

The basic division of labor between JSP files and controller classes can be summarized as follows: Java controller classes implement the functionality of the web application; JSP files surface that functionality to the user.

The presentation and processing aspects of a Beehive NetUI web app are highly modular: it's easy to change one without impacting the other. For example, its easy to change the look and feel of the web app by updating the JSP pages with little or no changes required to the underlying controller classes. Similarly, you can re-implement the controller classes without changing the JSP pages, because the core functionality of the web app is encapsulated in the controller classes instead of spread throughout the JSP pages.

The separation of presentation and business logic offers a big advantage to development teams. For example, you can make site navigation updates in a single Java class, instead of having to search through many JSP files and make multiple updates. You can also encapsulate similar web application functions in single Java classes, creating functionally modular web components. This approach to organizing the entities that comprise web applications makes it much easier to maintain and enhance web applications by minimizing the number of files that have to be updated to implement changes, and lowers the cost of maintaining and enhancing applications.

# Components of the Beehive NetUI Programming Model

This section gives an overview of the basic parts of the Beehive NetUI implementation.

#### **JSP Files**

**JSPs** form the user interface of a NetUI web application, without the need to include Java code snippets on those pages. In a Beehive NetUI web app, the JSP pages contain JSP tags and references to JSP implicit objects, but no Java code. This makes the application behavior more predictable, testable, and it allows for stricter separation of labor between Java code developers and JSP developers.

Beehive NetUI provides the JSP developer special libraries of JSP tags, the <netui> tag libraries, that supplement the functionality of the standard JSP tag libraries.

The <netui> tag library contains JSP tags specifically designed to work with controller classes (see below). Tags in the library all begin with the prefixes "netui", "netui-databinding", and "netui-template". Some of these tags perform much like familiar HTML tags, while others perform function particular to page flow web applications. The most important feature of the tag library is its ability to refer to data in the controller class. The <netui> tags allow the JSP pages to both read from and write to Java code in the controller class. This is accomplished without placing any Java code on the JSP pages, greatly enhancing the separation of data presentation and data processing.

<u>Java Server Faces</u> (JSF) files can also be added to your web application, either as a replacement or complement to the JSPs.

### **Controller Classes**

Data processing code is contained in Java classes called **controller** classes. Controller classes handle user navigation through the JSPs in the web application, handle user data submissions, call external resources such as web services and backend databases, and generally implement the core functionality of the web application.

For more infomation on the syntax of Controller classes, see the Apache Beehive documentation: <u>Page Flow Controllers</u>

#### **Actions**

**Actions** are methods in the Controller class that has been decorated with specially designed set of **metadata annotations**, or "annotations" for short. Annotations, a new feature in Java 5, are property setters for methods or classes. Beehive NetUI defines its own set of annotations that allow the controller class to easily communicate with the JSP pages, control navigation with the web application and manage application state.

For more infomation about actions, see the Apache Beehive documentation: <u>Fleshing out the Controller</u> and <u>Actions in NetUI</u>.

## **Page Flows**

JSPs and Controller classes are arranged in modular units called **page flows**. A page flow consists of a single controller class and any number of JSP files. Typically, a single page flow reflects some unit of functionality within a web application. For example, a company's web application might contain many different page flows, one for browsing the company's catalogue of products, another for collecting the products in a shopping cart, and another for managing customer accounts.

For more information on Page Flow modules, see the Apache Beehive documentation: <u>Nested Page Flows</u>, <u>Page Flow Inheritance</u>, and <u>Shared Flow</u>.

## **Implicit Objects**

Beehive NetUI provides two types of implicit objects that can be used to move data around the application and save application state.

- JSP implicit objects: these are the standard set of JSP objects provided by the JSP implementation, such as session, pageContext, etc.
- NetUI implicit objects: these objects are provided by the Beehive NetUI framework allowing access to objects in the Controller class, etc.

For a list of the available objects see: <u>Data binding to NetUI Implicit Objects</u> in the Apache Beehive documentation.

### Form Beans

Form Beans are a Java representation of a HTML form. When a user submits an HTML form, the submitted data is captured as a Form Bean and (typically) is passed to an action for further processing.

For more information on Form Beans and their role in a NetUI web application, see <u>NetUI Form</u> Control Tags in the Apache Beehive documentation.

# Validation and Exception Handling

Validation and exception handling are defined using a declarative programming model using annotations. For more information see <u>Validation</u> and <u>Exception Handling</u> in the Apache Beehive documentation.

# **Related Topics**

NetUI: Getting Started

#### The Page Flow Perspective

This topic describes Workshop for WebLogic's tooling features for building Beehive NetUI web applications.

Workshop for WebLogic provides a variety of views and graphical user interface tools to help you design, conceptualize and implement NetUI web applications.

Individual icons used in the Page Flow Perspective are described in the Page Flow Perspective Visual Glossary.

#### **Page Flow Perspective**

The Page Flow Perspective gives a graphical summary of an individual page flow.

Open the Page Flow Perspective by selecting Window > Open Perspective > Page Flow.

**Note:** If you already have a page flow-related file open, the Page Flow Perspective will display that file's page flow. If you don't have a page flow-related file open, the Page Flow Perspective opens to the first page flow in the first page flow-enabled project that it finds. To switch the page flow displayed, you must explicitly switch to another page flow through one of the views, or make a page flow-related file from a different page flow the active document in the Source Editor View.

The Page Flow Perspective consists of these views:

- Page Flow Explorer View: shows a view of the functional parts of the current page flow
- Page Flow Editor View: shows a graphical view of a specific page flow node (action or page) and its neighboring nodes
- Page Flow Overview: shows a diagram of the navigational structure between actions and pages
- Source Editor View: shows the Java source of a page flow artifact
- Annotations View: shows the annotation currently selected in one of the above views
- JSP Design Palette: shows available design elements that can be added to the current JSP page
- JSP Data Palette: shows available data elements that can be added to the current JSP page

The following diagram shows the default locations for these views when the Page Flow Perspective is first opened. Only those views that are page flow-specific are described below. Other views, such as the Servers and Problems views are displayed by default, but they are not specifically designed to show page flow-related information.

Each of these views is described in detail below.

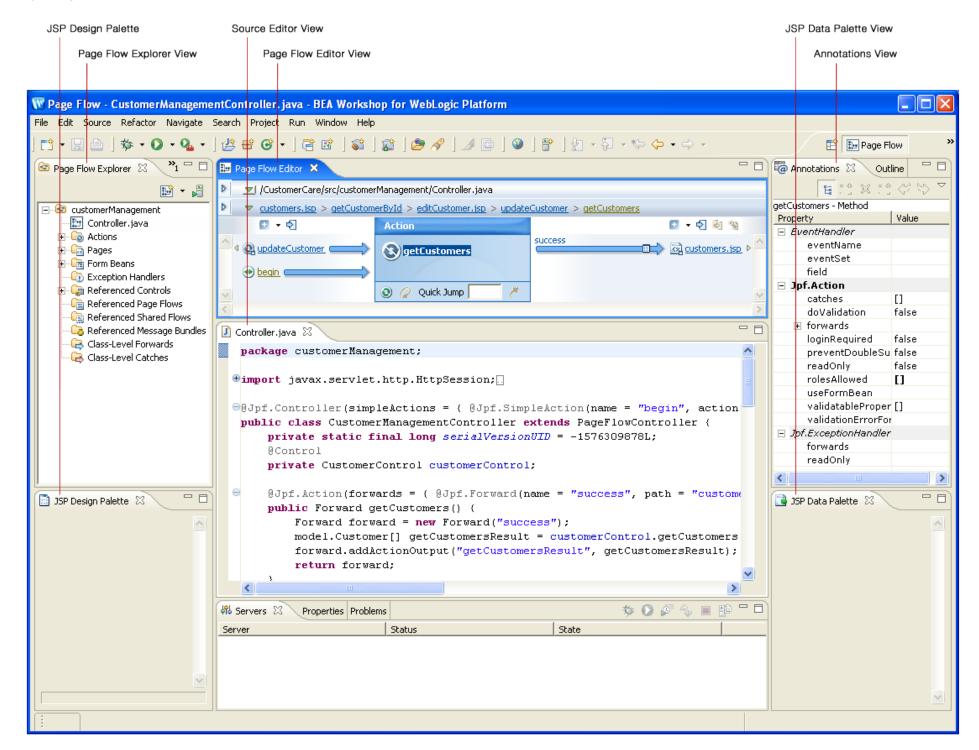

#### Page Flow Explorer View

For more information see Page Flow Explorer View.

#### Page Flow Editor View

For more information see Page Flow Editor View.

#### Page Flow Overview

For more information see Page Flow Overview.

#### **Source Editor View**

For more information see Source Editor View.

#### **Annotations View**

For more information see Annotations View.

### **JSP Design Palette**

For more information see <u>JSP Design Palette</u>.

#### **JSP Data Palette**

For more information see JSP Data Palette View.

### **Related Topics**

The following tutorials use many of the views and wizards described above:

<u>Tutorial</u>: Accessing a Database from a Web Application

Tutorial: Java Server Faces Integration

Also see the following topic:

Page Flow Perspective Visual Glossary

## **Integrating Java Server Faces into a Web Application**

Java Server Faces (JSF) is a web user interface technology that can be used to supplement the user interface technology native to Beehive NetUI (the <netui> tag library).

### **Enabling JSF in a Web Project**

To install the default JSF implementation, add the JSF facet to your web project. (**Project > Properties > Project Facets > Add/Remove Project Facets > place check next to JSF**).

Adding the JSF facet will install <u>JSF Reference Implementation 1.1</u>.

### Integrating JSF and Beehive NetUI

Beehive NetUI and JSF can be fully integrated in a web application. Below are described the most typical ways to make the two frameworks communicate.

### Forwarding from a NetUI Action to a JSF Page

To forward from a NetUI action to a JSF page, refer to the JSF page with the .faces file extension, even though Workshop for WebLogic creates JSF pages on disk with the .jsp file extension.

Suppose you have a JSF page named myJSFPage.jsp. To forward to this page from an action, use the following syntax:

```
@Jpf.Action(forwards = { @Jpf.Forward(name = "success", path = "myJSFPage.faces") } )
public Forward navigate() {
         return new Forward("success");
}
```

### Raising NetUI Actions from JSF Pages

JSF pages can raise NetUI actions through the action attribute.

For example, assume you have the following action in a NetUI controller file.

```
@Jpf.Action(forwards = { @Jpf.Forward(name = "success", path = "myJSFPage.faces") } )
public Forward navigate() {
         return new Forward("success");
}
```

You can invoke this action from a JSF by referencing navigate in an action attribute:

## Raising NetUI Actions from JSF Backing Beans

Suppose you have an action navigate in a Controller class. To invoke navigate from within a JSF backing bean, use a command handler decorated with the annotation set @Jpf.CommandHandler/@Jpf.RaiseAction:

```
@Jpf.CommandHandler(
    raiseActions={
        @Jpf.RaiseAction(action="navigate")
    }
)
public String invokeNavigate()
{
    return "navigate";
}
```

You bind to the command handler from the JSF page in the usual way:

```
<h:commandButton action="#{backing.invokeNavigate}" value="Go"/>
```

### **Calling Controls from JSF Backing Beans**

You call a control from a backing bean just as you would call a control from any Java class.

First you declare the control on the client Java class.

```
import org.apache.beehive.controls.api.bean.Control;
...
@Control
private CustomerControl customerControl;
```

Then you invoke methods on that control.

```
public Customer[] getCustomers() {
          return customerControl.someMethod();
    }
```

## Passing Data Between JSF Pages and NetUI Actions

JSF pages can reference NetUI implicit objects using JSF expressions. For example, the following JSF page receives a page input from the NetUI controller class:

```
<%@ page language="java" contentType="text/html;charset=UTF-8"%>
<%@ taglib prefix="h" uri="http://java.sun.com/jsf/html"%>
<%@taglib uri="http://beehive.apache.org/netui/tags-databinding-1.0" prefix="netui-data"%>
</netui-data:declarePageInput required="true" type="java.util.ArrayList<businessObjects.Customer>"name="getCustomersResult" />
...
</netui-data:declarePageInput required="true" type="java.util.ArrayList<businessObjects.Customer>"
name="getCustomersResult" />
...
</netui-data:declarePageInput required="true" type="java.util.ArrayList<br/>businessObjects.Customer>"
name="getCustomersResult" />
...
</netui-data:declarePageInput required="true" type="java.util.ArrayList<br/>businessObjects.Customer>"
name="getCustomersResult" />
...
</netui-data:declarePageInput required="true" type="java.util.ArrayList<br/>businessObjects.Customer>"
name="getCustomersResult" />
...
</netui-data:declarePageInput required="true" type="java.util.ArrayList<br/>businessObjects.Customer>"
name="getCustomersResult" />
...
</netui-data:declarePageInput required="true" type="java.util.ArrayList<br/>businessObjects.Customer>"
...
</netui-data:declarePageInput required="true" type="java.util.ArrayList<br/>businessObjects.Customer>"
...
</netui-data:declarePageInput.getCustomersResult" var="item0" border="1">
...
</netui-data:declarePageInput.getCustomersResult</netui-data:declarePageInput.getCustomersResult</netui
```

References are not limited to the pageInput implicit object; you can reference any implicit object using JSF-style expressions. For example, the following expression references the foo field on the controller class:

```
<h:outputText value="#{pageInput.foo}"/>
```

You can also submit data (as a form bean) from a JSF page to a NetUI Controller class.

Suppose you have an action that has a form bean parameter:

A form bean is a Java representation of an HTML form, where the bean properties correspond to the fields in the HTML form.

```
public class Customer implements Serializable
   private String first = "";
   private String last = "";
   public Customer()
   public Customer(String first, String last)
        this.first = first;
        this.last = last;
   public void setFirst(String value)
        first = value;
   public String getFirst()
        return first;
   public String getLast()
        return last;
   public void setLast(String value)
        last = value;
```

To submit this form bean to the action from a JSF page, reference the bean with a JSF style expression:

```
<f:attribute name="submitFormBean" value="backing.custFormBean" />
    </h:commandButton>
</h:form>
```

Note that the form bean is referenced via the backing bean. See the italic expressions above: #{backing.custFormBean.first}, #{backing.custFormBean.last}, and backing.custFormBean.

For these expressions to work, the backing bean must include the form bean as a field, with appropriate setters and getters on that field:

```
@Jpf.FacesBacking()
public class index extends FacesBackingBean {
    private Customer custFormBean = new Customer();
    public Customer getCustFormBean() {
        return custFormBean;
    }
    public void setCustFormBean(Customer bean) {
        this.custFormBean = bean;
    }
}
```

### **Other Integration Scenarios**

Other integration scenarios are described in the document Integrating JavaServer Faces with Beehive Page Flow.

### Mixing JSF and NetUI Tags

Mixing Beehive NetUI tags, or any JSP tags, with JSF tags can lead to surprising results. You should have a good understanding of the particular tags you are using before you mix the different tag libraries.

An exception you do not need to worry about is the use of the Beehive NetUI <netui-data:declarePageInput> tag. This tag can be used freely with JSF tags because it only sets up a contract with the NetUI controller class but not affect the view in any other way.

# Workshop for WebLogic JSF Tooling Features

Workshop for WebLogic offers development support for may common JSF coding tasks, including:

- 1. automatic generation of backing beans
- 2. JSF-specific code generation for forms and data grids
- 3. support for authoring command handlers

To activate JSF development support you must be in the Page Flow perspective (**Window > Open Perspective > Page Flow**).

### JSF-Specific Code Generation Through the JSP Data Palette

In the Page Flow perspective, the Data Palette supports JSF tags and JSF style expressions when composing JSF pages.

Note: the Data Palette recognizes JSF pages by the presence of the JSF tag <f:view> on the page. If the following

tag (and its associated library declaration) is present on the page, then the Data Palette will generate code in JSF mode:

```
<%@ taglib prefix="f" uri="http://java.sun.com/jsf/core"%>
...
<f:view>
```

Note that any prefix value is acceptable; the prefix value 'f' is shown only because it is the default value.

For example, suppose you have a JSF page with a page input declaration:

The presence of a page input declaration will activate the Data Palette with a corresponding node:

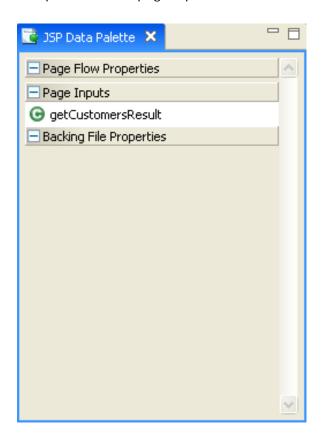

When this node is dragged and dropped onto the JSF page, JSF tags are used to construct the data display structures. For example:

Workshop for WebLogic will create outputText fields for simple properties and launch the Data Display Wizard for complex and/or repeating type properties.

### JSF-Specific Code Generation Through the JSP Design Palette

Similar support is provided for composing JSF forms through the Design Palette.

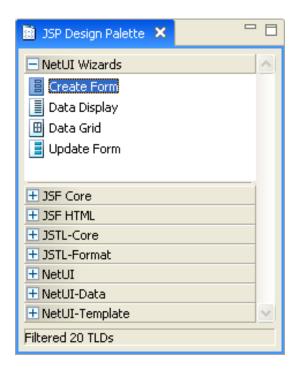

When a page contains a declaration for the core JSF core library (<%@ taglib prefix="f" uri="http://java.sun.com/jsf/core"%>), the the Design Palette will be in 'JSF mode'. Forms and data grids created from the Design Palette will use JSF tags and JSF expressions.

### **JSF Command Handler Support**

You can easily add command handlers to a JSF backing bean by right-clicking the **Command Handler** node and selecting **New Command Handler**. (You must be in the Page Flow perspective to see the Command Handler node.)

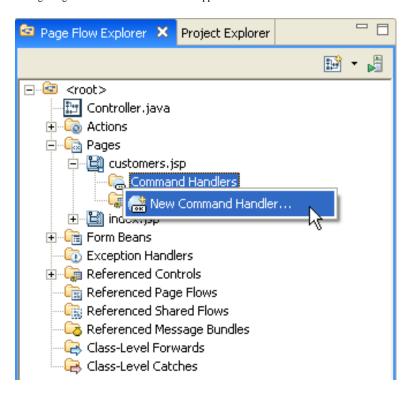

The wizard allows you to setup command handler method that can raise actions in the controller class. The wizard also lets you specify a form bean that can be passed along to the raised action. For details on passing form bean data from a JSF page to a controller action, see <u>Passing Data Between JSF Pages and NetUI Actions</u> above.

You can also add control references to a backing bean in a similar manner:

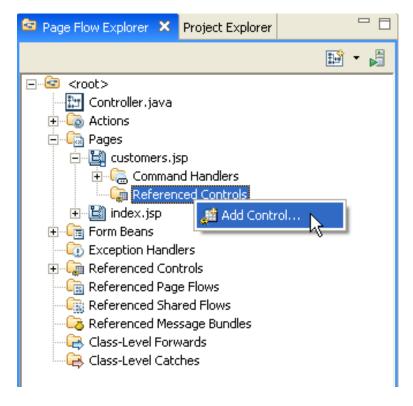

# **Related Topics**

dev2dev documentation: Integrating JavaServer Faces with Beehive Page Flow

Integrating Java Server Faces into a Web Application

<u>Tutorial</u>: Java Server Faces Integration

# **Web Application Technologies**

This topic lists the versions and locations of the web application technologies used by BEA Workshop for WebLogic Platform.

# **Web Application Technologies Versions**

The following table lists the versions of standard web technologies used by Workshop for WebLogic.

The JAR resources listed below are made available to a web application through **library modules**, essentially JARs packaged as WARs and EARs. You add these library modules to your web application by adding the corresponding facet to your web application. For instance to add the JSF library module, right-click your project and select **Properties** > **Project Facets** > **Add/Remove Project Facets** > **[Place a check next to JSF]**.

|                                       |                                                      | Library Module                                                                                | IAD.                                                                                                    |
|---------------------------------------|------------------------------------------------------|-----------------------------------------------------------------------------------------------|----------------------------------------------------------------------------------------------------|
| Technology                            | Version                                              | Location                                                                                      | JARs                                                                                                    |
| Struts                                | 1.2                                                  | BEA_HOME/<br>weblogic100/<br>common/<br>deployable-<br>libraries/struts-1.2.<br>war           | struts.jar                                                                                                    |
| Beehive NetUI                         | 1.0.1<br>(see Beehive<br>Version note below)         | BEA_HOME/<br>weblogic100/<br>common/<br>deployable-<br>libraries/beehive-<br>netui-1.0.war    | beehive-netui-core.jar,<br>beehive-netui-tags.jar                                                               |
| Beehive Controls                      | 1.0.1<br>(see Beehive<br>Version note below)         | BEA_HOME/<br>weblogic100/<br>common/<br>deployable-<br>libraries/beehive-<br>controls-1.0.war | beehive-controls.jar, beehive-<br>ejb-controls.jar, beehive-jdbc-<br>controls.jar, beehive-jms-<br>controls.jar |
| JSTL (JSP<br>Standard Tag<br>Library) | 1.1                                                  | BEA_HOME/<br>weblogic100/<br>common/<br>deployable-<br>libraries/beehive-<br>jstl-1.1.war     | jstl.jar, standard.jar                                                                                          |
| JSF (Java<br>Server Faces)            | 1.1.01<br>(see JSF<br>Implementations<br>note below) | BEA_HOME/<br>weblogic100/<br>common/<br>deployable-<br>libraries/jsf-1.1.<br>war              | jsf-api.jar, jsf-impl.jar                                                                                       |

## **JSF Implementations**

WebLogic Platform ships two JSF implementations: (1) Sun's reference implementation 1.1.01 and (2) MyFaces 1.1.1. Workshop for WebLogic uses Sun's reference implementation 1.1.01 by default when the JSF facet is added to a web project.

### **Beehive Version**

The version of Beehive is 1.0.1 with some minor local fixes made by BEA. These fixes will be rolled back into the Apache Beehive code base at a later date.

# **Related Topics**

none

# **Authoring Web-based User Interfaces**

The following topics explain how to author web-based user interfaces using Workshop for WebLogic.

Workshop for WebLogic provides support for the following user interface technologies: (1) the <u>JavaServer Pages Standard Tag Library</u> and (2) the <u>Beehive NetUI tag libraries</u> (3) <u>Java Server</u> Faces and (4) Tiles.

### Overview: NetUI Tag Libraries

Explains the contents of the three NetUI tag libraries.

### Creating Forms for Collecting User Data

Explains how to create forms for user input.

### Displaying Data with NetUI Data Grids

Explains how to display tabular data using data grids.

### Using JavaScript in NetUI and Portal Applications

Explains how to use JavaScript on a JSP page.

### Validating User Input Data

Explains how to use Workshop for WebLogic's validation tools.

#### **Using Tiles**

Explains how to use Tiles technology in a Beehive NetUI web application.

#### Rendering Trees

Explains how to render HTML trees.

### Controlling Web Application Look and Feel with JSP Templates

Explains how to use JSP templates in a web application.

### Authoring JSP Template Projects and Populating the Default Template List

Explains how to author JSP template projects.

## **Related Topics**

NetUI Tag Library Overview

# **Overview: Beehive NetUI Tag Library**

Beehive NetUI provides three tag libraries:

- core HTML library: renders basic HTML elements
- data grid library: renders tables and filterable/sortable data grids
- JSP template library: renders reusable page elements such as headers, footers, etc.

These three libraries are described in more detail below.

## The Core HTML Tag Library

To use the core HTML library, enter the following declaration on your JSP page:

```
<%@taglib uri="http://beehive.apache.org/netui/tags-html-1.0" prefix="netui"%>
```

For a list of the tags available see:

netui Library

## The Data Grid Tag Library

To use the data grid library, enter the following declaration on your JSP page:

```
<%@taglib uri="http://beehive.apache.org/netui/tags-databinding-1.0" prefix="netui-data"%>
```

For a list of the tags available see:

netui-data Library

# The Template Tag Library

To use the template library, enter the following declaration on your JSP page:

```
<%@taglib uri="http://beehive.apache.org/netui/tags-template-1.0" prefix="netui-template"%>
```

For a list of the tags available see:

netui-template Library

## **Related Topics**

Overview: Beehive NetUI Tag Library

NetUI Tag Library Overview

## **Creating Forms for Collecting User Data**

The following topic describes how Beehive NetUI supports the submission of user data.

#### **HTML Forms and Form Beans**

Suppose you want your web application to collect data from users, such as the user's name, email, etc. Beehive NetUI supports user data submission through a three step process: (1) First the user enters data into an ordinary HTML form. (2) Upon submission that data is loaded into a Java object called a **form bean**. (3) Once the submitted data has been packaged as a form bean, the Controller class is free to operate on the data: typically the form bean is passed to one of the Controller class's action methods for further processing.

Form beans are Java representations of the user-facing HTML form. In particular they are standard JavaBean representations of HTML forms: for each data field in the HTML form, the form bean has a corresponding member field and getter/setter methods. For example, the following HTML form has two data fields: firstname and lastname.

Its corresponding form bean has two member fields, the Strings firstname and lastname, each with setter/getter fields:

```
public class Customer implements Serializable {
        private static final long serialVersionUID = 1L;
        private String firstName = "";
        private String lastName = "";
        public Customer(String firstName, String lastName) {
                this.firstName = firstName;
                this.lastName = lastName;
        }
        public String getFirstName() {
                return firstName;
        public void setFirstName(String firstName) {
                this.firstName = firstName;
        public String getLastName() {
                return lastName;
        public void setLastName(String lastName) {
                this.lastName = lastName;
        }
```

An instance of this form bean gets passed to the action method for further processing by the Controller class.

```
public Forward updateCustomer(Customer form)
{
    ...
}
```

For more infomation about form beans, HTML forms and action methods see the Apache Beehive documentation Handling Forms.

### **Repeating Form Elements**

The Beehive NetUI tag libraries supports advanced form element repeater tags. These tags allow you to render forms dynamically. For more information on dynamically rendered repeating forms, see the Apache Beehive documentation NetUI Repeating Form Control Tags.

## **Using the Create Form Wizard**

Workshop for Weblogic Platform provides powerful tools for building Beehive NetUI forms. For more information see Tutorial: Accessing Controls from a Web Application: Step 4: Create a Page to Edit Customer Data.

### **Related Topics**

**NetUI Form Control Tags** 

**NetUI Repeating Form Control Tags** 

# **Displaying Data with NetUI Data Grids**

BEA Workshop for WebLogic Platform provides tools for creating Beehive NetUI data grids. Data grids provide a powerful way for users to interact with tabular data, such as a record set from a database. For example, a data grid can render a record set as a sortable and filterable HTML table.

Data grids are rendered using the Beehive NetUI tag <netui-data:dataGrid> and its associated children tags. To render a record set as an HTML table, pass a data set (for example, an Array of objects) to the <netui-data:dataGrid> tag's dataSource attribute:

<netui-data:dataGrid dataSource="pageInput.employeeArray" name="employeeGrid">

For more information about the <netui-data:dataGrid> syntax see <u>Beehive NetUI Data Grids</u> and <u>netui-data:dataGrid Tag</u>

# Using the Data Display Wizard

Workshop for WebLogic provides a wizard that can define data grid properties. For more information using the data grid wizard see <u>Tutorial</u>: <u>Accessing Controls from a Web Application</u>: <u>Step 3</u>: <u>Create a Data Grid</u>

## Using the <netui-data:repeater> and Related Tags

## **Related Topics**

Beehive NetUI Data Grids

Sorting and Filtering in a Data Grid

# Using JavaScript in NetUI and Portal Applications

The following topic explains how to access page elements, such as forms and user input elements, with JavaScript and how to ensure that each occurrence of the id attribute on a page is unique.

Beehive documentation: <u>Tags Support for JavaScript</u>

## **Related Topics**

Validating User Input Data

Beehive documentation: <netui:scriptContainer>

# **Validating User Input Data**

The Beehive NetUI tag libraries provide annotations for validating form data submitted by users.

You can develop validation processes by working with the <u>validation annotations</u> directly in source code or you can use Workshop for WebLogic's validation tools. <u>Workshop for WebLogic's validation tools</u> provide a graphical user interface for developing validation processes.

## **Related Topics**

Validation Rules Dialog

Set Message Bundle Dialog

Apache Beehive documentation: Validation

# **Using Tiles**

Apache Beehive supports Struts Tiles technology. Struts Tiles allows to you reuse common web application components such as menu bars, headers, and footers.

For more information about support for Struts Tiles see <u>Tiles Support</u>.

# **Related Topics**

Tiles Support

# **Rendering Trees**

The Beehive NetUI tag libraries provide tags for rendering tree structures, allowing you to display a list of links arranged as expandable/collapsible tree nodes.

For more infomation on rendering trees, see the Apache Beehive documentation <u>Tree Tags</u>.

# **Related Topics**

Tree Tag

## Controlling Web Application Look and Feel with JSP/JSF Templates

BEA Workshop for WebLogic Platform allows you to set a default JSP template to use for all new JSP pages created with a given project or workspace.

### Setting the Default Template for a Workspace

To set the default JSP template for all of the projects with a given workspace, select **Windows > Preferences > File Templates > Default JSP/JSF Template**:

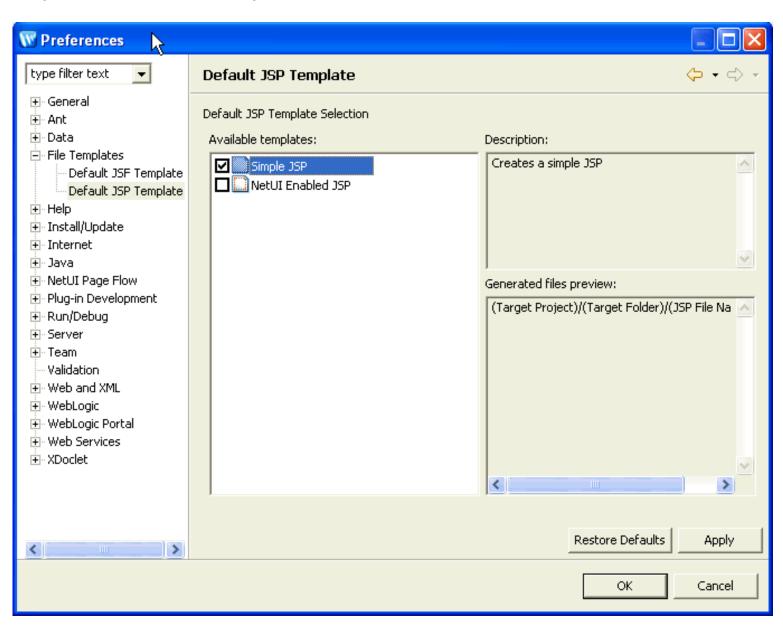

The list of available templates is populated from any template projects in the workspace or any installed template plugins.

Clicking the checkbox next to a template designates it as the default template. But selecting a template label (not the checkbox) will show the template description and a preview of which files will be created. Note that the locations and names are shown in the abstract here since the actual location and file names are not known until the time of creation.

# Setting the Default Template for a Project

To override the workspace default template setting for a given individual project, right-click the project folder and select **Properties > File Templates > Default JSP Template**.

If the checkbox **Use Project Settings** is unchecked the workspace default settings are used. If checked then the project settings will override the workspace settings.

**Note:** In the Page Flow perspective, if you right-click the Pages node, and select **Set Default Page Template** the same project-level dialog will open.

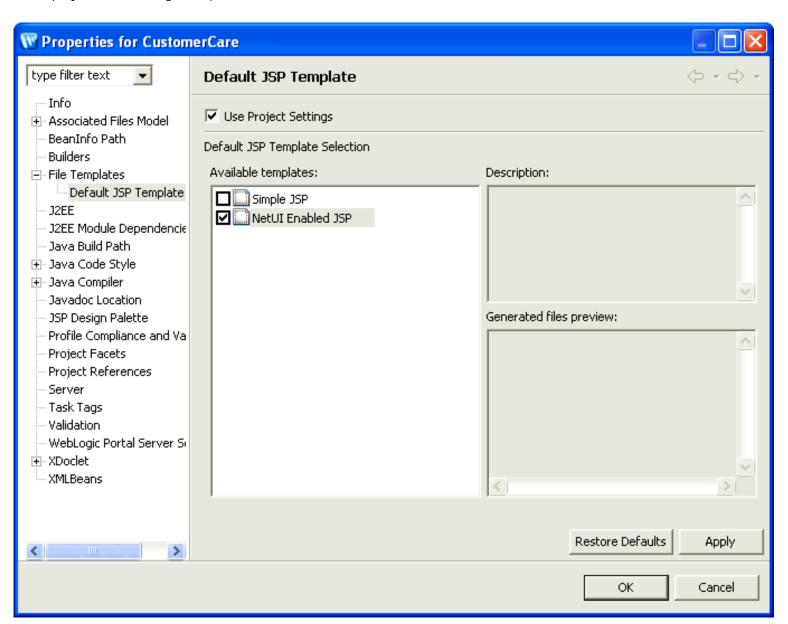

## Specifying a Template for a New JSP

In the Page Flow perspective, JSP template selection is part of the new JSP wizard.

To enter the new JSP wizard, select **File > New > Workshop JSP**.

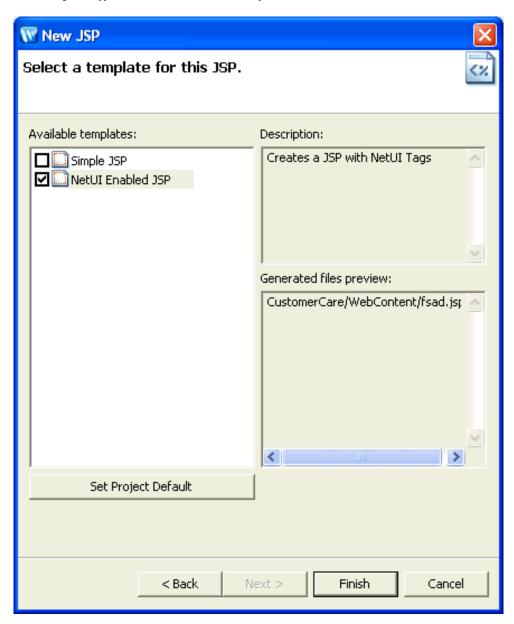

### **Related Topics**

**Authoring JSP Template Projects** 

## **Authoring JSP Template Projects**

This topic explains how to create a JSP template project. A JSP template project contains one or more JSP templates and adds those templates to the list of possible default JSP templates. For more information on setting the default JSP template see Controlling Web Application Look and Feel with JSP Templates.

## **Creating a JSP Template Project**

Any project can be converted into a JSP template project, provided it has the appropriate the project nature. To define a project as a JSP template project, add the template project nature to the project's .project file:

```
<natures>
...
<nature>com.bea.workshop.common.filetemplate.core.templateProjectNature</nature>
...
</natures>
```

The .project file resides in the root of a project directory. To view the .project file, switch to the Navigator view: **Window** > **Show View** > **Navigator**.

The template project nature will cause Workshop for WebLogic to recognize the project as a template project.

### JSP Template Project Structure

A JSP template project consists of the following elements:

- the .project file is configured appropriately (see <u>Creating a JSP Template Project</u> above)
- a templateProject.xml file at the root of the template project directory
- any number of template resource files: JSP page templates, CSS files, image files, etc.

The set of files contained in a give template is defined by the templateProject.xml file. The following sample templateProject.xml file defines one template called "BEA Branded NetUI JSP". Multiple templates can be defined in a given templateProject.xml file.

```
<?xml version="1.0" encoding="UTF-8"?>
<template-project xmlns:xsi="http://www.w3.org/2001/XMLSchema-instance">
 <template id="com.bea.demo.filetemplate.NetUIJSP"</pre>
            name="BEA Branded NetUI JSP"
            typeClass="com.bea.workshop.web.jsp.core.beans.JSPBaseBean">
    <description>A NetUI-enabled JSP with BEA Branding</description>
    <source-ref context="JSPBaseBean" source="com.bea.demo.filetemplate.NetUIJSP.source" />
    <source-ref context="FileTemplateBean" source="com.bea.demo.filetemplate.dataGrid.css.source" />
    <resource-ref resource="com.bea.demo.filetemplate.logo_bea_tl.gif.source" outputpath="WebContent/</pre>
resources/images/logo_bea_tl.gif" />
    <resource-ref resource="com.bea.demo.filetemplate.rt_blue_bkgnd.jpg.source" outputpath="WebContent/</pre>
resources/images/rt_blue_bkgnd.jpg" />
   <resource-ref resource="com.bea.demo.filetemplate.sp.gif.source" outputpath="WebContent/resources/</pre>
images/sp.gif" />
 </template>
 <source id="com.bea.demo.filetemplate.NetUIJSP.source" file="WebContent/index.jsp" type="jsp"></source>
 <source id="com.bea.demo.filetemplate.dataGrid.css.source" file="WebContent/resources/datagrid.css"</pre>
type="css"></source>
 <resource id="com.bea.demo.filetemplate.logo_bea_tl.gif.source" path="images/logo_bea_tl.gif" />
 <resource id="com.bea.demo.filetemplate.rt_blue_bkqnd.jpq.source" path="images/rt_blue_bkqnd.jpq" />
 <resource id="com.bea.demo.filetemplate.sp.gif.source" path="images/sp.gif" />
</template-project>
```

For information on creating a templateProject.xml file, see templateProject.xml Configuration File.

For an example JSP template project open the SamplesWorkspace. Instructions on opening the SamplesWorkspace are available at Opening a Sample Workspace.

### **Supported Character Encodings**

Because of the way templates are processed, the files included in a template must to be encoded in UTF-8. Any other character encoding will result in an error.

### **JSP Template Plugins**

A JSP template project can also be packaged as a plugin. Template plugins are nothing more than template projects that have the templateProject plugin point defined.

For an example of a template plugin see BEA\_HOME/tools/workshop/com.bea.workshop.netui.core\_1.0.0

### Upgrading JSP Template Projects from Workshop for WebLogic Version 9.2 to 10.0

You must make the following changes to your JSP template projects after upgrading from version 9.2 to 10.0.

- 1. In the **templateProject.xml** file, occurrences of com.bea.wlw.jsp.core.beans.JSPBaseBean should be changed to com.bea.workshop.web.jsp.core.beans.JSPBaseBean.
- 2. In the **templateProject.xml** file, occurrences of com.bea.wlw.jsf.core.beans.JSFBaseBean should be changed to com.bea.workshop.web.jsf.core.beans.JSFBaseBean.
- 3. In the .project file, the project nature should be changed from com.bea.wlw.filetemplate.core. templateProjectNature to com.bea.workshop.common.filetemplate.core.templateProjectNature.

Note that the .project file is editable from the **Navigator** view (**Window > Show View > Other > General > Navigator**).

#### **Related Topics**

Controlling Web Application Look and Feel with JSP Templates

templateProject.xml Configuration File

# **Web Application Dialogs**

These dialogs and wizard are designed to help you create web applications.

# **Topics Included in This Section**

### Associated Files for Page Flow Controllers Dialog

Set the locations for page flow files.

### Conditional Forward Dialog

Create a forward that is conditional on a JSP 2.0 expression.

#### Create Form Wizard

Create a new form for user data submission.

#### Data Display Wizard

Create a table or list for display of complex data sets.

#### Data Grid Wizard

Create a data grid table for display of a data set.

### Default JSF Template Preferences Dialog

Set the default JSF template at the workspace-level.

### **Default JSP Template Preferences Dialog**

Set the default JSP template at the workspace-level.

### Default JSP Template Properties Dialog

Set the default JSP template at the project-level.

#### **Edit Action Output Dialog**

Edit action output and page inputs.

#### JSF Backing Files Dialog

Set the location for Java backing files for new JSF pages.

#### JSP Data Palette View

Drag and drop data objects onto a JSP page.

### JSP Design Palette View

Drag and drop common design elements and tags onto a JSP page.

### JSP Design Palette Preferences

Populate the JSP Design Palette with JSP tag libraries. Population settings apply to all projects in a workspace.

#### JSP Design Palette Properties

Populate the JSP Design Palette with JSP tag libraries. Population settings apply at the individual project-level.

#### **New Action Wizard**

Create a new action in a controller class.

### **New Anchor Dialog**

Create a new HTML anchor.

### **New Command Handler Dialog**

Create a new JSF command handler.

### New Image Anchor Dialog

Create a new image anchor tag.

### New JSF Page Dialog

Create a new JSF page based on a JSF template.

### New JSP Page Dialog

Create a new JSP page based on a JSP template.

### **New Page Flow Dialog**

Create a new page flow.

### **New Shared Flow Dialog**

Create a new shared flow controller class.

### New Dynamic Web Project Wizard

Create a new web project.

#### Page Flow Editor View

Graphically edit a page flow.

#### Page Flow Source Editor View

Edit page flow source directly.

### Page Flow Explorer View

Provides a logical/structural view of a page flow.

### Page Flow Overview

Provides a logical/structural view of a complete page flow.

### Page Flow Visual Glossary

Describes icons used in the Page Flow Perspective.

#### Select Properties Dialog

Select fields to be displayed in a data grid, form, etc.

### Suppressible Dialogs Preferences

Suppression settings for selected web application-related dialogs.

#### Update Form Wizard

Create a new form for updating an individual record in a data set.

## Set Message Bundle Dialog

Select or create a message bundle file.

## Validation Rule Dialog

Create and edit validation rules for data submission.

# **Related Topics**

none.

# **Associated Files for Page Flow Controllers Dialog**

Use this dialog to set the Java source folder where new controller files are created by default.

**Note:** This dialog is specifically designed for cases where (1) a web project has more than one source folder defined and (2) when the user creates a <u>new page flow</u> under the web content folder rather than one of the source folders. Upon creation of a new page flow, the controller file will be saved to the default source directory specified by this dialog.

# **How To Open this Dialog**

To open this dialog, select Project > Properties > Associated Files Model > Page Flow Controllers.

## **How To Use This Dialog**

The source files for a give page flow reside in two different, but parallel, directories:

- JSP files reside in the **web content folder**. The default location is /<ProjectRoot>/WebContent/.
- controller files (and other JAVA source files) reside in the **source folder**. The default value is / <ProjectRoot>/src. (It is possible to have multiple source folders in a project. In such cases, controller files for new page flows are created in the source folder specified by this dialog.)

For example, a typical web project will be structured as follows:

```
<ProjectRoot>
    src
    pageFlow1
        Controller1.java
    pageFlow2
        Controller2.java
WebContent
    pageFlow1
        index.jsp
    pageFlow2
        index.jsp
```

The JAVA and JSP files of a page flow are associated because the contents of the source folder(s) and web content folder have parallel directory structures. For differences with earlier versions of Workshop for WebLogic, see <u>Upgrade Changes for Co-Location in Page Flows</u>.

The default locations of the JSP and controller files can be set at project creation. For details see <a href="New Dynamic Web Project Wizard">New Dynamic Web Project Wizard</a>.

This dialog controls the default location for controller files for *new* page flows, previous created controller files will not be moved.

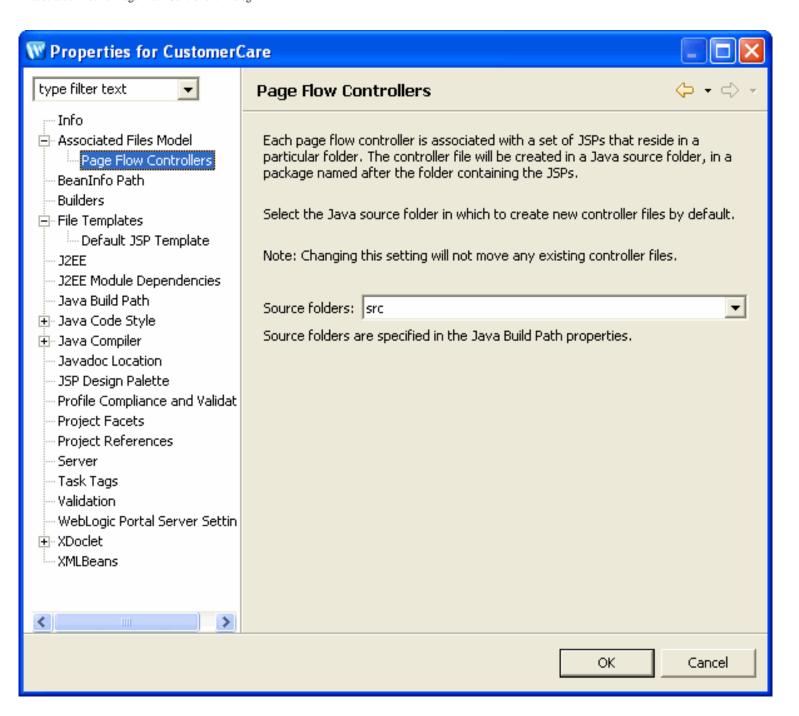

## **Related Topics**

New Dynamic Web Project Wizard

New Page Flow Dialog

Upgrade Changes for Co-Location in Page Flows

# **Conditional Forward Dialog**

Use this dialog to specify the condition for a conditional forward.

A conditional forward is executed only if its condition is true. For example, in an online store, the shopping cart page is shown to users on the condition that they are logged in.

The condition should resolve to a boolean value and be expressed in the <u>JSP 2.0 expression</u> language.

# How To Open this Dialog

In the Page Flow Editor view, right-click downstream of any simple action and select **New JSP**. If the simple action already has a forward associated with it, then the Conditional Forward Dialog will appear.

# **How To Use This Dialog**

Enter any JSP 2.0 expression into the **Expression** field.

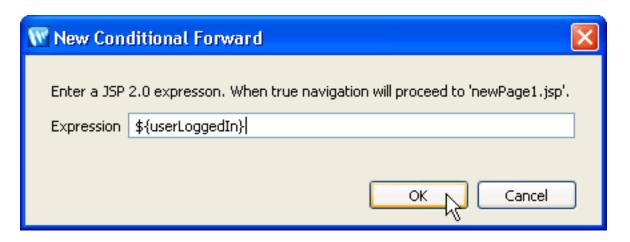

A new @Jpf.ConditionalForward annotation will be added to the action.

# **Related Topics**

Sun JSP documentation: JSP 2.0 expression language

Beehive documentation: @Jpf.ConditionalForward

## **Create Form Wizard**

Use this wizard to create new Beehive HTML forms and select/create an associated action.

# **How To Open This Wizard**

To open the Create Form wizard:

- View a JSP or JSF page in the Page Flow perspective: Window > Open Perspective > Page Flow.
- Open the Create Form wizard: From the <u>JSP Design Palette</u>, drag and drop the Create Form icon unto the JSP page.

## How to Use this Wizard

## **Select Action Page**

The Select Action page allows you to select an existing action or create a new action to handle submission of the Beehive HTML input form. (The submitted data will be used to construct a form bean instance, and this form bean instance will be passed to the action you select/create here.)

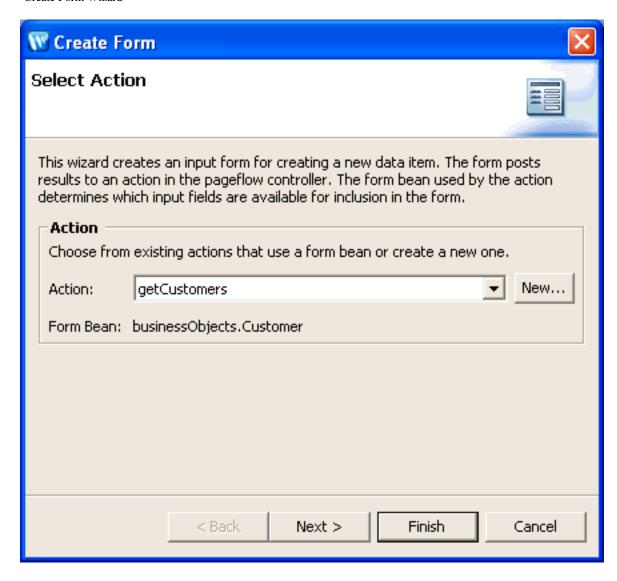

# **Select Properties Page**

Select the input form fields that you want to expose on the JSP page. The list of available fields is taken from the form bean fields.

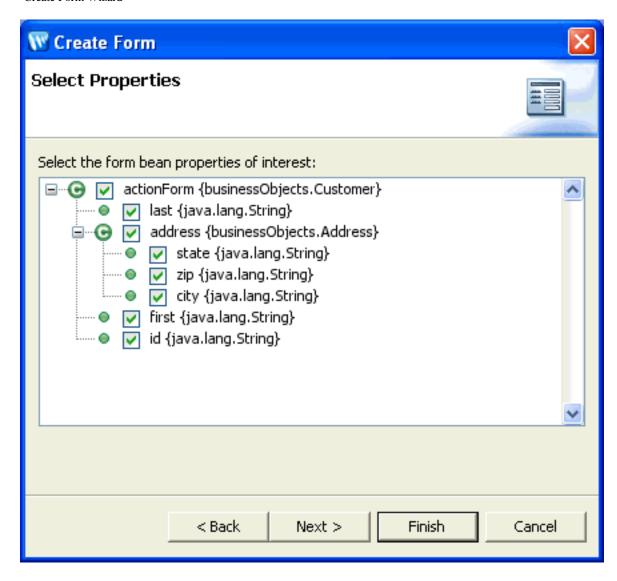

# **Arrange Fields Page**

Select the order in which the input fields will appear on the JSP page.

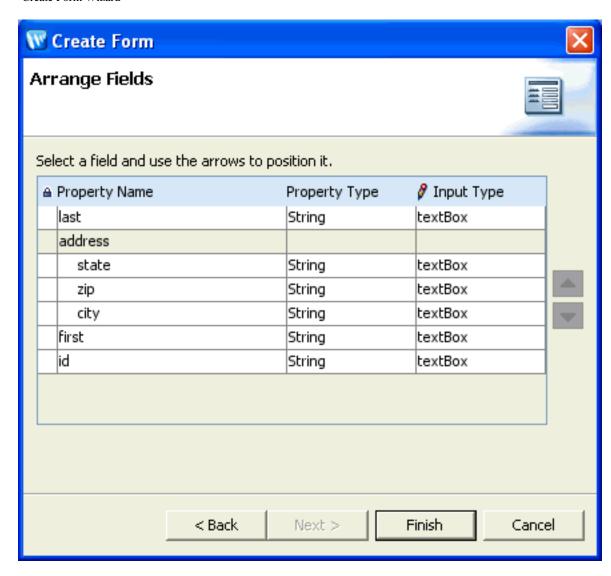

JSP Design Palette

**Creating Forms for Collecting User Data** 

# **Data Display Wizard**

Use this wizard to display a repeating data set as a list or table.

# **How To Open This Wizard**

To open the **Data Display** wizard:

- View a JSP or JSF page in the Page Flow perspective: Window > Open Perspective > Page Flow.
- Open the Create Form wizard: From the <u>JSP Design Palette</u>, drag and drop the <u>Data</u>
   Display icon unto the JSP page.

### How to Use this Wizard

### **Specify Data Page**

This page specifies the data set to be rendered as an HTML list or table.

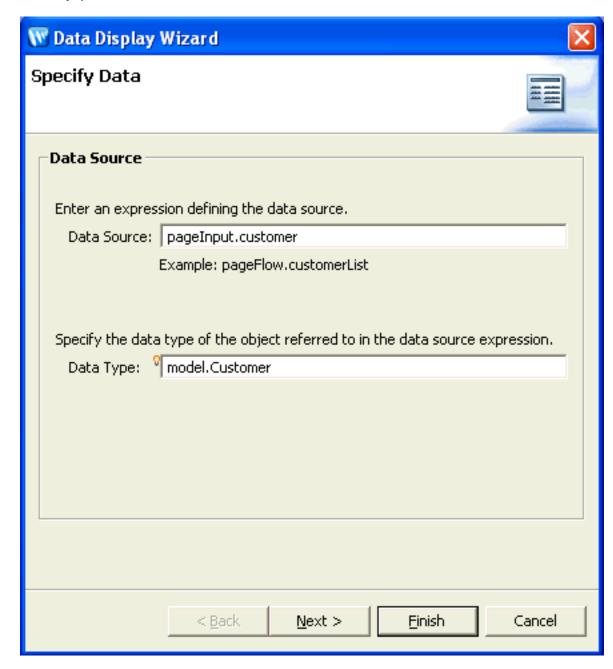

# **Select Properties Page**

This page specifies the fields of the data set to be rendered in the HTML list or table.

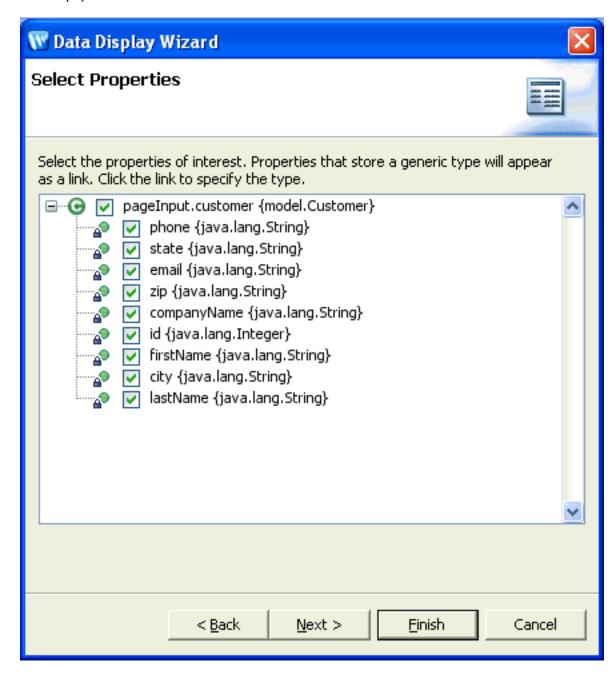

# **Arrange Fields Page**

This page specifies the order in which the fields are rendered.

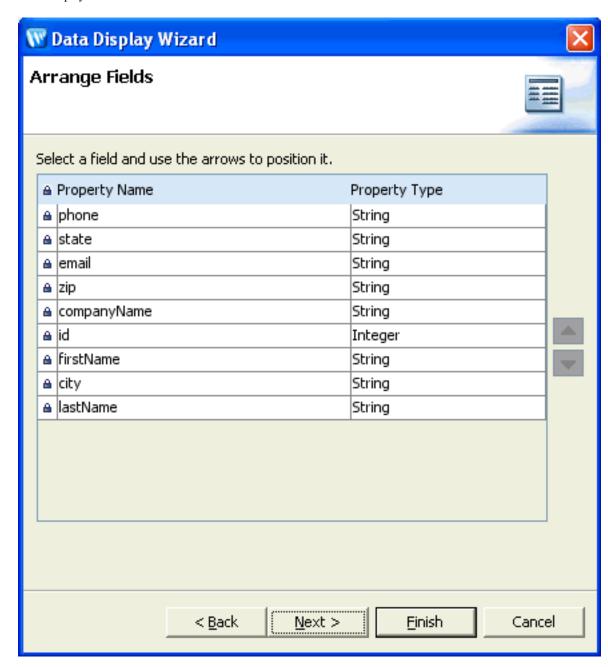

# **Select Format Page**

This page specifies how the data set is rendered: as an HTML table, list, or as plain text.

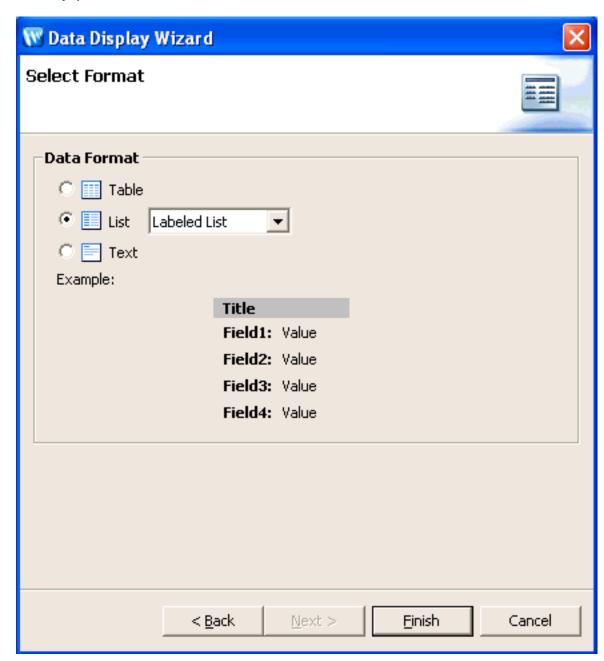

JSP Design Palette

**Data Grid Wizard** 

# **Data Grid Dialog**

Use this wizard to render a data set as a filterable/sortable HTML table. The HTML table is rendered using a <u>Beehive NetUI data grid</u>.

## **How To Open this Dialog**

To open the **Data Grid** wizard:

- View a JSP page in the Page Flow perspective: Window > Open Perspective > Page Flow.
- Open the Create Form wizard: From the <u>JSP Design Palette</u>, drag and drop the **Data Grid** icon unto the JSP page.

## How to Use this Dialog

#### **General Tab**

The **Data source** area specifies the data set and the data type of the object to be rendered.

The **Grid name** specifies a unique name for the grid.

The Style prefix specifies a string prefix that prepends (or replaces) the values for the class attribute in the rendered HTML tags. For detailed description of this behavior see <u>CSS Attributes</u> in the Apache Beehive documentation.

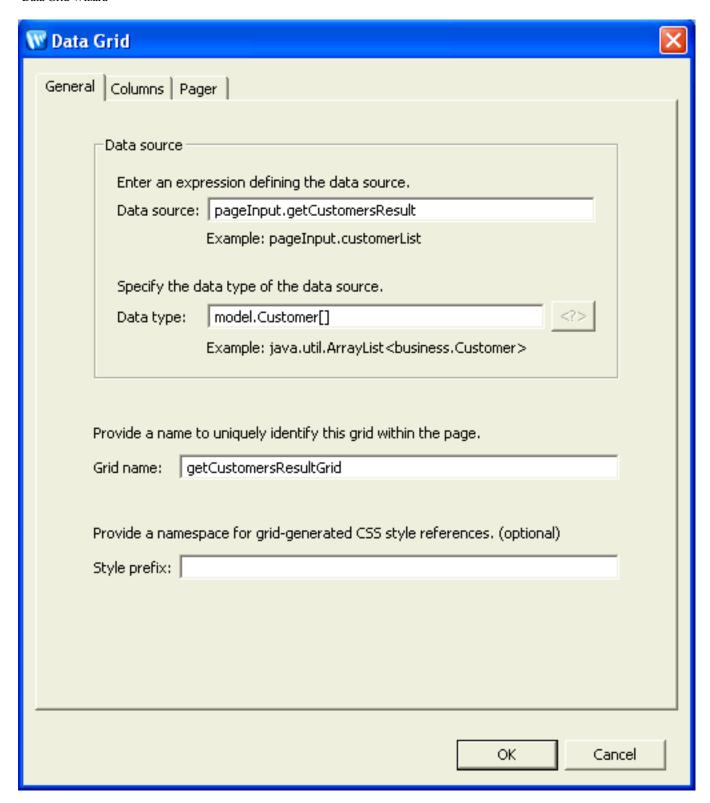

#### **Columns Tab**

The **Grid columns** area specifies the properties for a given column in the rendered HTML table.

**Header Text** specifies the label displayed at the top of the column.

Render As specifies how the content of the column is rendered. Possible values are:

- Text: content rendered as plain text
- Text Anchor: content rendered as a text link
- Image: content rendered as an image
- Image Anchor: content rendered as an image link
- Custom Markup: content rendered as a user specified HTML markup

Further properties are specified in the **Column Properties**.

**Content Source** specifies the source of the column.

- Data: specifies a data binding expression
- 2. Static: specifies literal text

The **Column properties** area specifies detailed properties for the column content.

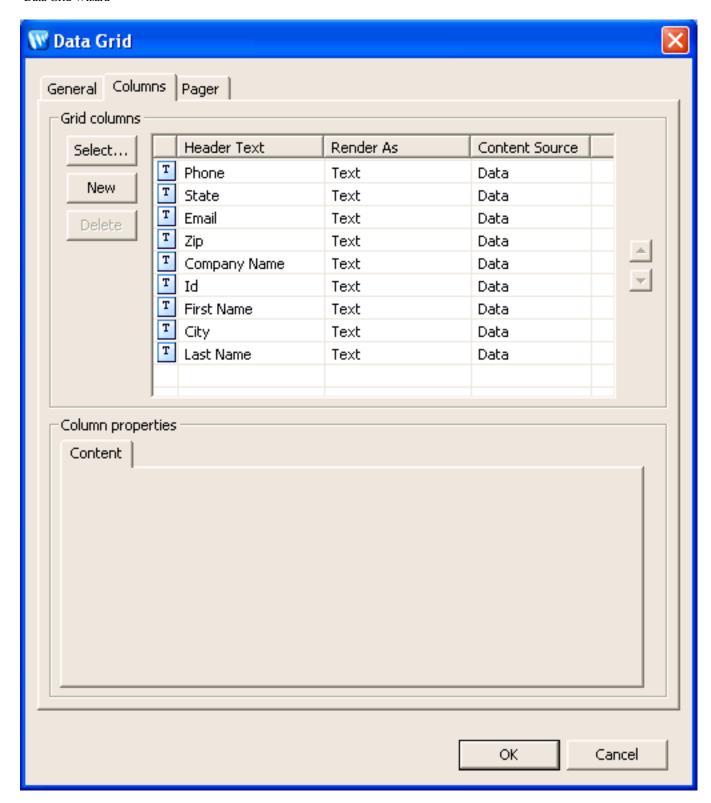

# Pager Tab

The Pager tab specifies properties for links that navigate through the HTML table.

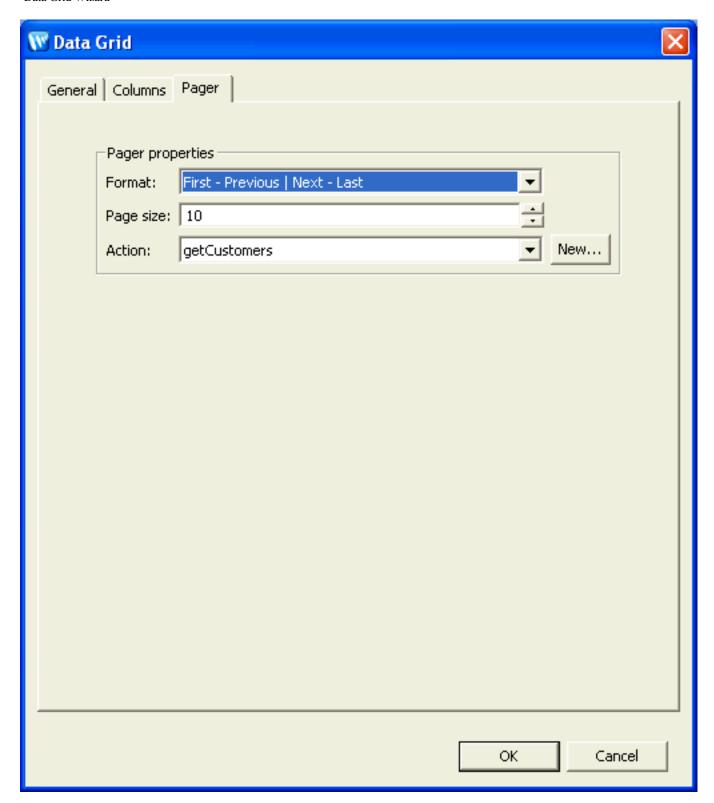

Apache Beehive documentation: <netui-data:grid>

Tutorial: Accessing Controls from a Web Application: Step 3: Create a Data Grid

### **Default JSF Template: Workspace Preferences Dialog**

Use this dialog to set the JSF template preferences for all projects in a workspace.

### How To Open this Dialog

To open this dialog, select Windows > Preferences > File Templates > Default JSF Template

### **How To Use this Dialog**

For details on using this dialog see Controlling Web Application Look and Feel with JSP/JSF Templates.

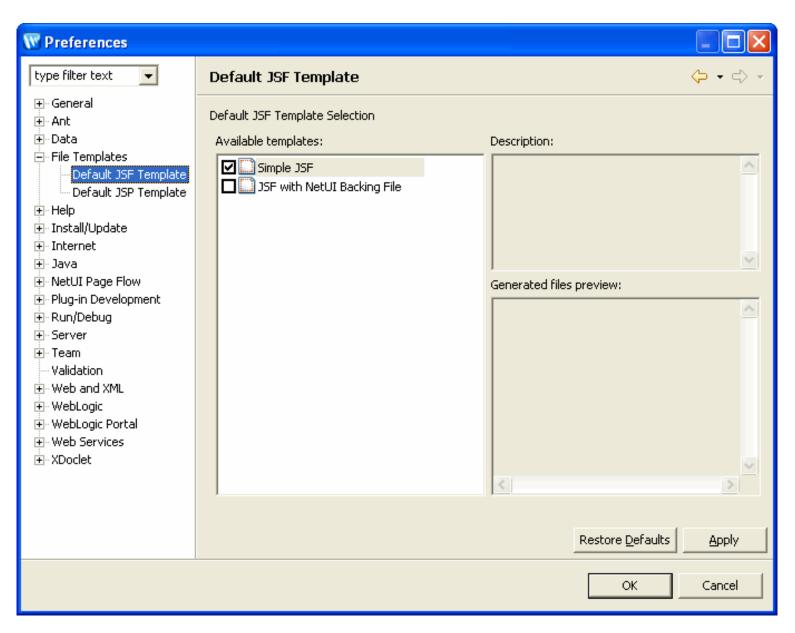

# **Related Topics**

Controlling Web Application Look and Feel with JSP/JSF Templates

**Authoring JSP Template Projects** 

### **Default JSP Template: Workspace Preferences Dialog**

Use this dialog to set the JSP template preferences for all projects in a workspace.

### How To Open this Dialog

To open this dialog, select Windows > Preferences > File Templates > Default JSP Template

### **How To Use this Dialog**

For details on using this dialog see Controlling Web Application Look and Feel with JSP/JSF Templates.

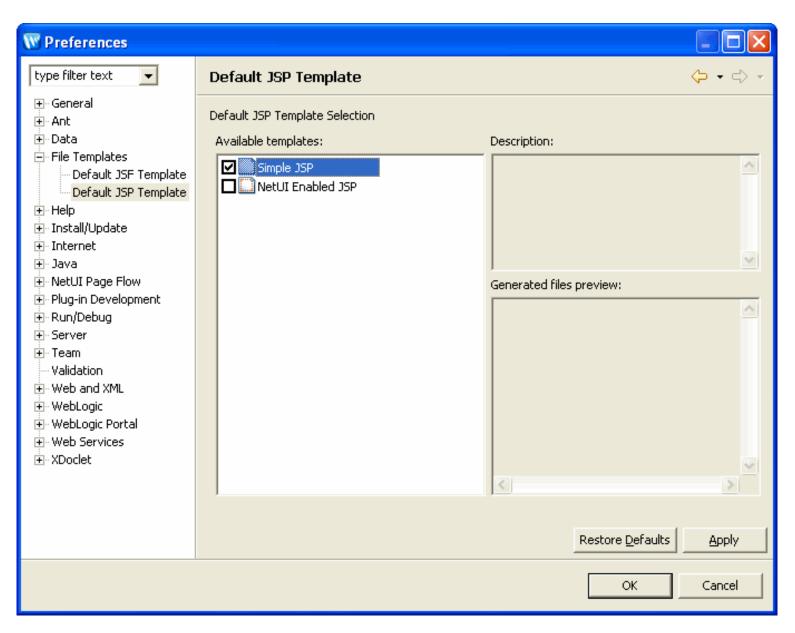

### **Related Topics**

Controlling Web Application Look and Feel with JSP/JSF Templates

**Authoring JSP Template Projects** 

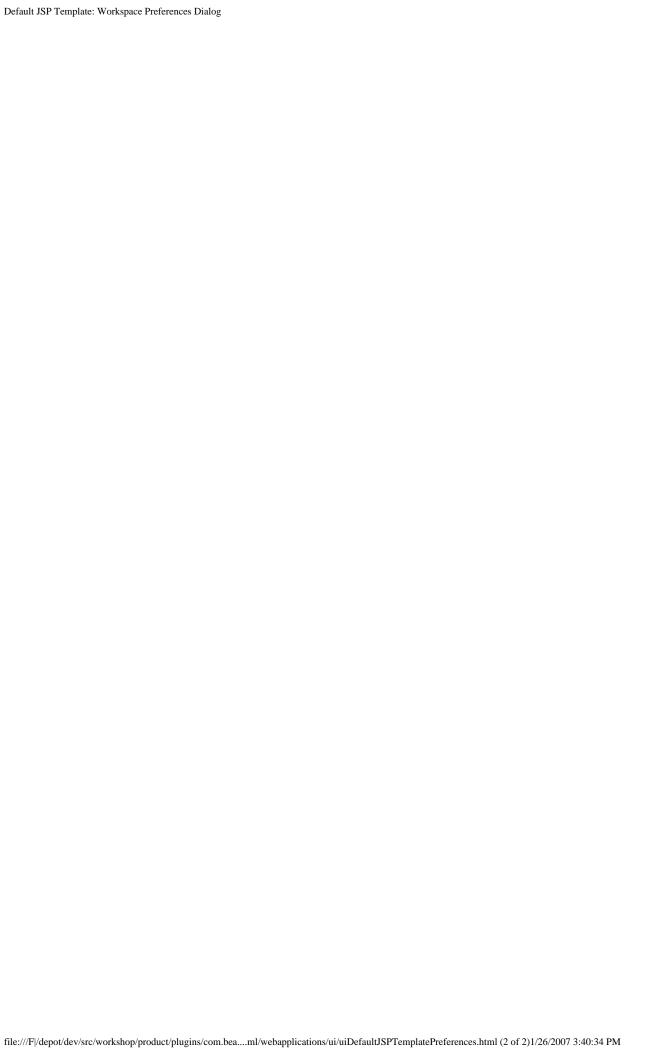

### **Default JSP Template: Project Properties Dialog**

Use this dialog to set the default JSP template for a given project. The default set here overrides any workspace-level preferences.

### **How To Open this Dialog**

In the Page Flow Explorer view, right-click the Pages node, and select Set Default Page Template.

In Project Explorer view, select the target project, and select File > Properties > File Templates > Default JSP Template

### **How To Use this Dialog**

For details on using this dialog see Controlling Web Application Look and Feel with JSP/JSF Templates.

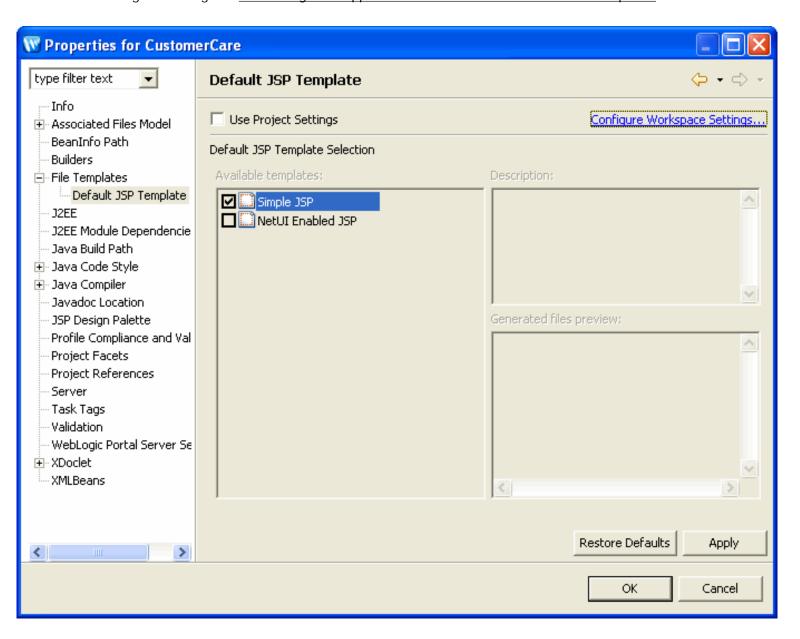

### **Related Topics**

Default JSP Template: Project Properties Dialog

Controlling Web Application Look and Feel with JSP/JSF Templates

<u>Authoring JSP Template Projects</u>

# **Edit Action Output Annotations Dialog**

Use this dialog to specify the contract between action outputs and page inputs. Action outputs document the data objects passed along a given forward; page inputs document the data objects expected by a given JSP. For more information see <a href="Page Inputs">Page Inputs</a> and <a href="@Jpf.ActionOutput">@Jpf.ActionOutput</a> in the Apache Beehive documentation.

## **How To Open This Dialog**

To open this dialog, from the **Page Flow Editor** right-click on any arrow that points from a method Action icon (colored blue) and select **Edit Action Outputs**.

Note that simple Action icons (colored green) must first be converted to method Actions before the Edit Action Outputs option is available. To convert a simple Action to a method Action, right click the simple Action icon and select **Convert to a Method**.

Note that this dialog does not, all by itself, ensure that a data will be send from an action method to a JSP page. To actually transport data the user must programatically attach data to the pageInput context. For details, see <a href="PageInputs">Page Inputs</a> and <a href="@Jpf.ActionOutput">@Jpf.ActionOutput</a> in the Apache Beehive documentation.

# **How To Use This Dialog**

To create a new action output click the **New** button. This will place a new @Jpf.ActionOutput annotation on the method Action's @Forward annotation.

To create a new page input on a JSP page, click the **Copy** button.

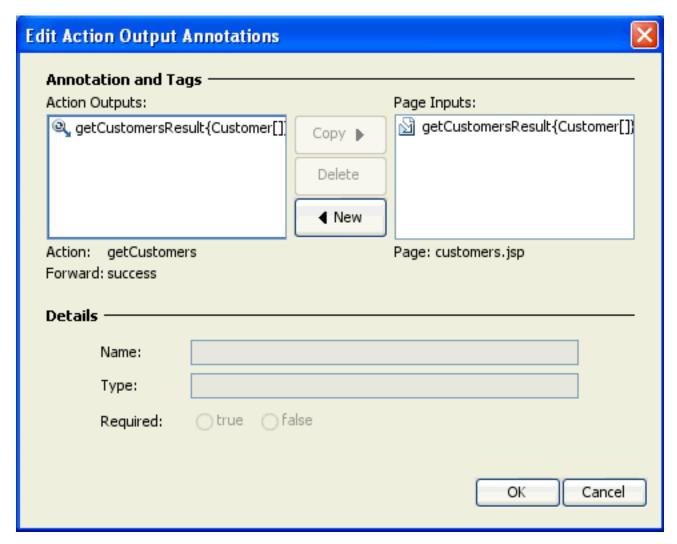

Apache Beehive documentation: Page Inputs

Apache Beehive documentation: @Jpf.ActionOutput

Tutorial: Accessing Controls from a Web Application: Step 3: Create a Data Grid

### **JSP Data Palette View**

Use this view to to drag and drop data objects onto a JSP page in order to create data displays.

## **How To Open This View**

To open this view, select **Window > Open Perspective > Page Flow**. The view appears in the lower right by default.

#### How to Use this View

This view displays the data objects that are available to a JSP page based on the contents of the JSP page's <netui-data:declarePageInput> tag.

For example, assume that the following <netui-data:declarePageInput> tag appears on a JSP page.

```
<netui-data:declarePageInput name="getCustomersResult" type="model.Customer[]" />
```

The above tag will cause the JSP Data Palette to be populated with the getCustomersResult data object, as shown below.

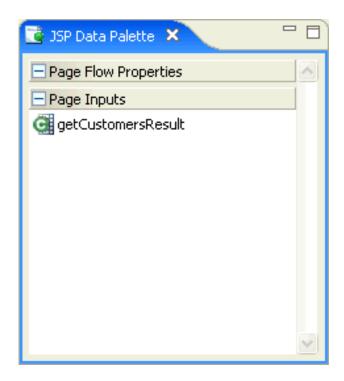

The JSP Data Palette also shows:

- public JavaBean properties belonging to the page flow controller class.
- public JavaBean properties from any shared flows referenced by the page flow controller.

3. public JavaBean properrties from the backing file of a netui-enabled JSF page.

## **Related Topics**

The Page Flow Perspective

Page Flow Perspective Visual Glossary

Tutorial: Accessing Controls from a Web Application: Step 3: Create a Data Grid

# **JSP Design Palette View**

Use this view to drag and drop JSP tags onto a JSP page.

You can also use this view initiate common wizards:

- Create Form Wizard
- <u>Data Display Wizard</u>
- Data Grid Dialog

## **How To Open This View**

To open this view, select **Window > Open Perspective > Page Flow**. The view appears in the lower left by default.

### How to Use this View

This view lists the JSP tags available for drag and drop onto a JSP page. To control the population of the list, use the <u>JSP Design Palette Preferences Dialog</u> and the <u>JSP Design Palette Project</u> Properties Dialog.

The view also lists common wizards to help design JSP pages, such as the form creation wizard. To initiate a wizard, drag and drop it onto a JSP page.

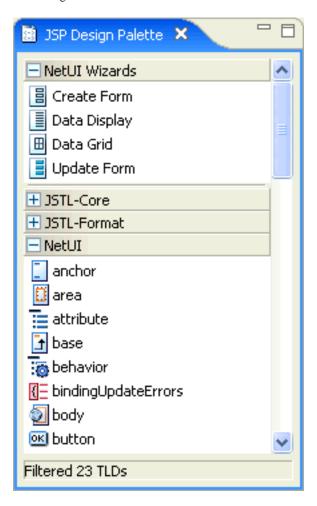

The Page Flow Perspective

Page Flow Perspective Visual Glossary

JSP Design Palette Preferences Dialog

JSP Design Palette Project Properties Dialog

**Create Form Wizard** 

**Data Display Wizard** 

Data Grid Dialog

### **JSP Design Palette Preferences Dialog**

Use this dialog to populate the JSP Design Palette with tag libraries.

Settings made in this dialog apply to all projects in a workspace. To override these settings at the project-level, use the <u>JSP Design Palette Project Properties Dialog</u>.

### **How To Open This Dialog**

To open this dialog, select Window > Preferences > Web and XML > JSP Design Palette.

### How To Use This Dialog

Move tag libraries from the right-hand list to the left-and list to display the library on the JSP Design Palette.

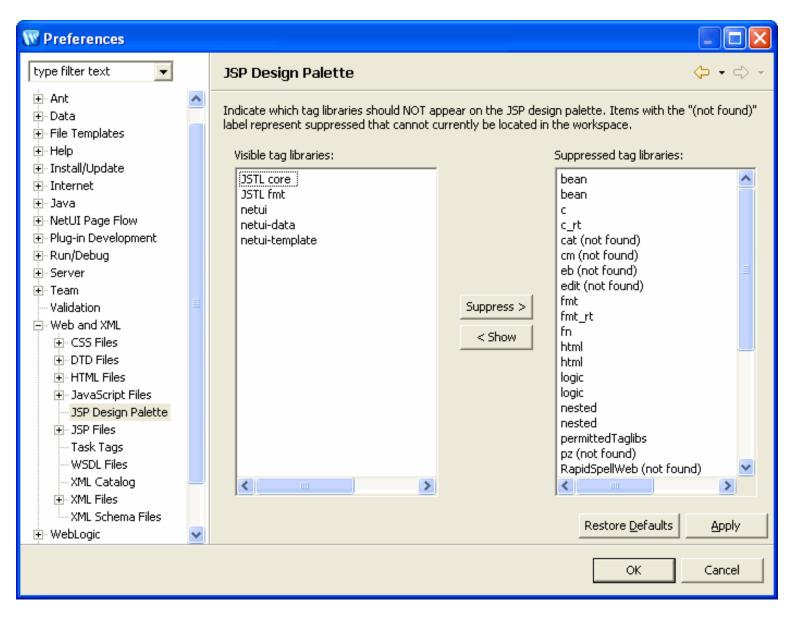

**Note:** when a tag library's TLD files are placed in a valid location according to its JSP specification (JSP 1.1, 1.2 and 2.0 are supported), it will be displayed in the <u>JSP Design Palette</u>. It will also be listed in the left-hand column (**Visible tab libraries**) of this dialog.

JSP Design Palette

### JSP Design Palette Project Properties Dialog

Use this dialog to populate the **JSP Design Palette** with tag libraries.

Settings made here apply only to an individual project and can override workspace-level settings. To create workspace-level settings use the <u>JSP Design Palette Preferences Dialog</u>.

### **How To Open this Dialog**

To open this dialog, open the Project Explorer and select Project > Properties > JSP Design Palette.

### How To Use This Dialog

Move tag libraries from the right-hand list to the left-and list to display the library on the JSP Design Palette.

To override workspace-level settings, place a checkmark next to **Use Project Settings**.

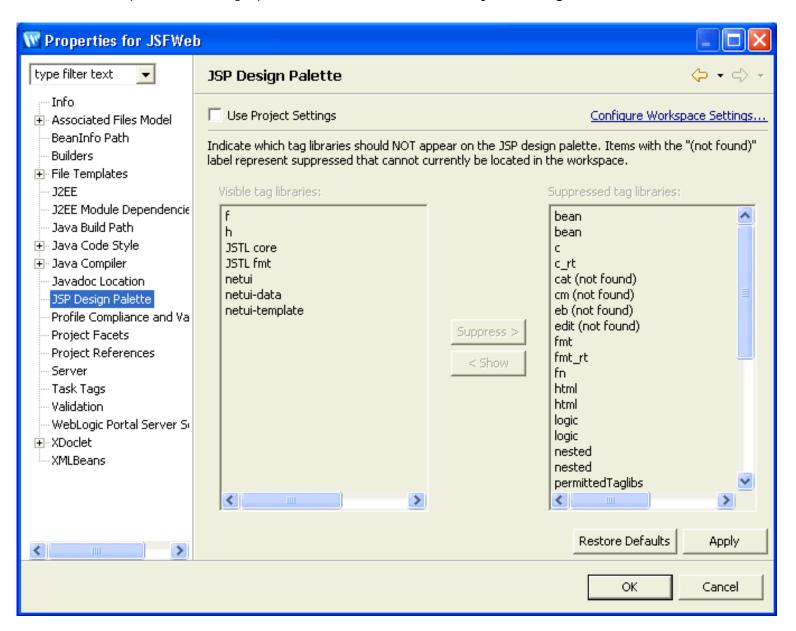

## Related Topics

JSP Design Palette Project Properties Dialog

JSP Design Palette

JSP Design Palette Preferences Dialog

#### **New Action Wizard**

Use this wizard to create new actions in a NetUI controller class.

### **How To Open This Wizard**

There are three ways to open this wizard:

- Inside the Page Flow perspective, right-click anywhere inside the **Page Flow Editor** and select **New Action**.
- Inside the Page Flow perspective, right-click the **Actions** node in the **Page Flow Explorer**.
- Inside the Page Flow perspective, right-click anywhere within JSP source and select Insert > Action.

#### **How To Use This Wizard**

This wizard provides different templates for creating different kinds of actions. The template is selected from the dropdown list named **Action Templates**.

The following table describes each available template shows typical action code created by the template.

#### **Action Template Descriptions**

| Template               | Description                                                                        |
|------------------------|------------------------------------------------------------------------------------|
| Simple<br>Declarative  | Adds a @Jpf.SimpleAction annotation to the controller class.                       |
| Action                 | @Jpf.Controller(simpleActions = {                                                  |
|                        | <pre>@Jpf.SimpleAction(name = "simpleDeclarativeAction",) }</pre>                  |
|                        | public class CustomerManagementController extends PageFlowController               |
| Basic Method<br>Action | Adds a minimal action method to the controller class.                              |
|                        | @Jpf.Action(forwards = { @Jpf.Forward(name = "success", path = "customers.jsp") }) |
|                        | <pre>public Forward basicMethodAction(FormBean form) {</pre>                       |
|                        | Forward forward = new Forward("success");                                          |
|                        | return forward;                                                                    |
|                        | }                                                                                  |
|                        |                                                                                    |

#### Control Method Call

Adds an action method that (1) takes a Form Bean parameter (provided the control method takes input), (2) calls a control method, and (3) forwards the result of the control method to a page input (provided the control method returns something other than void).

```
@Jpf.Action(forwards = { @Jpf.Forward(name = "success", path = "customers.jsp", actionOutputs = { @Jpf.
ActionOutput(name = "returnValueName", type = model.Customer.class) }) })
public Forward controlMethodCall(FormBean form) {
    Forward forward = new Forward("success");
    java.lang.Integer id = form.getCustomer().getId();
    model.Customer returnValueName = customerControl.getCustomerById(id);
    forward.addActionOutput("returnValueName", returnValueName);
    return forward;
}
```

#### Get Item For Display Via Control

Adds an action that takes an item off the user request and forwards the item as an action output to a JSP page input.

```
@Jpf.Action(forwards = { @Jpf.Forward(name = "success", path = "customers.jsp", actionOutputs = { @Jpf.
ActionOutput(name = "returnValueName", type = model.Customer.class) }) })
public Forward getItemForDisplay() {
    Forward forward = new Forward("success");
    String paraml = getRequest().getParameter("id");
    java.lang.Integer id = TypeUtils.convertToIntegerObject(param1);
    model.Customer returnValueName = customerControl.getCustomerById(id);
    forward.addActionOutput("returnValueName", returnValueName);
    return forward;
}
```

#### Get Item For Edit Via Control

Adds an action that takes an item off the user request and forwards the item as an output form.

```
@Jpf.Action(forwards = { @Jpf.Forward(name = "success", path = "customers.jsp") })
public Forward getItemForEdit() {
    Forward forward = new Forward("success");
    String paraml = getRequest().getParameter("id");
    java.lang.Integer id = TypeUtils.convertToIntegerObject(paraml);
    model.Customer returnValueName = customerControl.getCustomerById(id);
    GetItemForEditFormBean outputForm = new GetItemForEditFormBean();
    outputForm.setReturnValueName(returnValueName);
    forward.addOutputForm(outputForm);
    return forward;
}
```

```
Adds an action that takes an item off the user request and invokes a delete method on the control.
Delete Item
Via Control
                 @Jpf.Action(forwards = { @Jpf.Forward(name = "success", path = "customers.jsp", actionOutputs = { @Jpf.
             ActionOutput(name = "returnValueName", type = model.Customer.class) }) })
                 public Forward deleteItem() {
                     Forward forward = new Forward("success");
                     String param1 = getRequest().getParameter("id");
                     java.lang.Integer id = TypeUtils.convertToIntegerObject(param1);
                     model.Customer returnValueName = customerControl.deleteCustomerBvId(id);
                     forward.addActionOutput("returnValueName", returnValueName);
                     return forward;
             Add an action that takes data from the posted form and invokes an add method on the control.
Add Item Via
Control
                 @Jpf.Action(forwards = { @Jpf.Forward(name = "success", path = "customers.jsp", actionOutputs = { @Jpf.
             ActionOutput(name = "returnValueName", type = model.Customer.class) }) })
                 public Forward addItem(FormBean form) {
                     Forward forward = new Forward("success");
                     java.lang.Integer id = form.getCustomer().getId();
                     model.Customer returnValueName = customerControl.getCustomerById(id);
                     forward.addActionOutput("returnValueName", returnValueName);
                     return forward;
Update Item
             Takes data from the posted form and invokes an update method on the control.
Via Control
                 @Jpf.Action(forwards = { @Jpf.Forward(name = "success", path = "customers.jsp", actionOutputs = { @Jpf.
             ActionOutput(name = "returnValueName", type = model.Customer.class) }) })
                 public Forward updateItem(FormBean form) {
                     Forward forward = new Forward("success");
                     java.lang.Integer id = form.getCustomer().getId();
                     model.Customer returnValueName = customerControl.getCustomerById(id);
                     forward.addActionOutput("returnValueName", returnValueName);
                     return forward;
```

The table below explains the role of each field in the action templates.

#### Field Descriptions

```
Field
           Description
Action
           Specifies the action name. For method actions this is the method name:
Name
             public Forward actionName()
           For simple actions, this is the name attribute on the @Jpf.SimpleAction annotation.
             @Jpf.Controller(simpleActions = { @Jpf.SimpleAction(name = "actionName", ...)
Control
           Specifies the control class that is called by the action, shown in bold type below.
                   @Jpf.Action(forwards = {        @Jpf.Forward(name = "success", path = "customers.jsp", actionOutputs =
           { @Jpf.ActionOutput(name = "returnValueName", type = model.Customer.class) }) })
                   public Forward actionName(FormBean form) {
                            Forward forward = new Forward("success");
                            java.lang.Integer id = form.getCustomer().getId();
                            model.Customer returnValueName = customerControl.getCustomerById(id);
                            forward.addActionOutput("returnValueName", returnValueName);
                            return forward;
           Specifies the control method that is called by the action, shown in bold type below.
Control
Method
                   @Jpf.Action(forwards = { @Jpf.Forward(name = "success", path = "customers.jsp", actionOutputs =
           { @Jpf.ActionOutput(name = "returnValueName", type = model.Customer.class) }) })
                   public Forward actionName(FormBean form) {
                            Forward forward = new Forward("success");
                            java.lang.Integer id = form.getCustomer().getId();
                            model.Customer returnValueName = customerControl.getCustomerById(id);
                            forward.addActionOutput("returnValueName", returnValueName);
                            return forward;
Form Bean Specifies the parameter (= a form bean) of the action method.
                   @Jpf.Action(forwards = { @Jpf.Forward(name = "success", path = "customers.jsp", actionOutputs =
           { @Jpf.ActionOutput(name = "returnValueName", type = model.Customer.class) }) })
                   public Forward actionName(FormBean form) {
                            Forward forward = new Forward("success");
                            java.lang.Integer id = form.getCustomer().getId();
                            model.Customer returnValueName = customerControl.getCustomerById(id);
                            forward.addActionOutput("returnValueName", returnValueName);
                            return forward;
```

```
Forward To Specifies the JSP page or action that is the target of this action.
                   @Jpf.Action(forwards = { @Jpf.Forward(name = "success", path = "customers.jsp", actionOutputs =
           { @Jpf.ActionOutput(name = "returnValueName", type = model.Customer.class) }) })
                   public Forward actionName(FormBean form) {
                           Forward forward = new Forward("success");
                           java.lang.Integer id = form.getCustomer().getId();
                           model.Customer returnValueName = customerControl.getCustomerById(id);
                           forward.addActionOutput("returnValueName", returnValueName);
                           return forward;
Return
           Specifies the variable name of the data returned by the control method invocation, shown in bold below.
Value Name
                   @Jpf.Action(forwards = { @Jpf.Forward(name = "success", path = "customers.jsp", actionOutputs =
           { @Jpf.ActionOutput(name = "returnValueName", type = model.Customer.class) }) })
                   public Forward actionName(FormBean form) {
                           Forward forward = new Forward("success");
                           java.lang.Integer id = form.getCustomer().getId();
                           model.Customer returnValueName = customerControl.getCustomerById(id);
                           forward.addActionOutput("returnValueName", returnValueName);
                           return forward;
```

Tutorial: Accessing Controls from a Web Application: Step 3: Create a Data Grid

Tutorial: Accessing Controls from a Web Application: Step 4: Create a Page to Edit Customer Data

Apache Beehive documentation: Actions

### **New Anchor Dialog**

Use this wizard to add a new anchor to a JSP page.

#### **How To Open This Dialog**

In the <u>Page Flow perspective</u>, from the <u>JSP Design Palette</u> drag and drop the **anchor icon** into the source view of a JSP page. The anchor icon is in the section labeled **NetUI**.

#### **How To Use This Dialog**

There are four different modes to this dialog, controlled from the **Anchor Type** dropdown field. Each mode presents a different set of available fields. These modes are:

Action: Creates an anchor that invokes an action method in the page flow Controller class.

The following fields are presented in Action mode:

Text: clickable text to display.

Action: the action method to be invoked.

Parameters: parameters/value pairs will be passed to the action method as Java parameters.

If the following values are entered into the dialog:

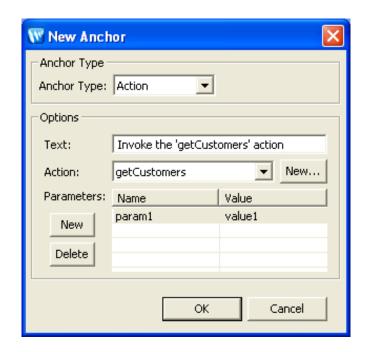

The following NetUI tag will be created:

```
<netui:anchor action="getCustomers">Invoke the 'getCustomers' action/netui:anchor>
```

The final HTML will be rendered as follows:

```
<a href="/CustomerCare/customerManagement/getCustomers.do?param1=value1">Invoke the 'getCustomers'
action</a>
```

Clicking the link will invoke the following action:

```
@Jpf.Action(...)
public Forward getCustomers(String paraml) {
```

} ...

Hyperlink: Creates an anchor that links to an URL.

The following fields are presented in Hyperlink mode:

Text: clickable text to display.

**URL**: the URL (relative or absolute) to link to.

Parameters: parameters/value pairs will added to the URL's query string (the portion of the URL appended after the '?').

If the following values are entered into the dialog:

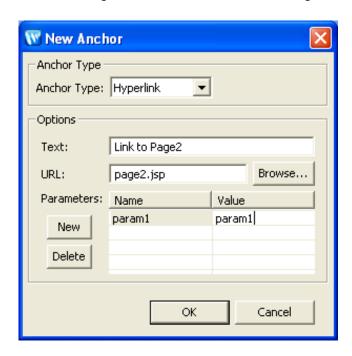

The following NetUI tag will be created:

<netui:anchor href="page2.jsp">Link to Page2/netui:anchor>

The following HTML will be rendered (where "CustomerCare" is the project name and "customerManagement" is the path to the page flow):

<a href="/CustomerCare/customerManagement/page2.jsp?param1=value1">Link to Page2</a>

Named Anchor: Creates a link to a named anchor on the same page.

If the following values are entered into the dialog:

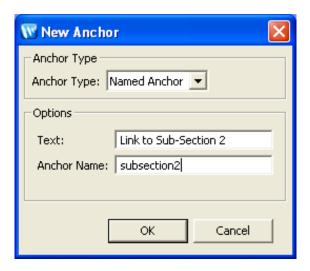

The following NetUI tag set will be created:

<netui:anchor linkName="subsection2">Link to Sub-Section 2/netui:anchor>

The following HTML will be rendered (where "CustomerCare" is the project name and "customerManagement" is the path to the page flow):

<a href="#subsection2">Link to Sub-Section 2</a>

**Basic Anchor**: Creates an incomplete <netui:anchor> tag. Only the src attribute on the tag is specified in this mode. The user must manually edit the source to complete the tag. At least one of the following attributes must be specified for HTML to be rendered: action, href, linkName, clientAction, tagId, Or formSubmit.

#### **Related Topics**

New Image Anchor Dialog

## **New Command Handler Dialog**

This dialog creates a method in a JSF backing file for handling a given command event. If the command event causes navigation to another page, destinations may be entered via the dialog. An annotation on the command handler will be created for each specified destination, similar to @Forward annotations on NetUI action methods. If a page is selected as a destination, an intervening @SimpleAction will be generated in the NetUI controller class.

## **How To Open This Dialog**

In the Page Flow perspective, on the **Page Flow Explorer** tab, open the **Pages** node and a JSF-enabled JSP page. Right-click **Command Handlers** folder and select **New Command Handler**. See the diagram below for the location of the Command Handlers folder.

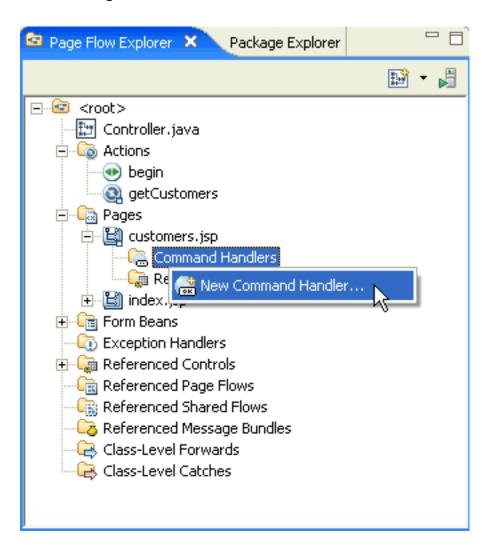

## **How To Use this Dialog**

Click the **New** button to view a dropdown of common navigation targets for the new command handler.

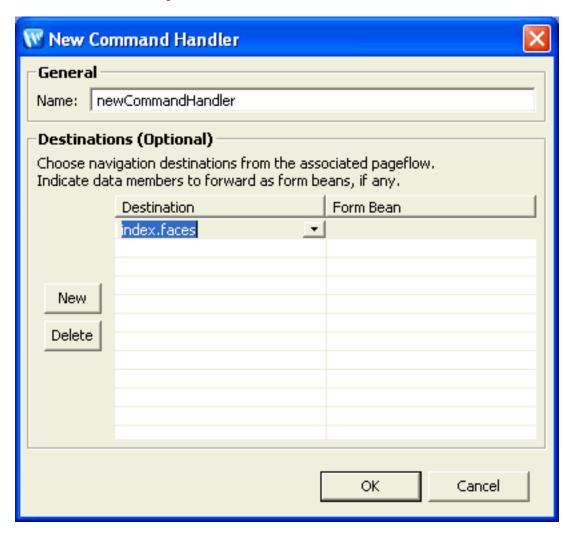

Integrating Java Server Faces into a Web Application

#### **New Image Anchor Dialog**

Use this dialog to create a new image anchor. An image anchor is like an anchor, except that a clickable image replaces clickable text. The <netu:imageAnchor> tag supplies the source code for an image anchor.

#### **How To Open This Dialog**

In the <u>Page Flow perspective</u>, from the <u>JSP Design Palette</u> drag and drop the <u>image anchor icon</u> into the source view of a JSP page. The image anchor icon is in the section labeled **NetUI**.

#### **How To Use This Dialog**

There are four different modes to this dialog, controlled from the **Anchor Type** dropdown field. Each mode presents a different set of available fields. These modes are:

• Action: Creates an image anchor that invokes an action method in the page flow Controller class.

The following fields are presented in Action mode:

**Image Path**: the path to the clickable image. **Action**: the action method to be invoked.

Parameters: parameters/value pairs will be passed to the action method as Java parameters.

If the following values are entered into the dialog:

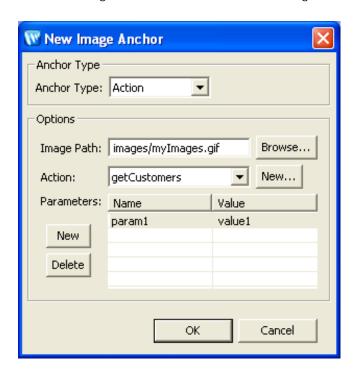

The following NetUI tag set will be created:

The final HTML will be rendered as follows:

<a href="/CustomerCare/customerManagement/getCustomers.do?param1=value1"><img src="/images/myImages.gif"></a>

Clicking the link will invoke the following action:

```
@Jpf.Action(...)
public Forward getCustomers(String param1) {
    ...
}
```

• Hyperlink: Creates an image anchor that links to an URL.

The following fields are presented in Hyperlink mode:

Image Path: the path to the clickable image.

**URL**: the URL (relative or absolute) to link to.

Parameters: parameters/value pairs will added to the URL's query string (the portion of the URL appended after the '?').

If the following values are entered into the dialog:

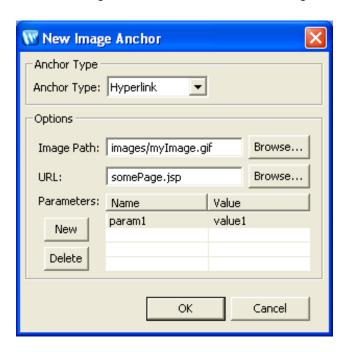

The following NetUI tag set will be created:

The following HTML will be rendered (where "CustomerCare" is the project name and "customerManagement" is the path to the page flow):

<a href="/CustomerCare/customerManagement/somePage.jsp?paraml=valuel"><img src="/CustomerCare/customerManagement/images/myImage.gif"></a>

Named Anchor: Creates a link to a named anchor on the same page.

If the following values are entered into the dialog:

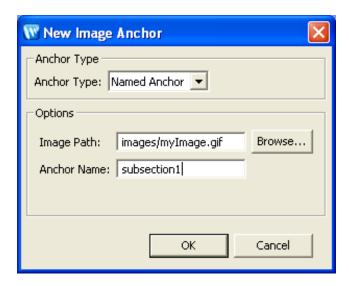

The following NetUI tag set will be created:

<netui:imageAnchor linkName="subsection1" src="images/myImage.gif"></netui:imageAnchor>

The following HTML will be rendered (where "CustomerCare" is the project name and "customerManagement" is the path to the page flow):

<a href="#subsection1"><img src="/CustomerCare/customerManagement/images/myImage.gif"></a>

**Basic Anchor**: Creates an incomplete <netui:imageAnchor> tag. Only the src attribute on the tag is specified in this mode. The user must manually edit the source to complete the tag. At least one of the following attributes must be specified for HTML to be rendered: action, href, linkName, clientAction, tagId, or formSubmit.

#### **Related Topics**

New Anchor Dialog

## **New JSF Page Dialog**

Use this wizard to create a new JSF page and to specify the template JSF on which it is based.

## **How To Open This Dialog**

To open this dialog:

- 1.

  JSF-enable your web project (= a web project that includes the JSF facet). For instructions on creating a JSF-enabled web project, see <a href="Enabling JSF">Enabling JSF</a> in a Web Project.
- 2. Select File > New > Other > Web > Workshop JSF Page.

### **How To Use This Dialog**

#### Java Server Faces Page

This page lets you select the name and location of the new JSF page.

Note that JSF pages are *not* defined by their file extension; instead it is defined by the presence of JSF *tags*. A file with the **JSP** file extension can still be a JSF page, provided that it contains JSF tags.

Upon creation of a JSF page, a backing class, often called the "backing bean", is created (provided that the **JSF with NetUI Backing File** template is selected).

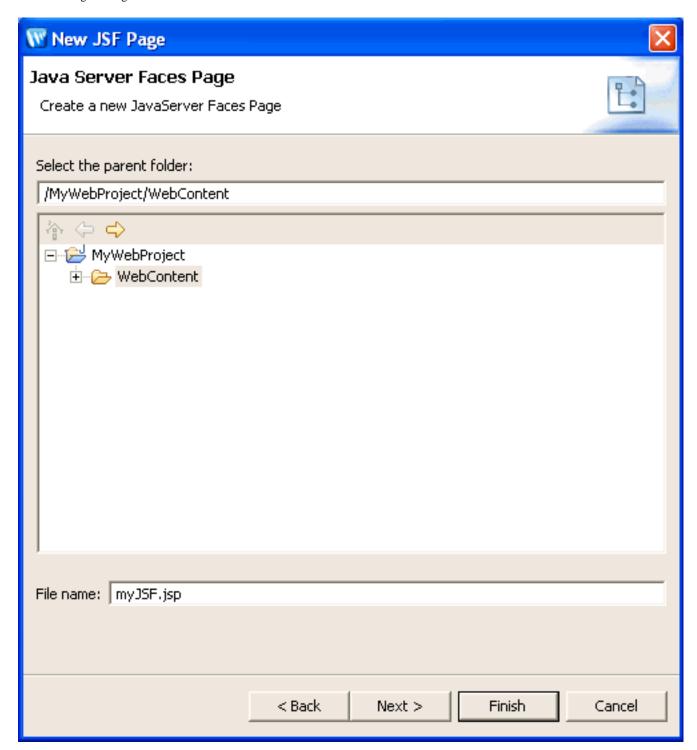

## Select a template for this JSF Page

This page lets you select from the available JSF templates, if desired. For more information on JSF templates, see <u>Controlling Web Application Look and Feel with JSP/JSF Templates</u>.

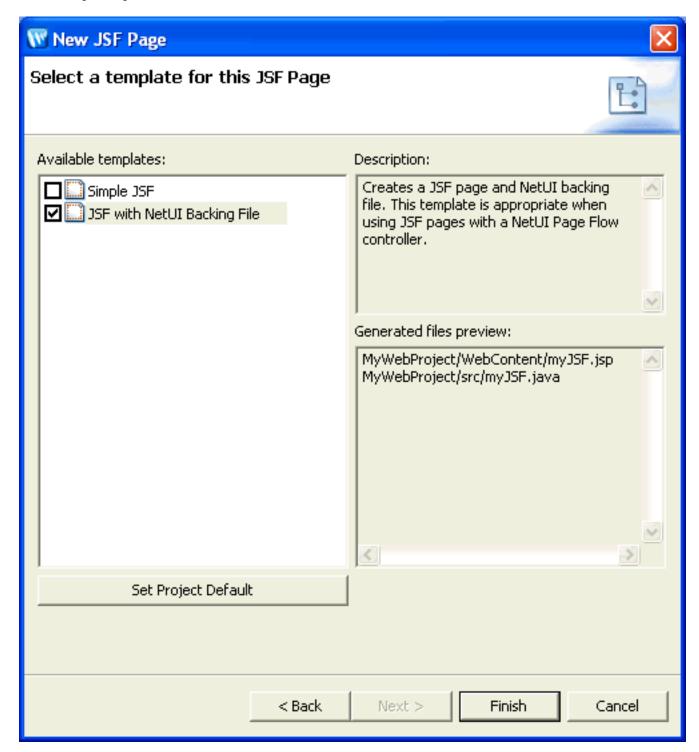

Controlling Web Application Look and Feel with JSP/JSF Templates

**Enabling JSF in a Web Project** 

# **New JSP Dialog**

Use this wizard to create a new JSP page and to specify the template JSP on which it is based.

# **How To Open This Dialog**

To open this dialog:

Select File > New > Workshop JSP

### **How To Use This Dialog**

### **New JSP**

This page lets you select the name and location of the new JSP page.

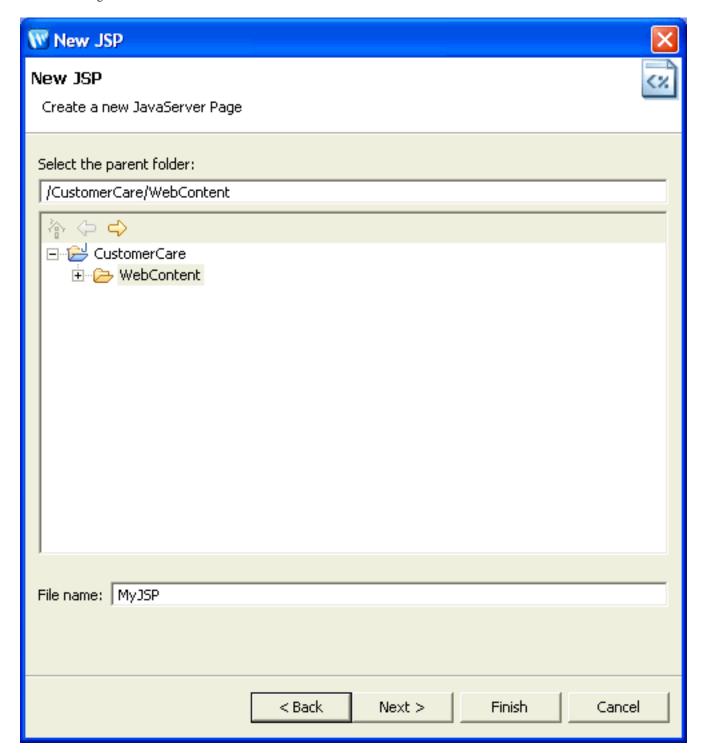

## Select a template for this JSP

This page lets you select from the available JSP templates, if desired. For more information on JSP templates, see Controlling Web Application Look and Feel with JSP/JSF Templates.

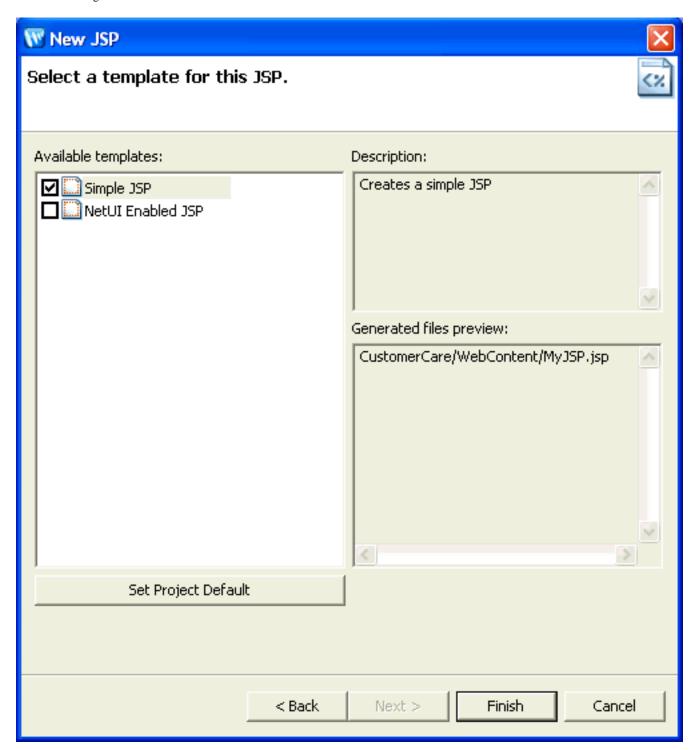

Controlling Web Application Look and Feel with JSP/JSF Templates

## **New Page Flow Dialog**

Use this dialog to create a new page flow.

### **How To Open This Dialog**

To open this dialog:

- Select File > New > Other > Web > Page Flow
- In the Page Flow perspective, on the Page Flow Explorer tab, click the New Page Flow/ Select Page Flow button.

### **How To Use This Dialog**

### Page Flow

Use this page to specify the name and location of the page flow.

A default page flow is created, including:

- Two new folders. Each is named after the **Page flow folder name** field.
  - One folder is located under the web content folder. (The default location of the web content folder is /<ProjectRoot>/WebContent.)
  - One folder is located under the source content folder. (The default location of the source content folder is /<ProjectRoot>/src.)

**Note:** in cases where there are multiple source content folders, and the **parent folder** field points to a location within the web content folder, then the source folder selected in the <u>Associated Files for Page Flow Controllers dialog</u> is used.

- An index.jsp page located in the web content folder.
- A controller class located in the source content folder. The controller class name is based on the name you specify here. If you specify myPageFlow, then the controller class is named MyPageFlowController.java. You can override the controller class name by specifying a different value in the **Controller name** field.

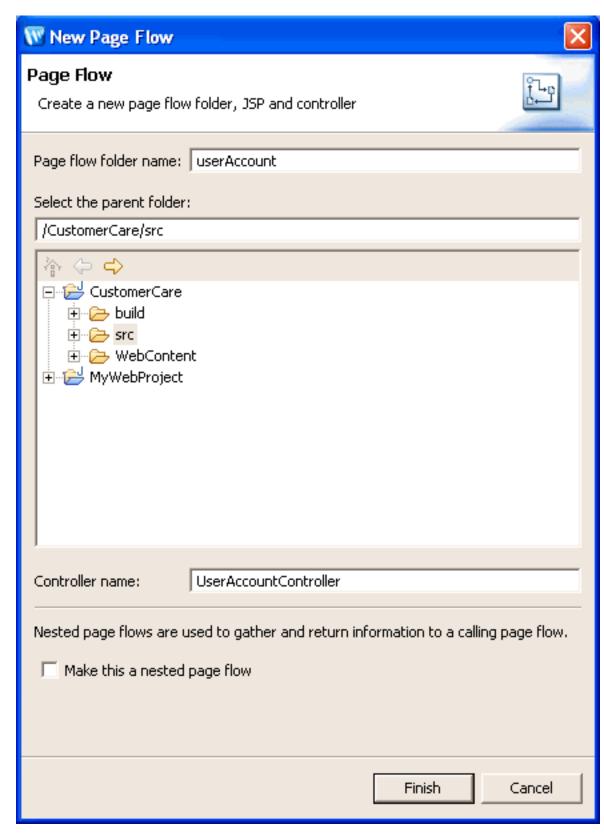

New Dynamic Web Project Wizard

New Page Flow Dialog

New Page Flow Dialog

<u>Upgrade Changes for Co-Location in Page Flows</u>

Associated Files for Page Flow Controllers Dialog

## **New Shared Flow Dialog**

Use this this dialog to create a new shared flow page flow. A shared page flow is a page flow that can be used by other page flows.

### **How To Open This Dialog**

To open this dialog:

Select File > New > Other > Web > Shared Flow

### **How To Use This Dialog**

#### **Shared Flow**

Use this page to specify the name and location of the shared flow.

A single controller class is created. The controller class extends the class org.apache.beehive. netui.pageflow.SharedFlowController. The controller class name is based on the name you specify here. If you specify myPageFlow, then the controller class is named MyPageFlowController.java.

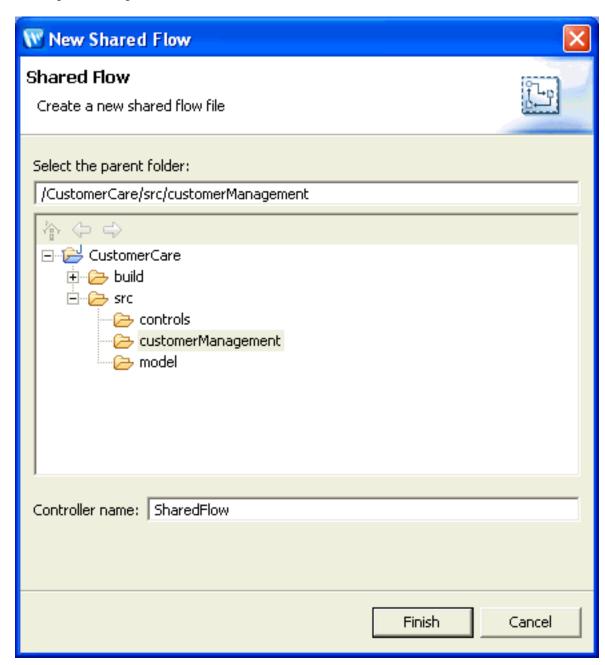

Apache Beehive documentation: Shared Flow

### **New Dynamic Web Project Wizard**

Use this wizard to create and configure a new dynamic web project.

#### **How To Open This Dialog**

To open this dialog:

Select File > New > Project > Web > Dynamic Web Project

#### **How To Use This Dialog**

#### **Dynamic Web Project**

The **Project Name** field specifies the deployment name of the project.

In the **Project contents** area, if **Use default** is checked, then the project will be created in the current workspace, inside a directory matching the specified **Project Name**.

If you uncheck **Use default**, you can specify a project directory outside of the current workspace. The selected directory does not need to be empty, but it cannot already be a project directory (it cannot contain a .project file).

The **Target runtime** field defines the sorts of runtime resources available to your web project.

For more infomation about EAR projects see Applications and Projects.

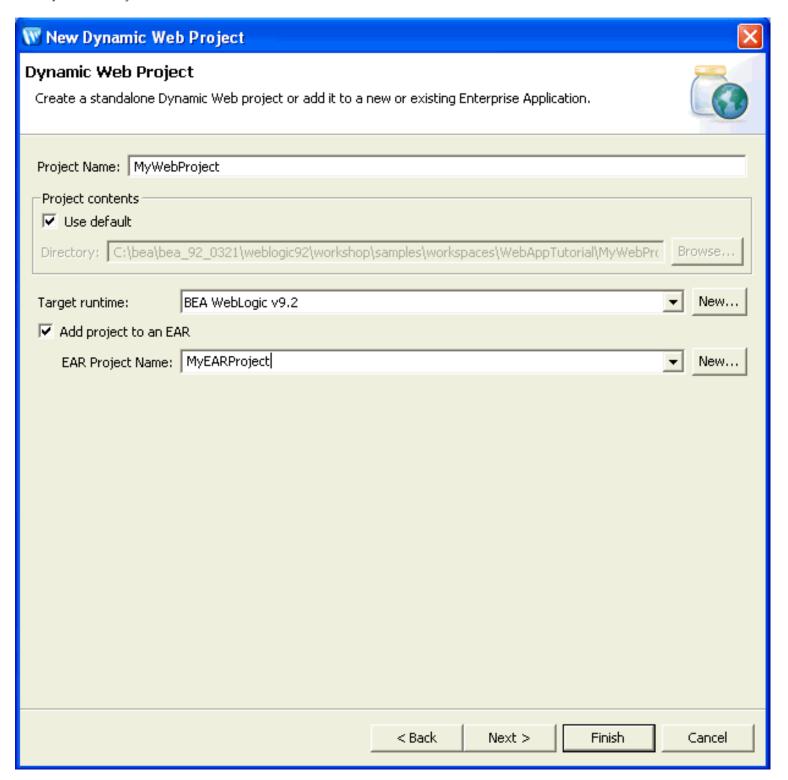

### **Select Project Facets**

A Workshop for WebLogic dynamic web project has the following project facets specified by default. For more information on these facets see <u>Facets</u>.

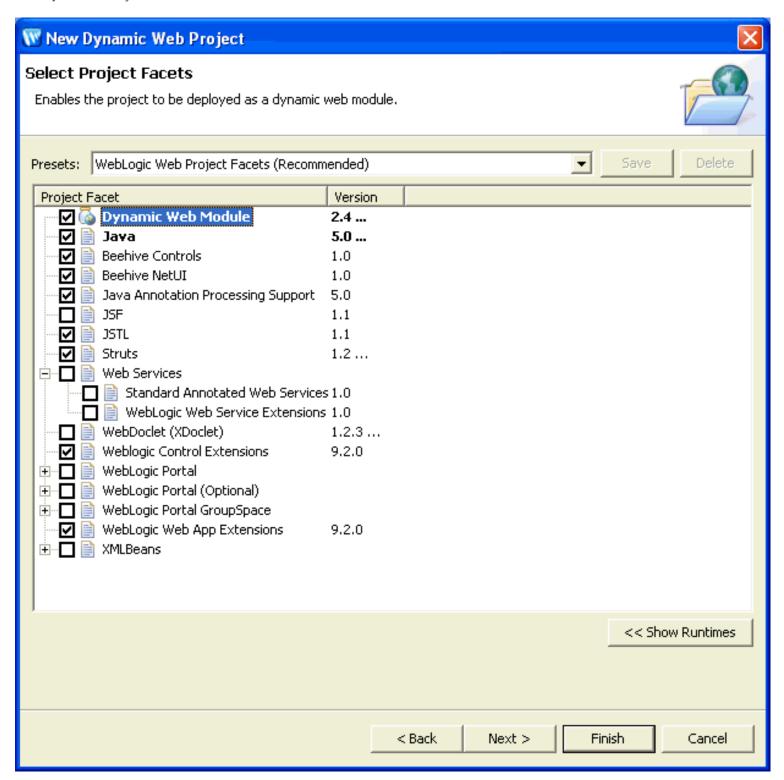

#### Web Module

The **Context Root** specifies the part of the project identifier. The project root is also part of the URL used to access the web application.

The **Content Directory** specifies the name of the directory where common web resources are located. For example, the WEB-INF dir, JSP pages, etc.

The **Java Source Directory** specifies that name of the directory where Java source files are located. For example, all page flow controller class will be created in this directory.

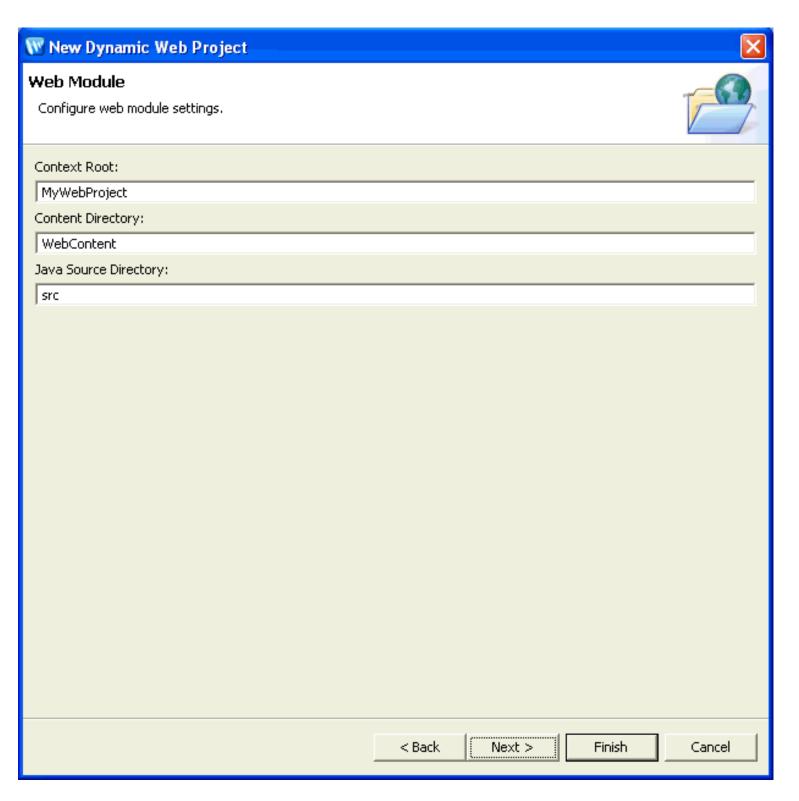

**Applications and Projects** 

**Facets** 

### Page Flow Editor View

The Page Flow Editor view shows a graphical view of a specific page flow node (action or page) and its neighboring nodes.

The following diagram points out the main areas, icons, and buttons available on the Page Flow Editor View.

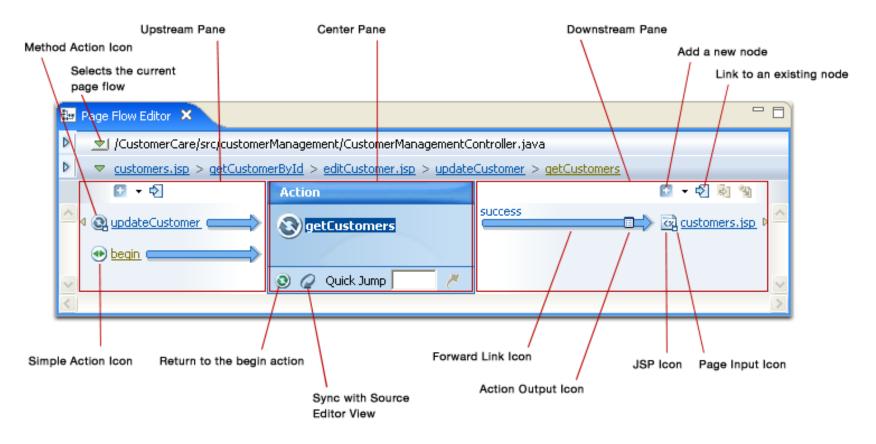

You select the current page flow from a dropdown by clicking the green arrow at the top of the view.

### **Related Topics**

The Page Flow Perspective

Page Flow Perspective Visual Glossary

#### **Page Flow Source Editor View**

The Source Editor view shows the source for a Java file, JSP file, etc. All of the views in the <u>Page Flow perspective</u> are synchronized with the Source View for two-way editing.

```
🗾 Controller.java 🗶
 import javax.servlet.http.HttpSession;
  import org.apache.beehive.netui.pageflow.PageFlowController;
  import org.apache.beehive.netui.pageflow.annotations.Jpf;
 public class Controller extends PageFlowController {
     private static final long serialVersionUTD = 95129738L;
      * Callback that is invoked when this controller instance is created.
      */
     @Override
     protected void onCreate() {
      * Callback that is invoked when this controller instance is destroyed.
      */
     @Override
     protected void onDestroy(HttpSession session) {
     }
```

#### **Related Topics**

The Page Flow Perspective

Page Flow Perspective Visual Glossary

## **Page Flow Explorer View**

The Page Flow Explorer View gives you an overview of the functional parts of a page flow, including actions, JSPs, controls, exception handlers, etc.

The image below points out some of the main nodes of the Page Flow Explorer view.

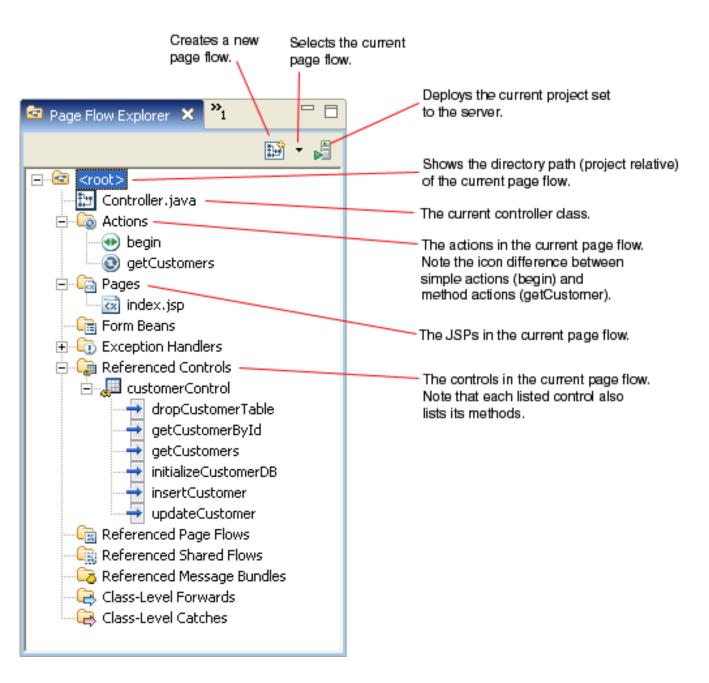

### Adding Nodes to the Page Flow Explorer

You can add elements to the current page flow by right-clicking on a node and selecting **New...**.

For example, to add a new exception handling method to the page flow, right click the **Exception Handlers** node and select **New Exception Handler**.

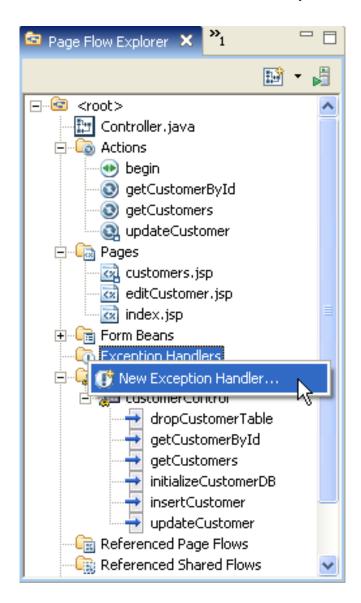

A wizard will pop up, where you can select the method name and the type of exception to be handled. The light bulb icon indicates that a code completion is available for this field. Press **Ctrl** +**Space Bar** to activate the code completion dialog.

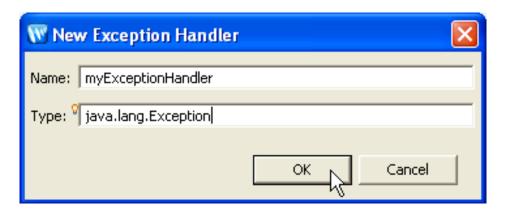

The following exception handler method will be added to the controller class.

#### Drag and Drop from the Page Flow Explorer

You can also drag and drop elements from the Page Flow Explorer into the Page Flow Editor.

If you drag a node onto the center pane of the Page Flow Editor, then that node will be given focus.

If you drag a node onto the downstream pane of the Page Flow Editor, then a forward or link will be made joining the center pane node and whever node has been dropped in the downstream pane.

### **Related Topics**

The Page Flow Perspective

Page Flow Perspective Visual Glossary

### **Page Flow Overview View**

The Page Flow Overview gives a complete view of a page flow, including all of its pages, actions, and forwards.

The Page Flow Overview is not an editable view (although you can delete some page flow elements through this view, see below for details). It is primarily used to give an overarching picture of page flow elements and the relationships between them.

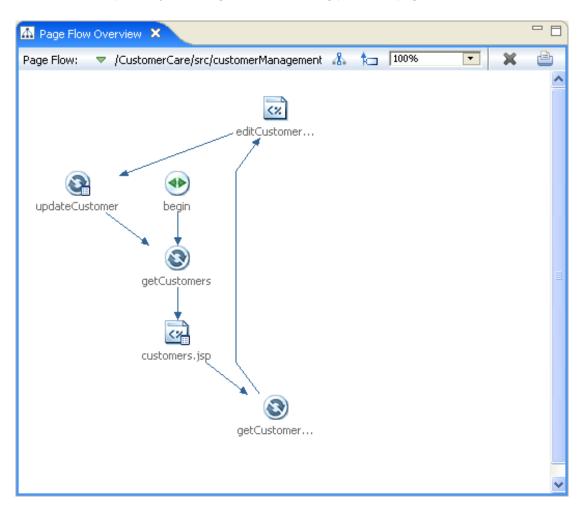

The green triangle selects the page flow to display when there is more than one page flow in the project.

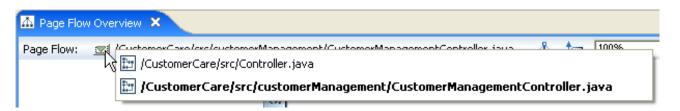

The focal node in the Page Flow Editor syncs with the selected node in the Page Flow Overview.

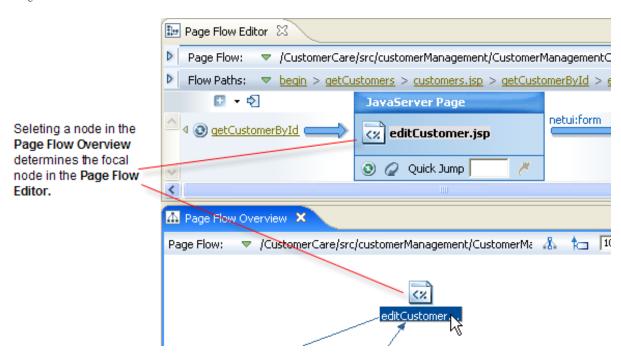

Double-clicking a node will display it corresponding source code in **Source View**.

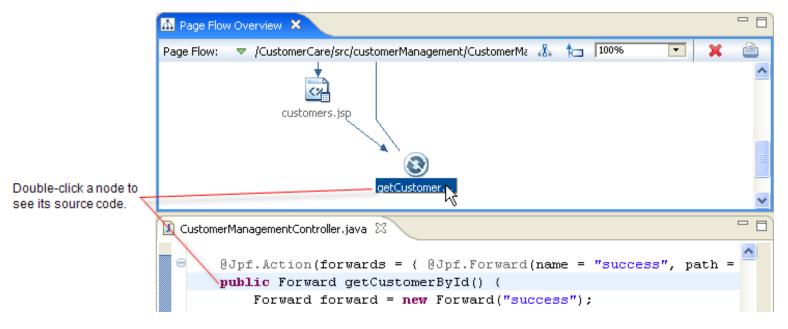

When **graph tracing** is turned on, the selected node and its direct connections are displayed; the remaining nodes are grayed out. Incoming links are shown in green, outgoing links in blue.

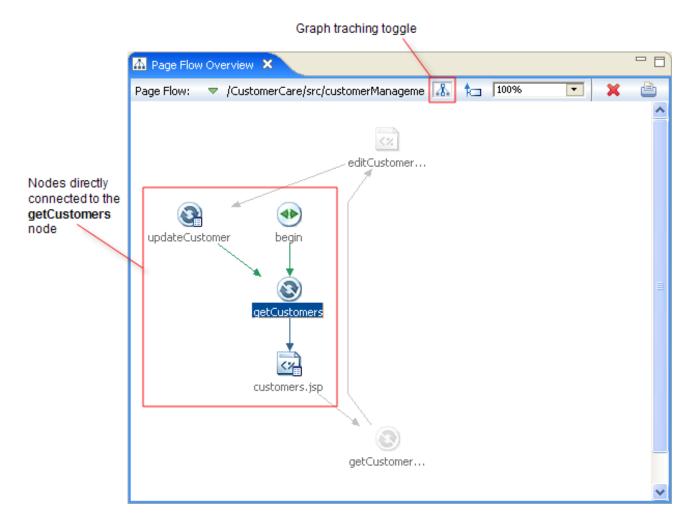

Link labels can be turned on or off with the link label toggle.

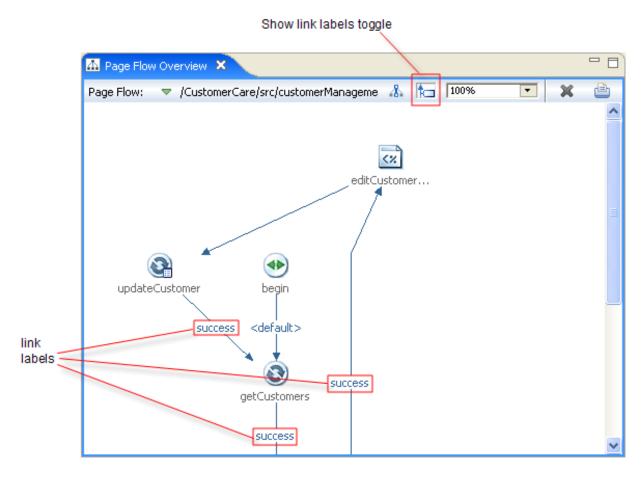

Editing through the Page Flow Overview is limited to the deletion of a selected element. The **red X** button will delete the selected page, action, or forward.

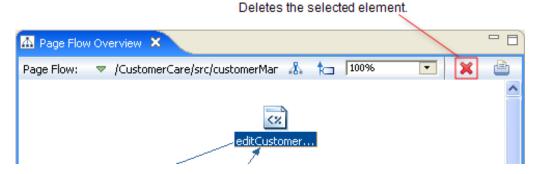

You can also print or save an image of the view.

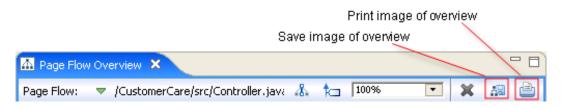

### **Keyboard Shortcuts**

The following table gives the keyboard navigation shortcuts for the Page Flow Overview.

| Key Stroke       | Event                                                                                                    |  |  |
|------------------|----------------------------------------------------------------------------------------------------|--|--|
| Shift+F10        | Shows the context menu on the selected item                                                                                                    |  |  |
| Ctrl+F10         | Shows the context menu for the canvas                                                                                                    |  |  |
| Arrow keys       | Cycles through the actions and pages nodes, generally following the direction of arrow key.                                                                  |  |  |
| "/" and "\" keys | Cycles through the forwards connected to the currently selected node. This is especially useful for elements that may be difficult to select with the mouse. |  |  |
| Enter key        | Same as doubling clicking on the currently selected node.                                                                                                    |  |  |

#### **Tips and Tricks**

- To quickly **Maximize/Restore** the Page Flow Overview, double-click the Page Flow Overview tab.
- To see all of a truncated forward label, select the link. You may also hover over the link to see the full label in the tooltip.
- To easily **select links** in a highly connected graph, select the node of interest and use the "/" key to cycle through the links.
- To **keep the Page Flow Overview maximized** when switching page flows, right-click the Page Flow Overview tab and select **Detached**.
- To **highlight a specific path** through the graph, turn on **Graph Tracing** mode and Ctrl+click each of the links in the path. When link label mode is turned on, clicking or Ctrl+clicking on a link label selects/deselects the associated links.
- To quickly **see all off-screen connections** of a given node, select the node and look at the <u>Page Flow Editor</u>.
- To **scroll the canvas** in any direction, press the Spacebar and drag the canvas in the desired direction. You only have to press the Spacebar to initiate the gesture, not while panning the canvas.

#### **Related Topics**

The Page Flow Perspective

Page Flow Perspective Visual Glossary

# **Page Flow Perspective Visual Glossary**

The table describes the icons and graphical elements used in the <u>Page Flow Perspective</u>, especially those icons used in the <u>Page Flow Editor</u> and <u>Page Flow Overview</u> views.

| Page Flow Perspective Visual Glossary Element Icon Description |            |                                                                                                    |  |  |  |  |
|----------------------------------------------------------------|------------|----------------------------------------------------------------------------------------------------|--|--|--|--|
| Action                                                         |            | Represents an action method, a method annotated with <u>@Jpf.Action</u> .                                        |  |  |  |  |
| ACTION                                                         | 3          | Represents an action method, a method annotated with <u>expr. Action</u> .                                       |  |  |  |  |
| Action with                                                    |            | Represents an action method with a form bean parameter, for example:                                             |  |  |  |  |
| orm bean                                                       | <b>3</b>   |                                                                                                    |  |  |  |  |
| parameter                                                      |            |                                                                                                    |  |  |  |  |
|                                                                |            | @Jpf.Action()                                                                                                    |  |  |  |  |
|                                                                |            | <pre>public Forward updateCustomer(MyFormBean form) {</pre>                                                      |  |  |  |  |
|                                                                |            | ļ, ····                                                                                                    |  |  |  |  |
|                                                                |            | }                                                                                                    |  |  |  |  |
| Global Action                                                  | <b>A</b>   | Represents a global action.                                                                                      |  |  |  |  |
|                                                                |            |                                                                                                    |  |  |  |  |
| Shared Action                                                  | <b>3</b>   | Represents a shared action.                                                                                      |  |  |  |  |
| Simple action                                                  | 41         | Represents an instance of the annotation <u>@Jpf.SimpleAction</u> .                                              |  |  |  |  |
|                                                                |            | When the begin estion is a simple action, it is colored around                                                   |  |  |  |  |
|                                                                |            | When the <b>begin</b> action is a simple action, it is colored green.                                            |  |  |  |  |
| Exception<br>Handler                                           |            | Represents an <u>exception handler</u> .                                                                         |  |  |  |  |
| Exit Node                                                      |            | Represents an exit node.                                                                                         |  |  |  |  |
| Forward                                                        | <b>─</b>   | Represents an action forward: @Jpf.Forward.                                                                      |  |  |  |  |
| Forward with                                                   |            | Represents an action forward with an associated action output, for example:                                      |  |  |  |  |
| action output                                                  |            |                                                                                                    |  |  |  |  |
|                                                                |            | @Jpf.Forward(                                                                                                    |  |  |  |  |
|                                                                |            | name = "success",                                                                                                |  |  |  |  |
|                                                                |            | path = "customers.jsp",                                                                                          |  |  |  |  |
|                                                                |            | actionOutputs = { @Jpf.ActionOutput(name = "getCustomersResult", type = model.Customer[].class) }                |  |  |  |  |
|                                                                |            | )                                                                                                    |  |  |  |  |
|                                                                |            |                                                                                                    |  |  |  |  |
| ISP Page                                                       | <%         | Represents a JSP page.                                                                                           |  |  |  |  |
| JSP Page with<br>page input                                    | ₹ <u>₹</u> | Represents a JSP page with a page input declaration: <netui-data:declarepageinput></netui-data:declarepageinput> |  |  |  |  |
| HTML Page                                                      | ()         | Represents an HTML page.                                                                                         |  |  |  |  |

| Flow I crspective visual                            |              |                                                                                                    |  |  |  |  |
|-----------------------------------------------------|--------------|----------------------------------------------------------------------------------------------------|--|--|--|--|
| JSF Page (no backing class)                         |              | Represents a JSF page without a backing class.                                                                                                    |  |  |  |  |
| JSF Page<br>(with backing<br>class)                 | E)           | Represents a JSF page with a backing class.                                                                                                    |  |  |  |  |
| Tiles<br>Definition                                 |              | Represents a <u>Tiles definition</u> .                                                                                                    |  |  |  |  |
| Page Flow                                           | <u>}-</u> -9 | Represents a page flow.                                                                                                    |  |  |  |  |
| Shared Flow                                         | ĝ <u>.</u>   | Represents a shared page flow.                                                                                                    |  |  |  |  |
| Nested Page<br>Flow                                 | <b>2</b> 3   | Represents a nested page flow.                                                                                                    |  |  |  |  |
| Return to<br>Previous<br>Action                     | <b>©</b>     | Represents <u>Jpf.NavigateTo.previousAction</u> .                                                                                                    |  |  |  |  |
| Return to<br>Previous Page                          |              | Represents Jpf.NavigateTo.previousPage.                                                                                                    |  |  |  |  |
| Return to<br>Current Page                           | (X           | Represents Jpf.NavigateTo.currentPage.                                                                                                    |  |  |  |  |
| Inherited<br>action, page,<br>shared, flow,<br>etc. |              | The yellow triangle represents an element inherited from another page flow.                                                                                                    |  |  |  |  |
| Overriding action, shared flow, etc.                |              | The green square represents an overriding element.                                                                                                    |  |  |  |  |
| External<br>action, page,<br>page flow              |              | The orange arrow represents an external element.                                                                                                    |  |  |  |  |
| Sync Page<br>Flow Editor<br>with Source<br>View     | Q            | Syncs the <u>Page Flow Editor</u> with the current cursor location in <u>Source Editor view</u> . For example, if, in the Source Editor, the cursor is in the method body of an action, clicking this button will make the action become the focal node in the Page Flow Editor. Similarly if a member JSP page is open in the Source Editor, clicking this button will make that JSP the focal node. This button is only enabled when the cursor is in the Source Editor of some node. |  |  |  |  |

The Page Flow Perspective

## **Select Properties Dialog**

Use this dialog to select properties (=fields) to be displayed in a data grid or form.

## **How To Open This Dialog**

This dialog is invoked whenever properties for a data grid or form need to be specified:

- Click **Select** on the **Columns** tab of the **Data Grid** dialog (assuming that a repeating data type is entered on the **General** tab)
- The second screen of the **Create Form** wizard
- The second screen of the **Data Display** wizard
- Click Select in the Item Identifier section of the Update Form wizard

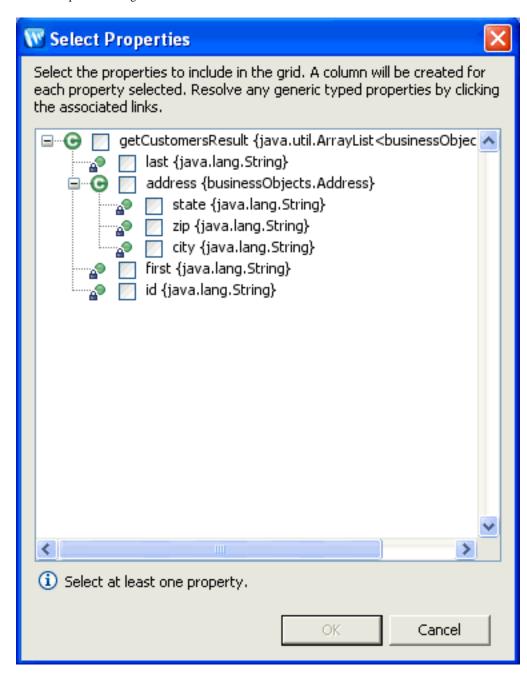

Data Grid

Create Form

**Data Display** 

**Update Form** 

## **Suppressible Dialogs Preferences**

Use this dialog to set preferences for these message dialogs:

- Resolve Page Inputs
- Add Page Inputs
- Warn on Duplicate JSP Name

### **How To Open This Dialog**

To open this dialog, select Window > Preferences > NetUI Page Flow > Suppressible Dialogs.

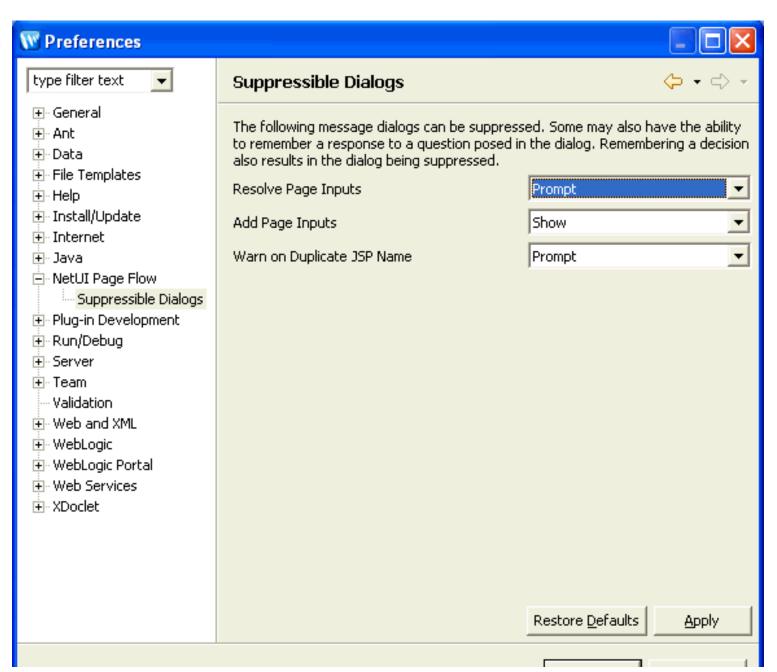

| Suppressible Dialogs Preferences | _ |    |        |
|----------------------------------|---|----|--------|
|                                  |   |    |        |
|                                  |   | OK | Cancel |

none

# **Update Form Wizard**

Use this dialog to create a form for updating a data set.

# **How To Open This Dialog**

To open this wizard, open a JSP file in the <u>Page Flow perspective</u>. Then drag and drop the **Update Form** entry from the **NetUI Patterns** section of the <u>JSP Data Palette</u> onto the source view of the JSP.

## **How To Use This Dialog**

### **Select Action Page**

The select action page specifies the action that the form will invoke when the form is submitted. You may also create a new action for the form to invoke.

You must also select a primary key field for the submitted item that uniquely identifies it in the data set. The value of this field identifies which item in the data set is to be updated.

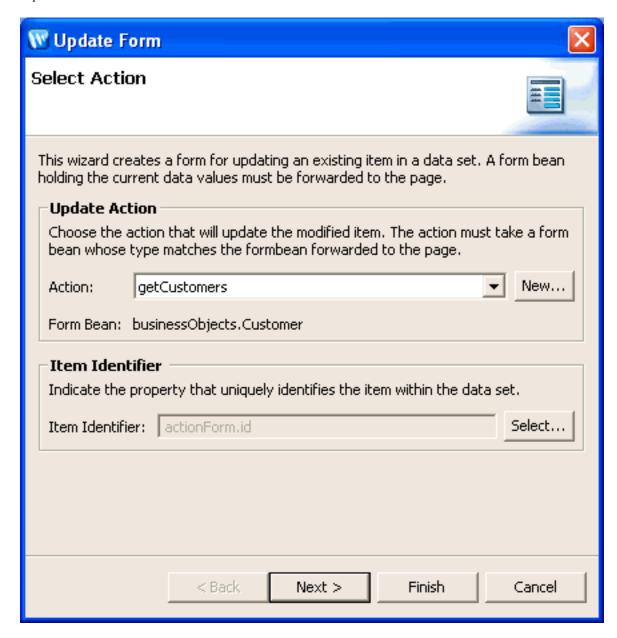

# **Select Properties Page**

This page specifies which items are to appear in the update form.

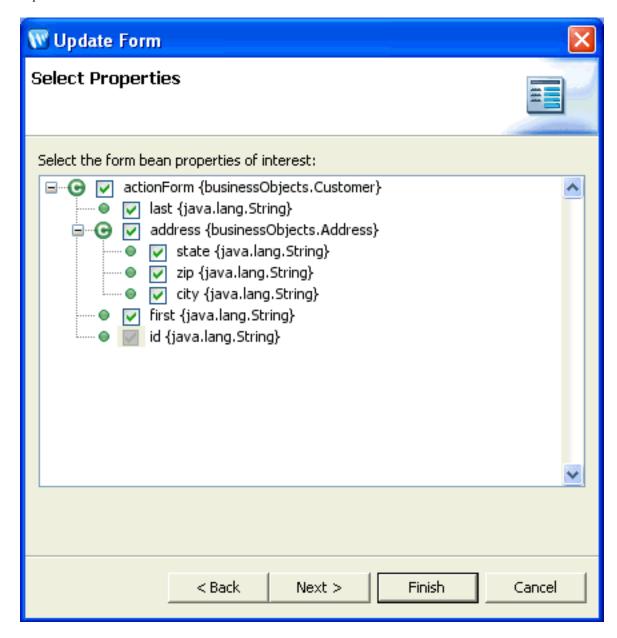

## **Arrange Fields**

This page specifies the order in which the fields appear in the form.

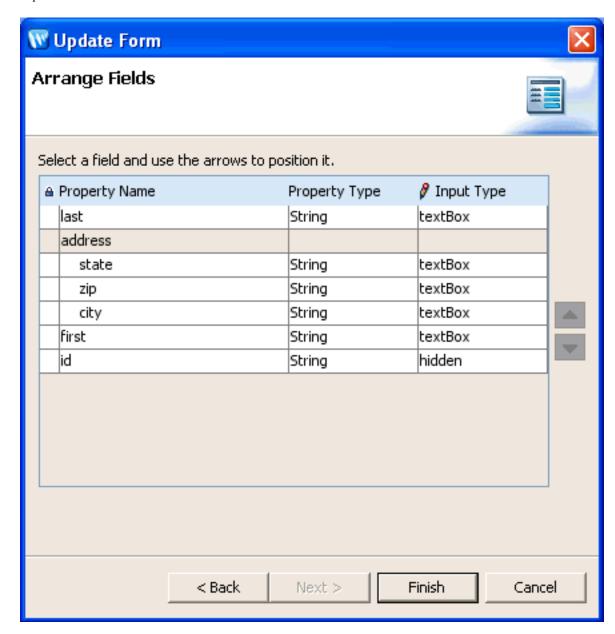

# **Related Topics**

The Page Flow Perspective

JSP Data Palette

# **Set Message Bundle Dialog**

Use this dialog to set the message bundle file for validation errors. Message bundle files consist of message-key/message-value pairs. When a validation error occurs, an error message can be retrieved by pointing at the message's key.

## **How To Open This Dialog**

From the <u>Validation Rule Editor</u>, select the top-level node in the **Properties** area. In the **Page Flow Default Message Bundle** area, click the ellipses button (...).

## **How To Use This Dialog**

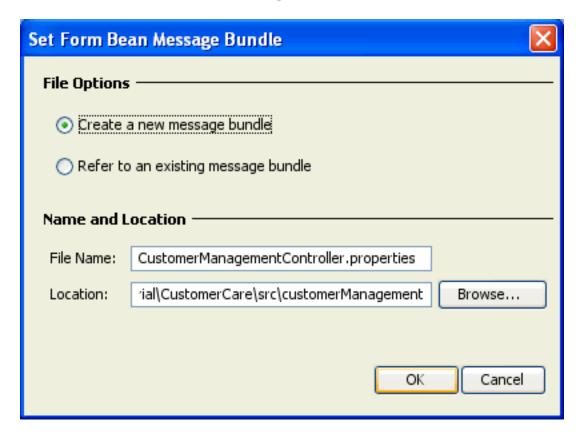

Create a new message bundle file by selecting **Create a new message bundle** and specifying the file name and location.

Point to an existing message bundle by clicking the **Browse** button.

## Related Topics

Validation Rules Dialog

### **Validation Rules Dialog**

Use this dialog to set validation rules for input forms. Validation is applied to the form bean that is constructed form submitted data. This dialog lets you specify:

- the form bean to validate
- the particular form bean fields that require validation
- the specific validation rules to be applied
- the error messaging mechanisms to be used when errors arise
- locale-specific validation rules

### **How To Open This Dialog**

In the <u>Page Flow Editor</u>, right-click any action that has a form bean parameter, indicated by the form bean icon. The form bean icon appears as a box in the lower right-hand corner of an action icon:

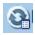

- Select Validation Rules.
- Select one the scopes: Action Scope, Form Bean Scope, or Page Flow Scope.

The action/form bean you right-click determines which form bean will be validated.

The scope you chose determines the location and type of the validation annotation.

- Action scope decorates the action method with a @Jpf.ValidatableProperty annotation
- Form Bean scope decorates the form bean's getter fields with the @Jpf.ValidatableProperty annotation.
- Page Flow scope decorates the controller class with a nested set of @Jpf.ValidatableBean / @Jpf.ValidatableProperty annotations.

### **How To Use This Dialog**

#### **Top-Level Node**

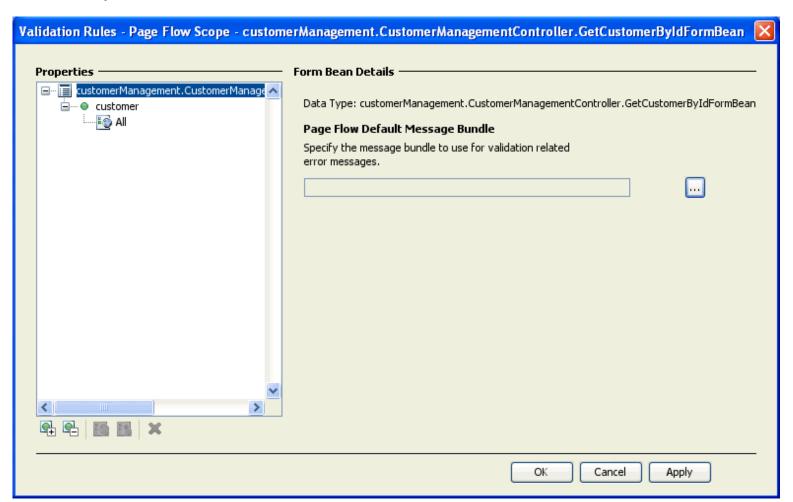

The top level node in the **Properties** area shows the form bean to which validation applies. In the image above validation is applied to the form bean customerManagement.CustomerManagementController.GetCustomerByIdFormBean.

Page Flow Default Message Bundle field lets you specify the set of error messages that are used when validation errors arise. The bundle specified here will be the default bundle for all validation errors in the page flow class, this bundle will be used unless otherwise specified at the action or form bean scope. See <u>Validation</u>: <u>Set Message Bundle</u> for details.

### **Field-Level Nodes**

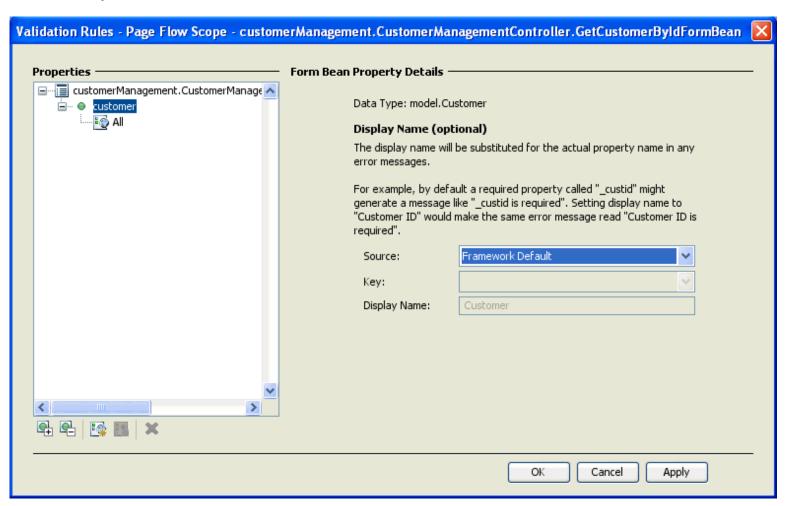

The field-level nodes in the **Properties** area shows all of the fields of a particular form bean. Field-level nodes are indicated by a green ball icon (see the image above) for simple types; a larget green ball with a "C" for complex types. The form bean below has one field: Customer.

The fields in the **Display Name (optional)** section allow the user to use a different name for the validated property when validation error messages arise. This name can be provided either as literal text or a message key from the associated bundle. Using a substitute name, an error message can be "The last name field is required", instead of "lastName is required"

There are three basic options for validation error message:

- Framework-based. For example, Struts validation error messaging might be used.
- Annotation-based. On this option error message are stored in the validation annotation directly
- Message bundle-based. On this option, error message are stored in a separate message bundle file. Messages are retrieved by the use of message keys.

The **Source** dropdown list has three corresponding values:

- (1) Framework Default: on this setting, any framework-based error messages will be used, provided that your framework is configured for these messages. For example, if your application were already configured to use Struts validation, select this option.
- (2) Annotation in this File: on this setting, the value of the **Display Name** field (directly below the **Key** field) sets the displayName attribute on the validation annotation. For example, assuming that "The Customer field" is entered in the **Display Name** field, then the following validation annotation will be created:

```
@Jpf.ValidatableProperty(
    ...
    displayName="The Customer field",
```

)

(3) Page Flow Default Message Bundle: on this setting, the value of Display Name specifies the message key used to retrieve the error message from the default message bundle. (To set the message bundle file, see Validation: Set Message Bundle.)

For example, suppose that

- the Page Flow Default Message Bundle field (see above) is set to "validationError.properties",
- the the **Key** field is set to "custKey", and
- the Display Name field is set to "The Customer field"

then the following validation annotations are created:

```
...messageBundles = { @Jpf.MessageBundle(bundlePath = "validationError.properties")
...@Jpf.ValidatableProperty(displayNameKey = "custKey", propertyName = "customer")
```

and the following key is written in the bundle file:

```
custKey=The Customer field
```

The **Key** field shows a list of all the keys available in the default bundle (if any). Selecting a key from the list displays the associated message in the **Display Name** field. Any edits made to the message are saved in the bundle. Also new keys can be entered directly into the Key field.

#### **Locale Nodes**

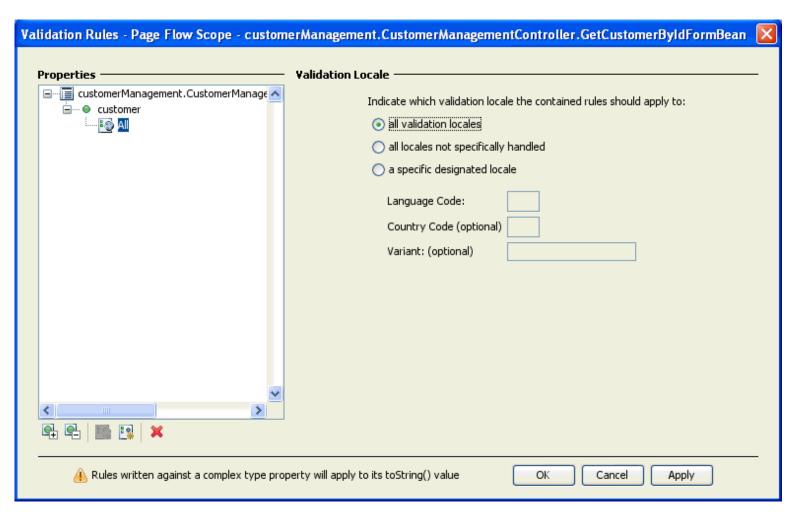

The locale nodes in the **Properties** area specifies the locales to which the validation rules apply. Locale nodes are indicated by globe icons (see the image above).

To create a new locale-specific rule, right-click a property-level node, and select New Validation Locale.

The All locale is provided by default for each property. Place specific validation rules here that should be applied to every locale.

#### **Rule Nodes**

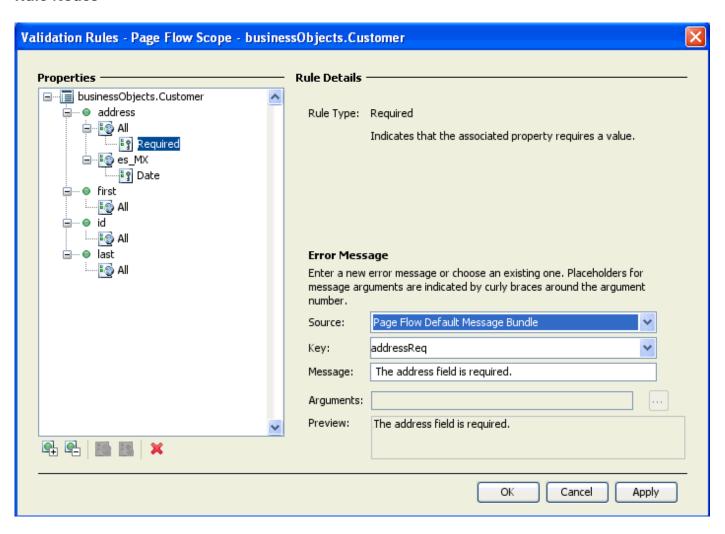

Rule nodes specify particular validation rules. Rule nodes are indicated by a key icon (see the image above).

To create a new validation rule, right-click a locale icon, and select the desired rule type. Properties and error messaging for the rule are specified on the right-hand side of the dialog.

#### **Related Topics**

Validation: Set Message Bundle

# **Tasks: Web Applications**

This section contains instructions for common web application development tasks.

Topics included in this section:

### How To Define an Action that Forwards Users to Another Page

This topic explains how to setup navigation between two JSP pages using an action method.

### How to Submit User Data from a JSP

This topic explains how to setup user data submission from a JSP page to an action.

### How to Change the Default Encoding for a New HTML Page

This topic explains how to change the default encoding for a new HTML page to UTF-8.

# **Related Topics**

Tutorial: Accessing a Database from a Web Application

Tutorial: Java Server Faces Integration

### How to Define an Action that Forwards Users to Another Page

This topic explains how to setup navigation between two JSP pages using a navigational action in a page flow Controller class.

These instructions assume that you have a <u>dynamic web project</u> (New > Project > Other > Web > Dynamic Web Project) that contains a page flow with at least two JSP pages.

### To Create the Navigational Action

- Open the Page Flow perspective (Window > Open Perspective > Page Flow).
- Right-click in the center pane of the Page Flow Editor and select New Action.
- In the <u>New Action</u> dialog, in the **Action Template** field, confirm that Basic Method Action is selected. In the **Action Name** field, enter an appropriate name for the action. This will be the name of the action method.

  In the **Forward To** field, select the destination JSP page. (This is the page that users will navigate *to*.) Click **Finish**.

## To Create a Link that Invokes the Navigational Action

- Open the JSP page that will invoke the action. This is the starting page that users will navigate *from*.
- On the <u>JSP Design Palette</u>, expand the **NetUI** category by clicking the heading or the + sign. Under the **NetUI** heading, drag and drop the **anchor icon** onto the starting JSP page.
- In the **New Anchor** dialog, in the **Anchor Type** dropdown, confirm that Action is selected. In the **Text** field, enter some appropriate text. This is the display text for the hyperlink. In the **Action** dropdown, select the action method you created above. Click **Ok**.

In the **Page Flow Editor** there should be two arrows: (1) an arrow pointing from the starting JSP page to the action method and (2) another arrow pointing from the action method to the destination JSP page.

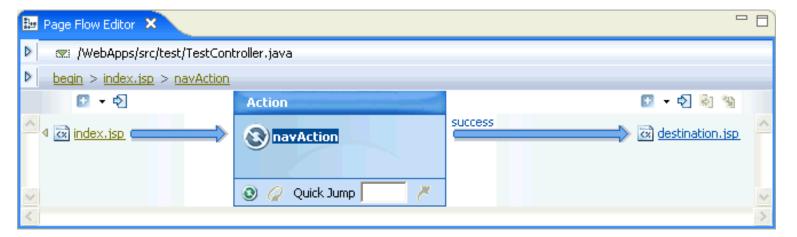

The source code you have created should look something like the following:

### index.jsp

<netui:anchor action="navAction">Navigate to destination.jsp!/netui:anchor>

### Controller.java

```
@Jpf.Action(forwards = { @Jpf.Forward(name = "success", path = "destination.jsp") })
public Forward navAction() {
   Forward forward = new Forward("success");
   return forward;
}
```

## **Related Topics**

Page Flow Editor

**New Action** 

JSP Design Palette

### How to Submit User Data from a JSP

This topic explains how to set up user data submission using an HTML form, a form bean (a Java representation of the HTML form), and an action.

The purpose of these instructions is to make you familiar with some of the main dialogs and wizards to help you accomplish this coding goal. These instructions are not intended to apply to every case where a form is required for user submitted data. For example, these instruction may not apply directly if you already have a pre-existing form beans. In that case, the instruction below can modified to utilize your pre-existing resources: where the instructions tell you to create a form bean, simply select the pre-existing item from the dropdown list.

These instructions assume that you have a <u>dynamic web project</u> (New > Project > Other > Web > Dynamic Web Project) that contains a page flow.

### To Create a Form Bean to Model Submitted Data

(If you already have a form bean, you can skip this step.)

- Open the Page Flow perspective (Window > Open Perspective > Page Flow).
- 2. On the **Page Flow Explorer** tab, right-click the **Form Bean** node and select **New Inner Class Form Bean**.
- On the Page Flow Explorer tab, right-click the new form bean (named NewFormBean by default) and select Rename. Rename the form bean appropriately (e.g., Customer, Order, etc.).
- 4. On the Page Flow Explorer tab, double-click the form bean to view its source. Add private fields to the form bean class, for example:

```
@Jpf.FormBean
    public static class Customer implements java.io.Serializable {
    private String firstName;
    private String lastName;
}
```

5. Right-click within the body of the Controller class and select **Source > Generate Getters and Setters**. This will create public getter and setter methods for the form bean's private fields.

## To Create an Action and a User Input Form Based on a Form Bean

- 1. Open the JSP page where you want the form to appear.
- 2. From the **JSP Design Palette** drag and drop the node **Create Form** onto the **JSP page**.
- 3. In the **Create Form** wizard, in the **Action** section, click **New**. (If you already have an action you want to use, do not click New. Instead select that action from the dropdown list and skip the next step.)
- 4. In the **New Action** wizard, in the **Action Template** field, select Basic Method Action.
  - In the **Action Name** field, enter an appropriate name.
  - In the **Form Bean** field, select the form bean created above.
  - In the **Forward To** field, select an appropriate destination to forward the user to after data has been submitted. Click **Finish**.

5.

In the Create Form wizard, click Next.

On the **Select Properties** page, select the form bean fields that will appear in the user input form.

On the **Arrange Fields** page, select the order that the fields should appear on the JSP page. Click **Finish**.

The code created should look like something like the following:

#### form.jsp page

### Controller.java

```
@Jpf.Action(forwards = { @Jpf.Forward(name = "success", path = "confirm.jsp") })
public Forward nameAction(Controller.NameForm form) {
   Forward forward = new Forward("success");
   return forward;
}
    . . .
@Jpf.FormBean
public static class NameForm implements java.io.Serializable {
    private static final long serialVersionUID = 1815159769L;
   private String firstName;
   private String lastName;
    public String getFirstName() {
       return firstName;
    public void setFirstName(String firstName) {
        this.firstName = firstName;
    public String getLastName() {
       return lastName;
    public void setLastName(String lastName) {
       this.lastName = lastName;
}
```

### **Related Topics**

Create Form Wizard

JSP Design Palette View

JSF Tutorial: Step 2: Create a JSF Web Application

# How to Change the Default Encoding for a New HTML Page

Upon installation of Workshop for WebLogic, the default encoding for a new HTML page (**File > New > Other > Web > HTML**) is the same as the Java VM encoding. The Java VM encoding value will differ depending on the operating system configuration.

To change the default value to charset=UTF-8 open the HTML Files dialog (Window > Preferences > Web and XML > HTML Files). In the section labeled Creating files, in the Encoding dropdown, select the value ISO 10646/Unicode(UTF-8).

The default HTML encoding is a workspace level setting. This means that each new workspace will be initiated with a default encoding of ISO-8859-1. If another default encoding is desired, it must be reset upon the creation of each new workspace.

**Note:** the preferences dialog **Window > Preferences > Web and XML > JSP Files > Encoding** has no effect on the default encoding for JSP files. To change the default encoding for new JSP pages, create a <u>JSP template project</u> and <u>reset the default JSP template</u>.

# **Related Topics**

Controlling Web Application Look and Feel with JSP/JSF Templates

**Authoring JSP Template Projects**